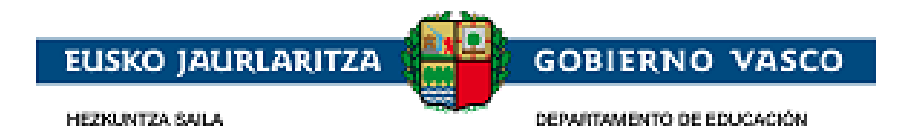

# **Becas No Universitarias**

# **– Documento Ayuda –**

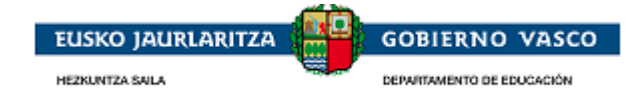

### ÍNDICE

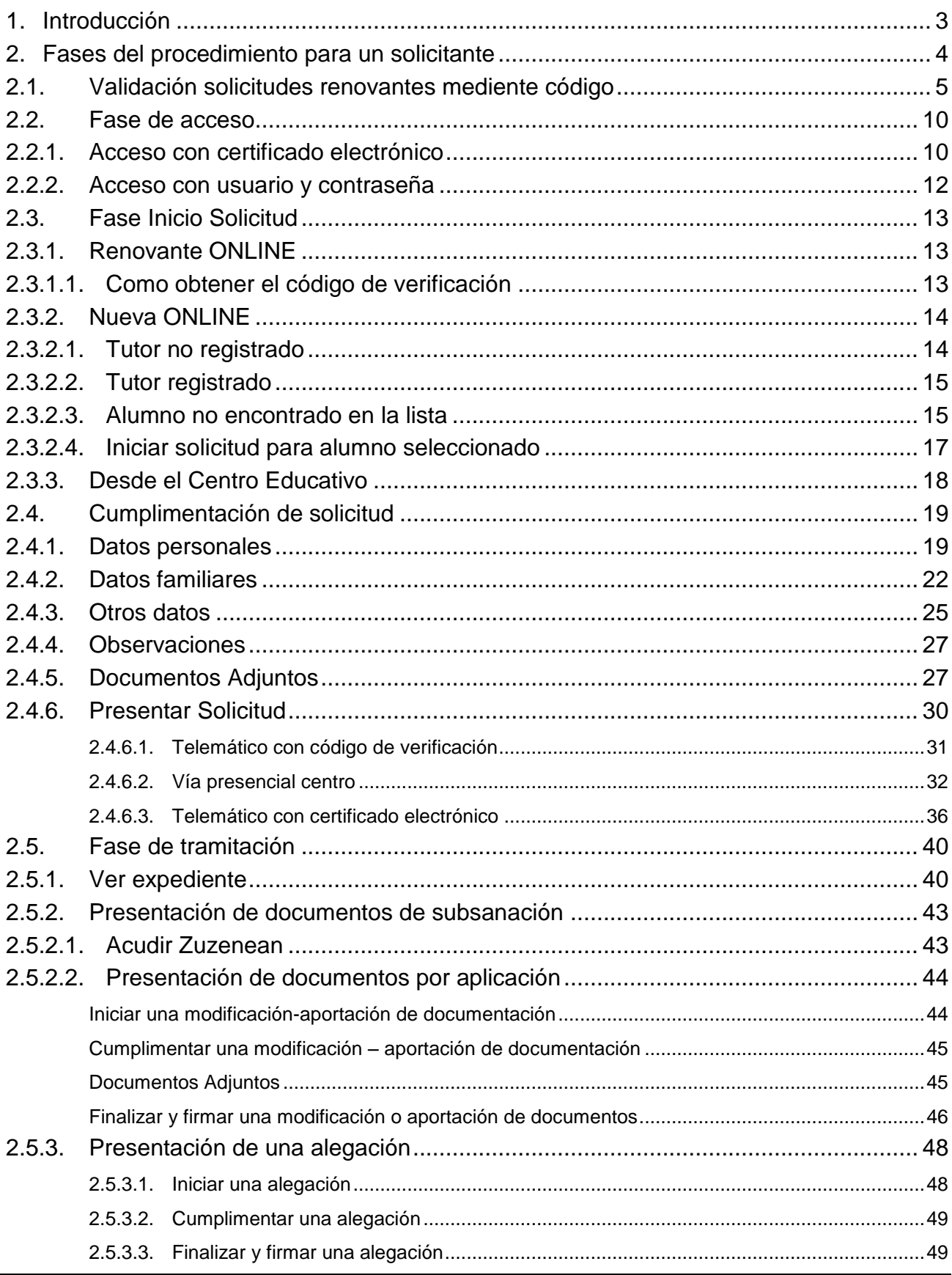

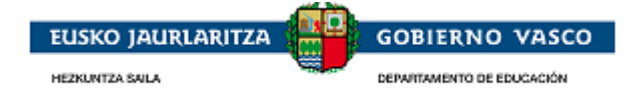

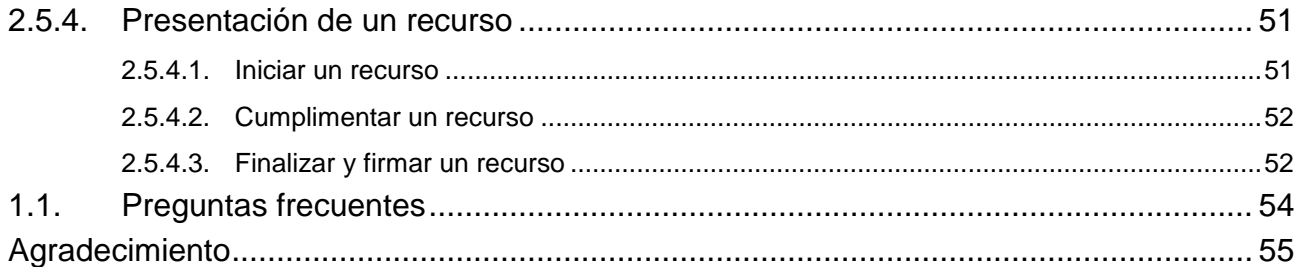

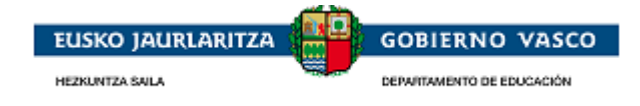

### <span id="page-3-0"></span>**1. Introducción**

El presente documento ofrece una visión del procedimiento a seguir para realizar la solicitud de una beca por parte de la ciudadanía a través de las distintas opciones, siendo éstas:

- El alumnado que solicitó beca el año anterior y consta en la aplicación de matrícula en este año tiene posibilidad de introducir el código de verificación, evitando así que tenga que personarse en el centro.
- Desde Internet: accediendo al sitio habilitado al efecto por el Departamento de Educación en:

<http://www.euskadi.eus/gobierno-vasco/departamento-educacion/>

Acudiendo al Centro con el impreso.

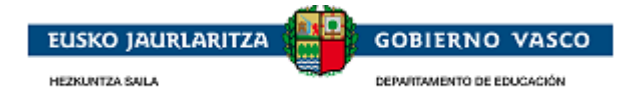

### <span id="page-4-0"></span>**2. Fases del procedimiento para un solicitante**

El procedimiento consta de 4 fases diferenciadas:

#### *Presentación de solicitudes mediante código de verificación:*

Posibilidad disponible sólo para aquellos solicitantes de Beca en la convocatoria anterior sin necesidad de acceder a la aplicación.

#### *Fase de acceso:*

Existen dos modalidades de acceso:

#### *Acceso con certificado electrónico:*

La persona solicitante puede acceder a la aplicación utilizando un certificado electrónico. Esta modalidad permite presentar la solicitud telematicamente, no es necesario entregar la solicitud presencialmente.

#### *Acceso con usuario y contraseña:*

En caso de que la persona solicitante no disponga de uno de los certificados electrónicos anteriormente indicados, de forma alternativa, la aplicación permite a la persona registrar una cuenta de correo electrónico junto con una contraseña en el Departamento de Educación, para su utilización a lo largo de todo el proceso de solicitud de la beca.

#### *Fase de solicitud:*

Tras la autenticación, la persona puede acceder a realizar una nueva solicitud que podrá cumplimentar en varias sesiones.

La persona autenticada ha de ser tutora del alumno interesado de la solicitud o bien una persona >18 años que desea solicitar una beca para sí mismo.

Una vez la solicitud esté completa, la persona podrá presentar dicha solicitud al Centro Educativo (Administración) para que comiencen a tramitarla.

#### *Fase de tramitación:*

Durante la tramitación de un expediente, la persona podrá consultar toda la información relativa a los trámites llevados a cabo por la Administración.

Adicionalmente, la persona podrá efectuar acciones sobre el expediente a petición de la Administración.

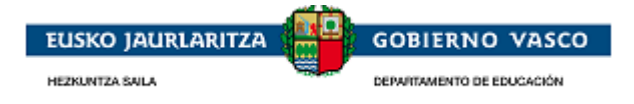

### <span id="page-5-0"></span>**2.1. Validación solicitudes renovantes mediente código**

#### **SÓLO PARA EL ALUMNADO QUE SOLICITÓ BECA EN EL CURSO ANTERIOR**

El centro imprimirá el formulario de solicitud de todas las personas solicitantes de beca del curso anteriror con los datos pregrabados y se las entregará a las familias para que revisen los datos que aparecen en el mismo.

Esta solicitud pregrabada podrá validarse **una vez comience el plazo de solicitud** de dos formas:

- **a paritr de la URL y el código de verificación que viene en el pie del impreso aportado**
- accediendo a la aplicación con usuario y contraseña y pulsando la forma de presentación Telemático con código de verificación en el apartado Presentar Solicitud (Ver punto 2.4.6.1)
- $\checkmark$  En caso de ser necesario hacer alguna modificación en los datos propuestosen el impreso hay disponible un enlace directo a la ventana de acceso de la aplicación (Ver punto 2.2):

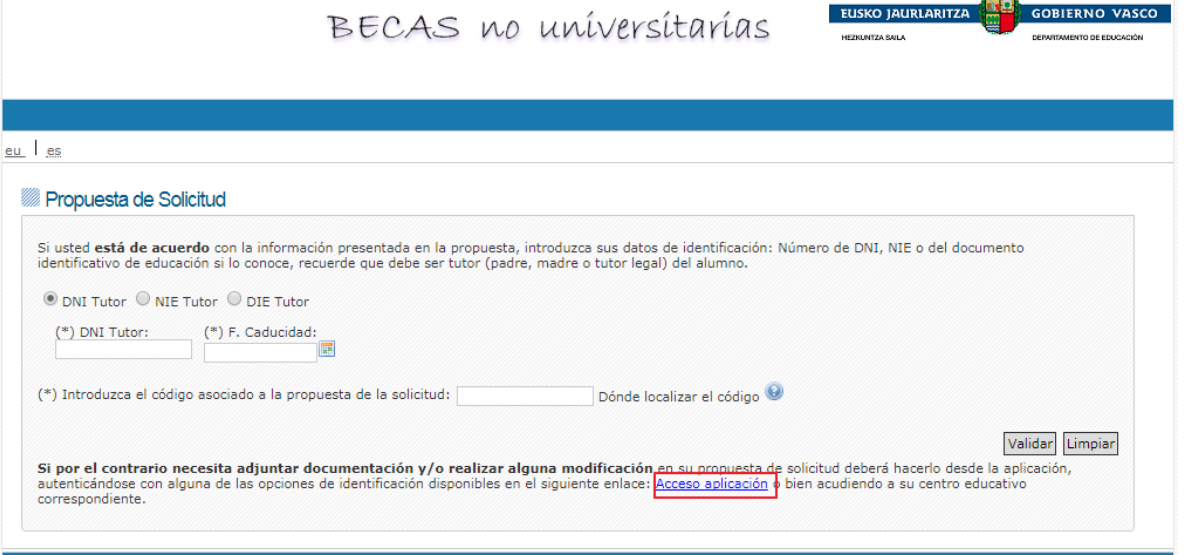

 $\checkmark$  En caso de no detectarse modificaciones en el impreso aportado por el centro, se da la posibilidad de presentar la solicitud sin necesidad de acceder a la aplicación y sin necesidad de personarse en el centro.

Para ello acceder a la URL indicada en el impreso:

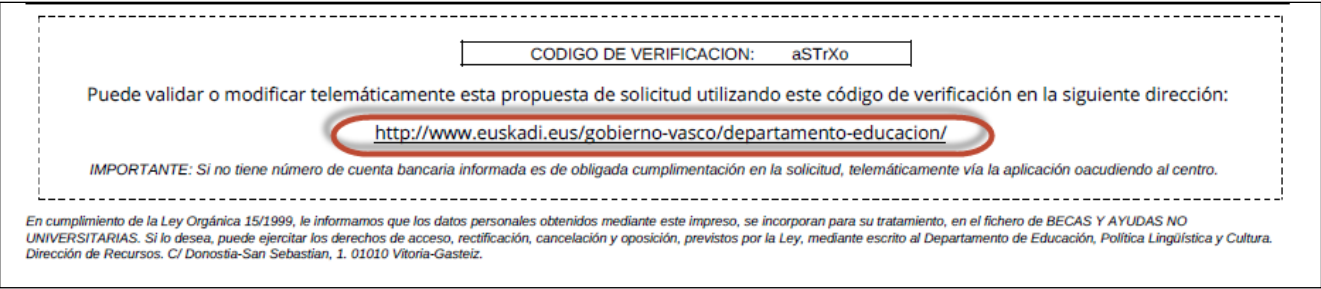

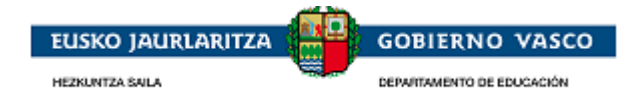

Introducir los datos solictados en la ventana de forma que se valide la correspondencia de los datos del tutor con el código de verificación que presenta el impreso:

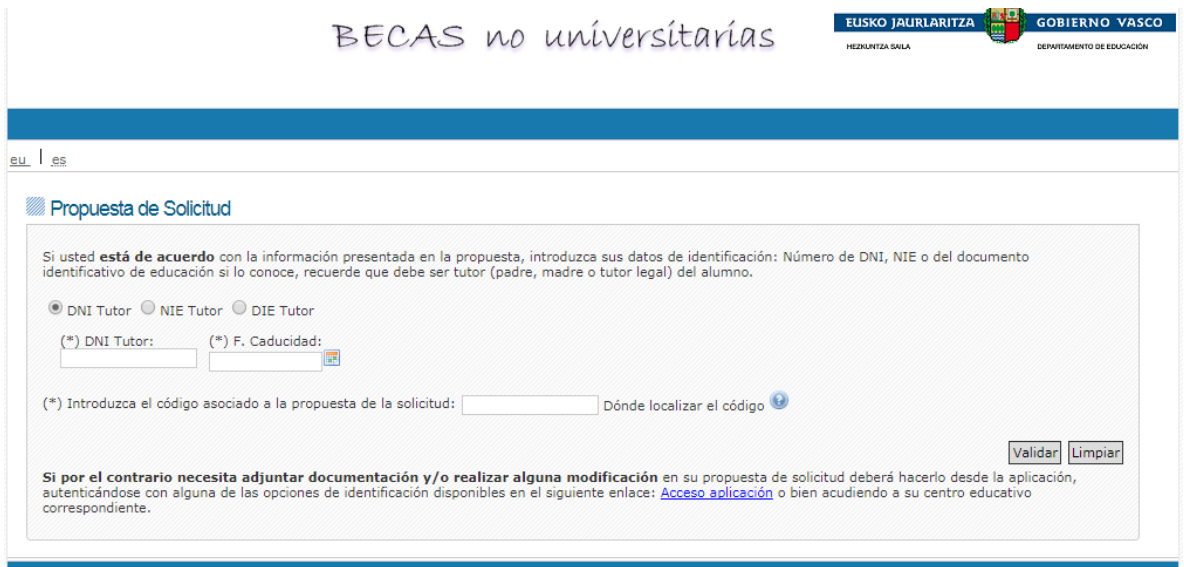

El código es el está disponible en el impreso aportado por el centro junto encima dela URL:

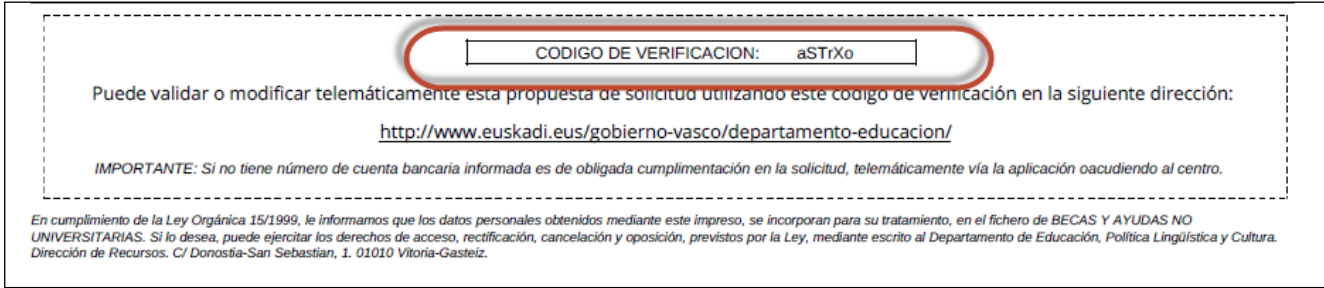

#### Los datos tienen que corresponderse a un tutor del alumno:

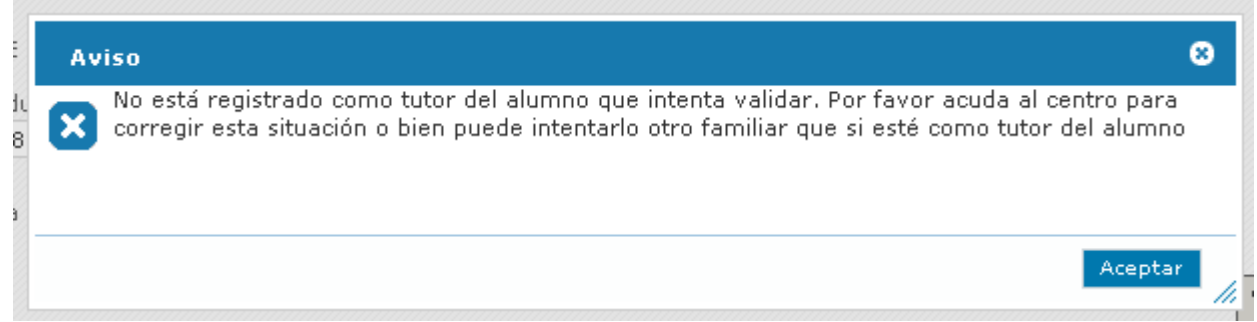

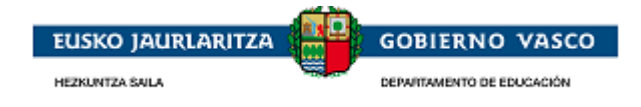

Superada la validación se da la posibilidad de Imprimir nuevamente la solicitud y se ha de proceder a la Confirmación.

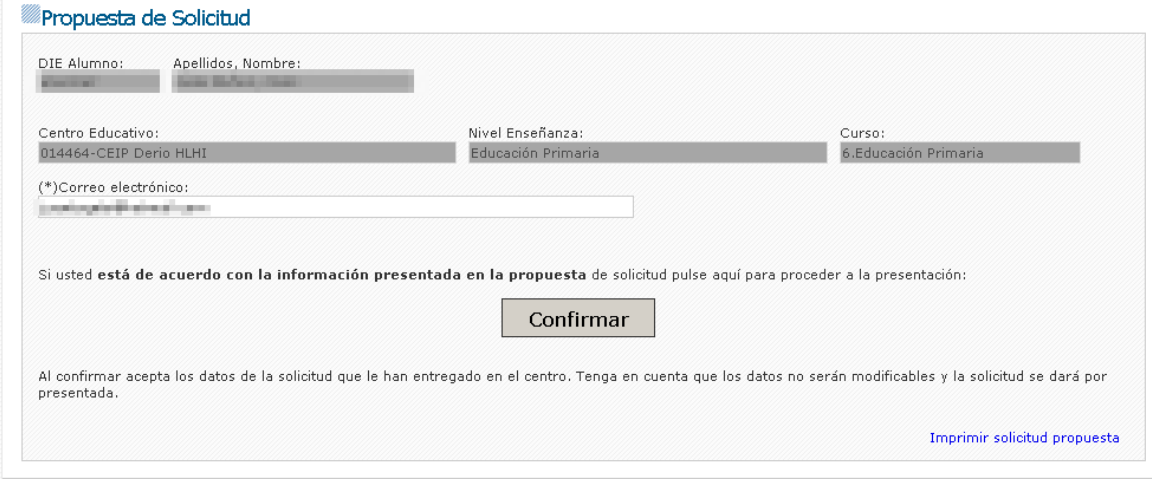

Si en la solicitud de la convocatoria anterior no se informó el un número de cuenta en este punto se le solicitará una para poder validar la solicitud. En esta convocatoria es un campo obligatorio del formulario.

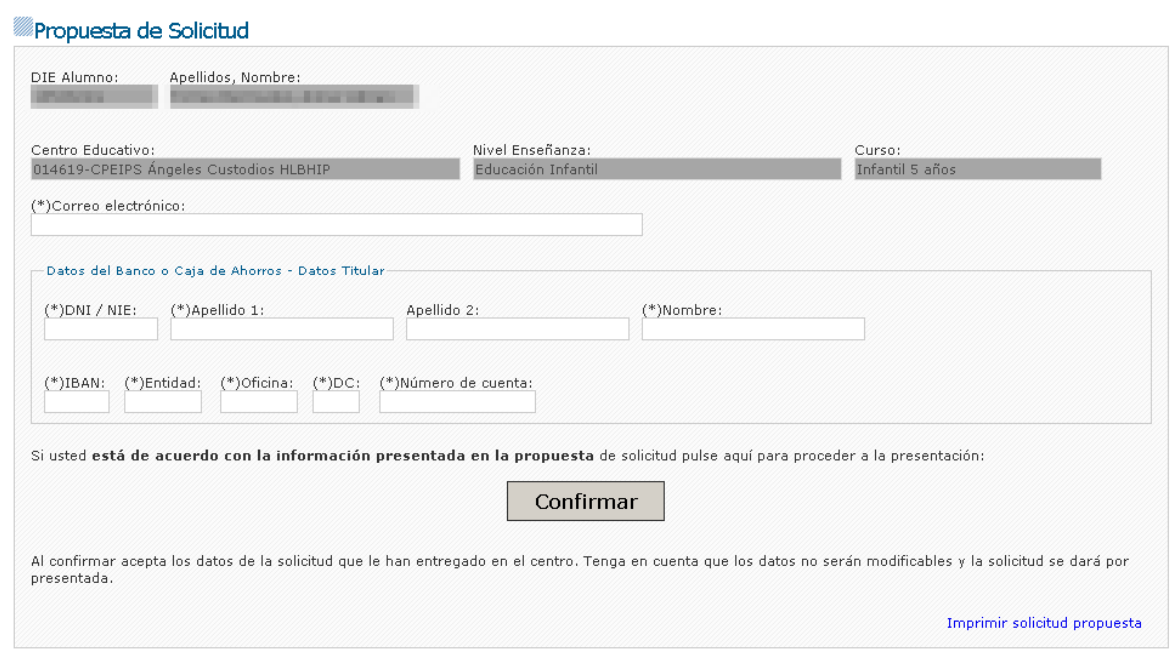

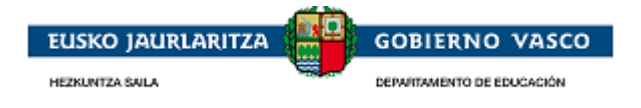

Una vez pulsado el botón Confirmar, se envía un email al correo de Confirmación alimentado en esta misma ventana y en la misma ventana se permite obtener el Justificante de Registro.

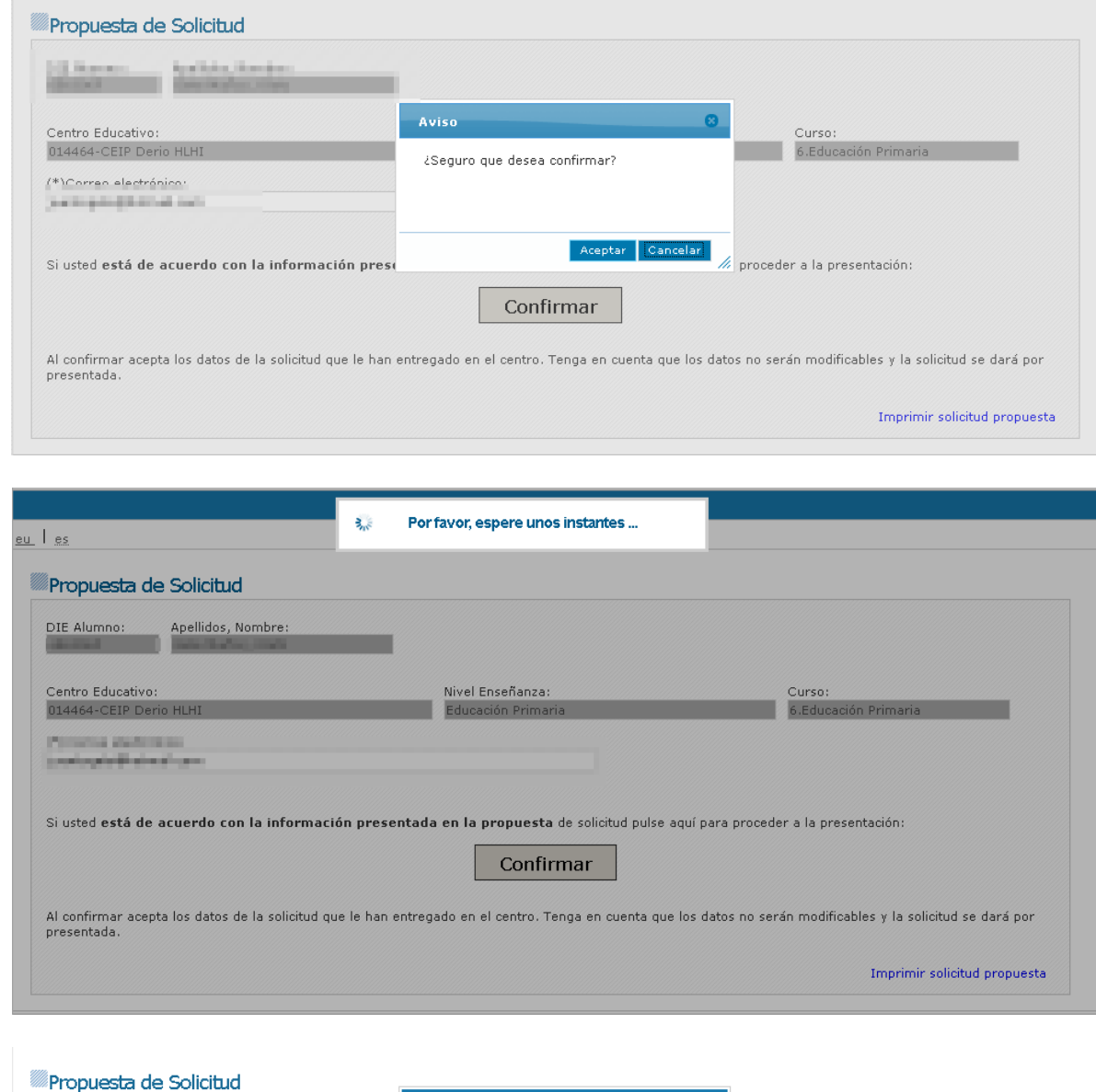

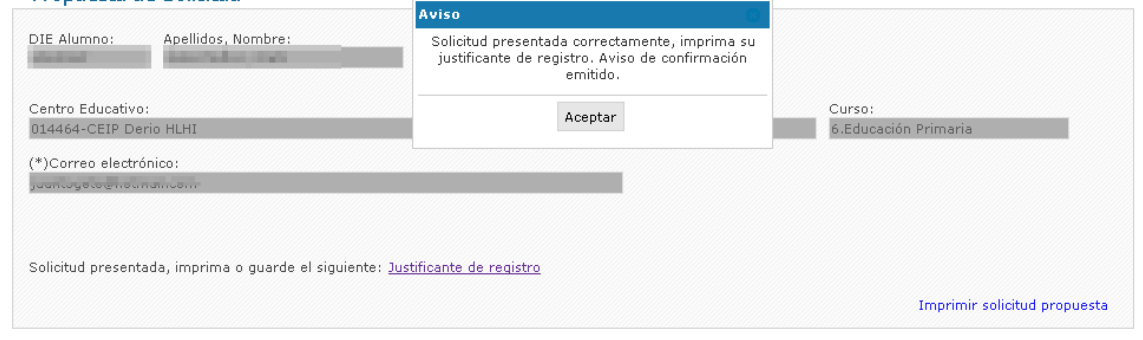

à.

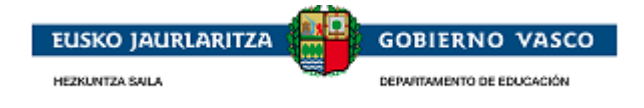

El justificante de registro estará disponible para ser impreso accediendo de nuevo a la ventana y superando nuevamente la validaciónd e tutor y código:

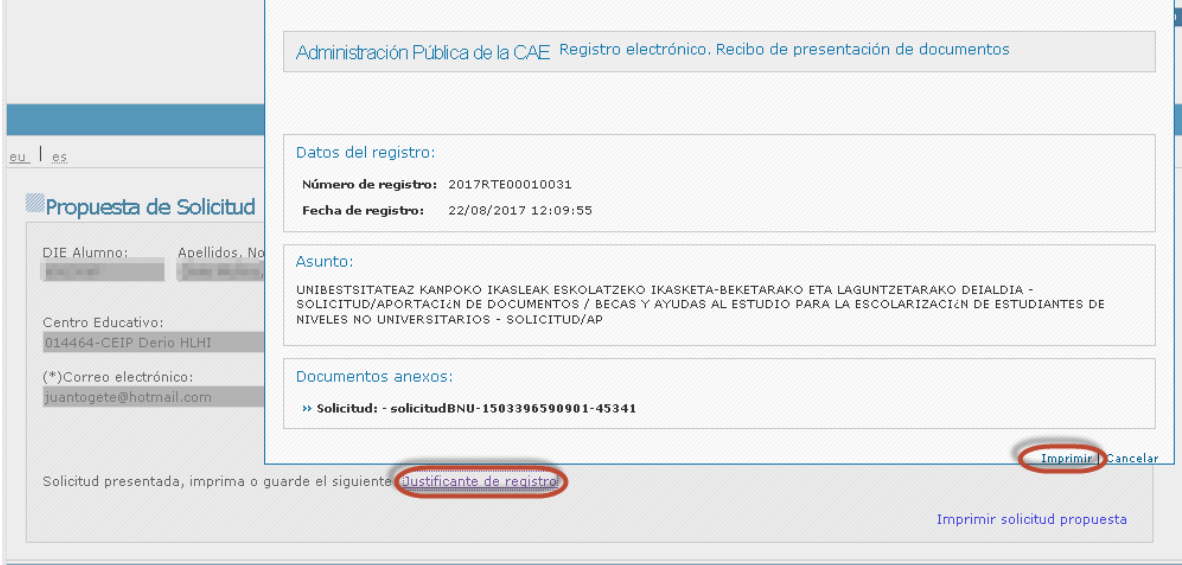

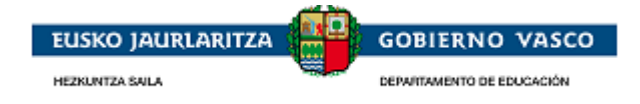

# <span id="page-10-1"></span><span id="page-10-0"></span>**2.2. Fase de acceso**

## **2.2.1. Acceso con certificado electrónico**

La persona que quiera acceder con certificado electrónico *deberá seleccionar el apartado 'Certificado digital'* de la pantalla:

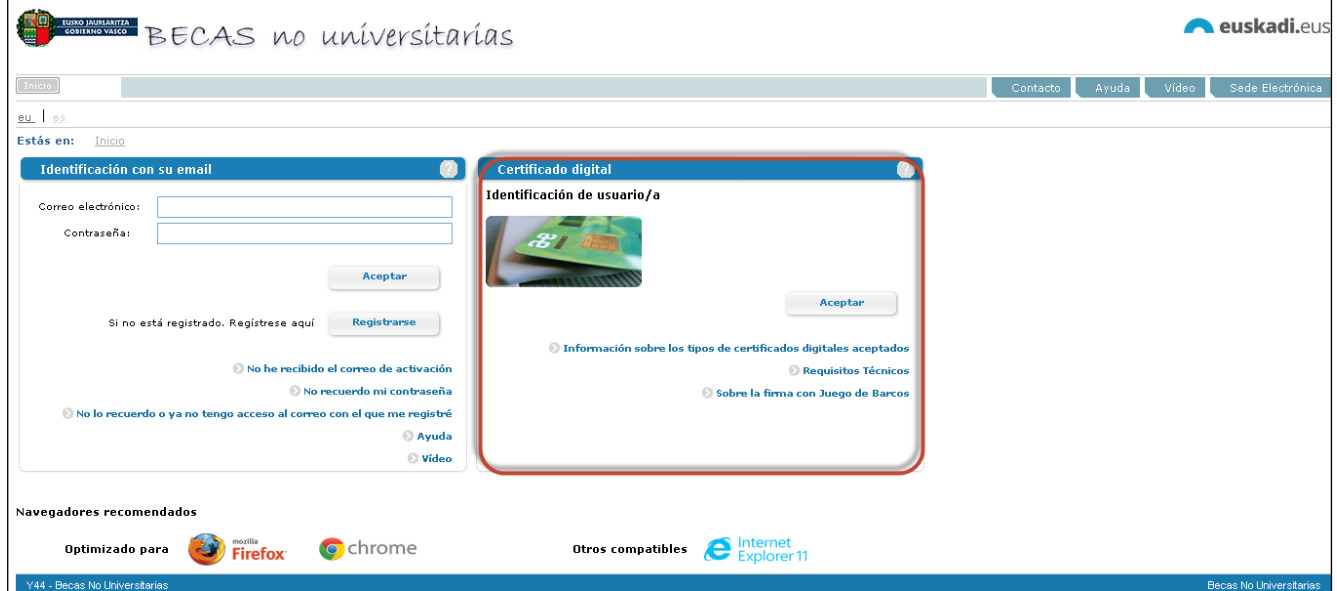

Podrá acceder a la aplicación con uno de los siguientes certificados electrónicos: *DNI electrónico*, *tarjetas de Izenpe, tarjeta ONA* o *certificado de persona física de la FNMT*. Especificadas en:

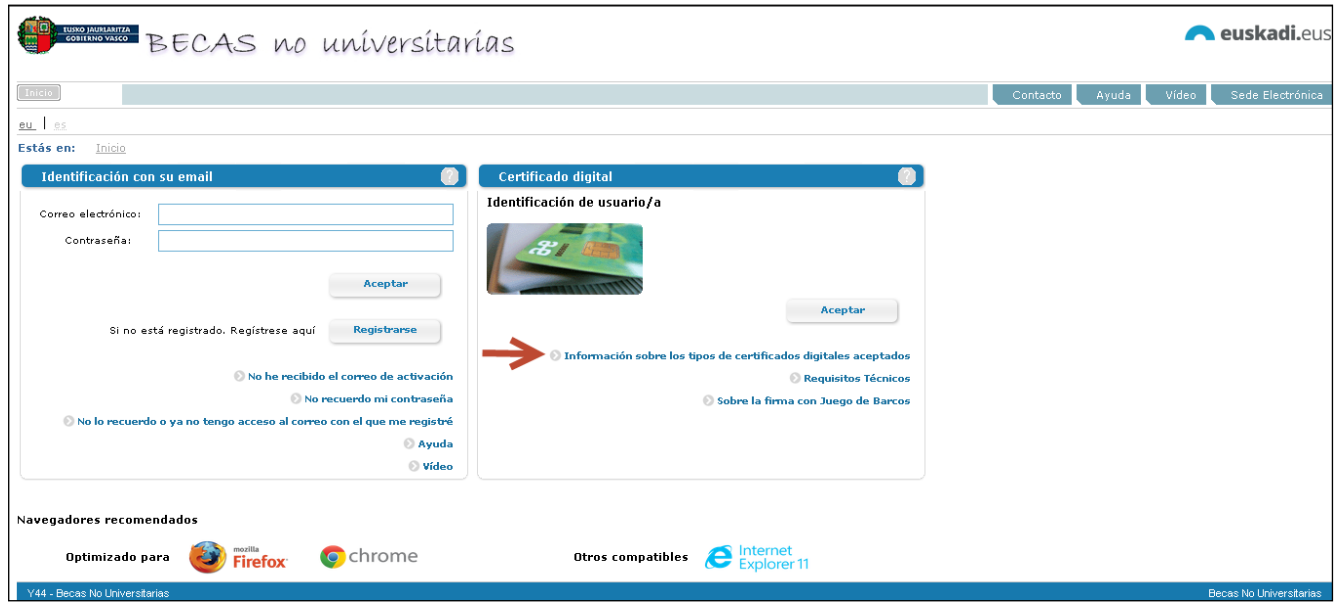

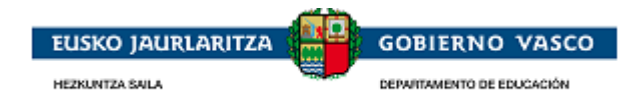

Si desea consultar más informacion técnica relacionada con la instalacion y configuracion de los certificados puede acceder en Requisitos técnicos:

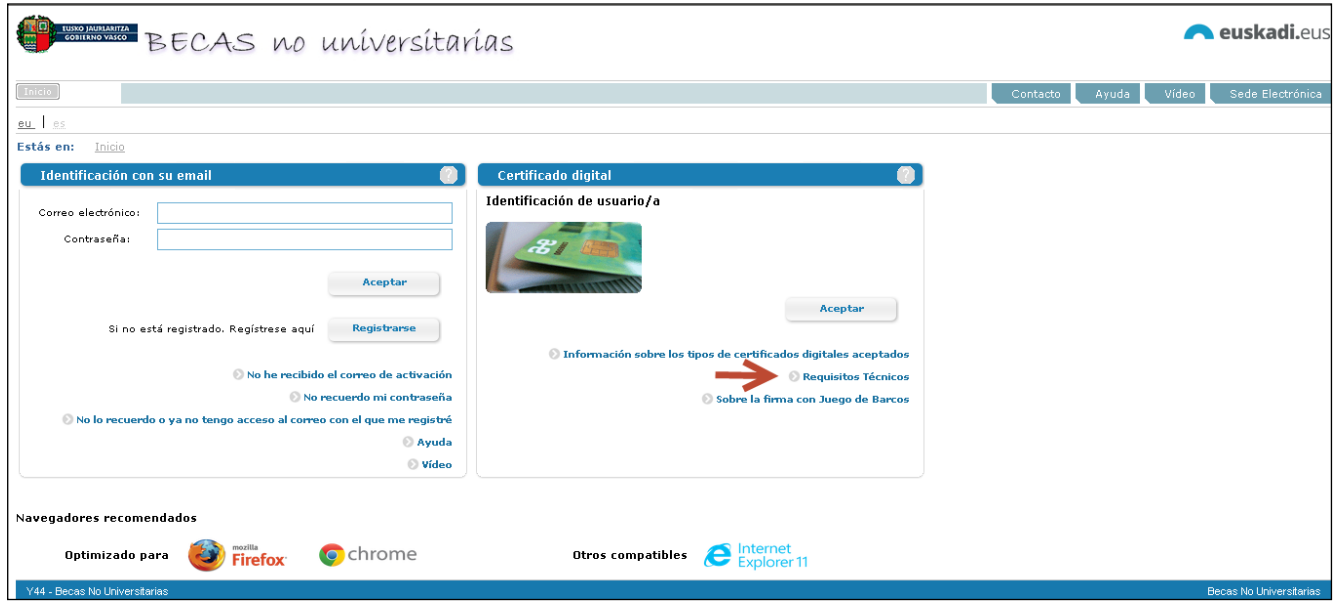

La aplicación permite acceder a la aplicación con un certificado que soporte la identificacion con un sistema de juego de barcos. Si necesita mas informacion puede acceder a:

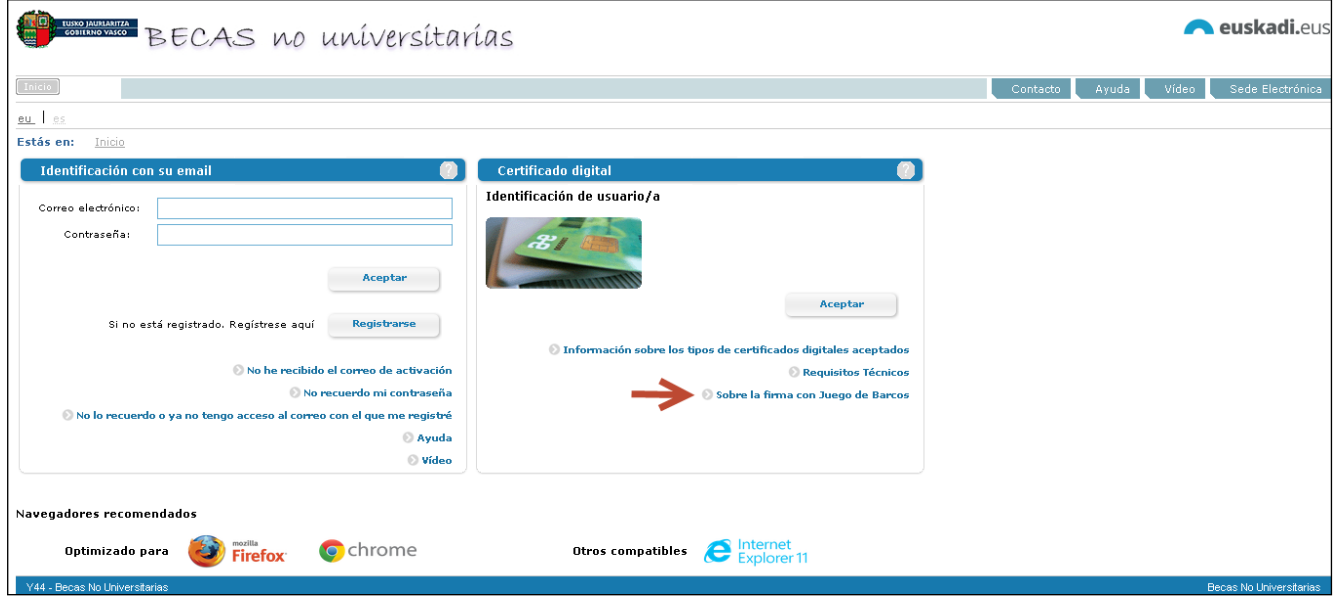

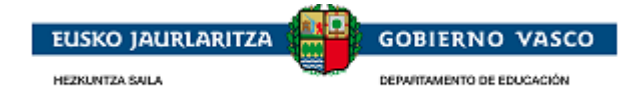

## <span id="page-12-0"></span>**2.2.2. Acceso con usuario y contraseña**

La persona que no disponga de certificado electrónico, también podrá acceder a la aplicación. Para ello deberá crear un *nuevo usuario* proporcionando una cuenta de correo electrónico, junto con una contraseña para el acceso al aplicativo.

La persona que quiera acceder mediante esta forma de acceso *deberá seleccionar el apartado 'Identificación con su email'* de la pantalla:

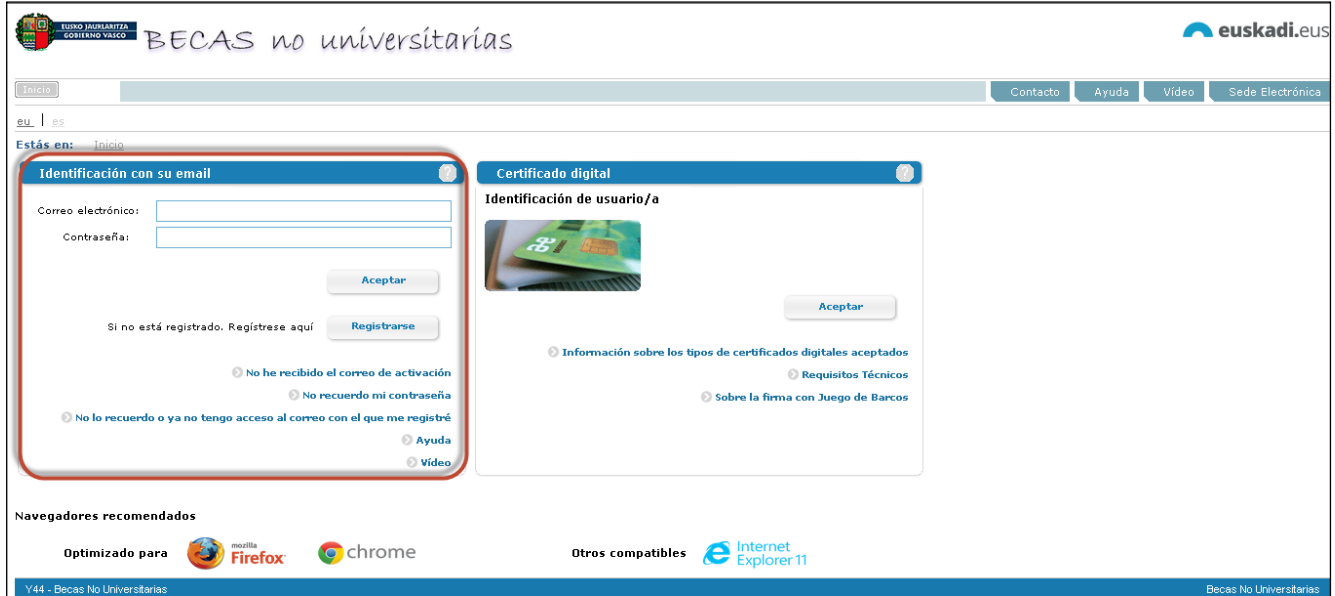

Desde la opción *Ayuda* podrá descargarse un documento explicativo de las distintas opciones disponibles.

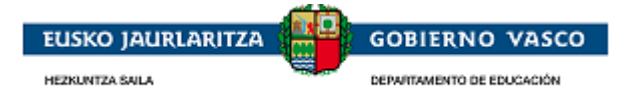

## <span id="page-13-0"></span>**2.3. Fase Inicio Solicitud**

## <span id="page-13-1"></span>**2.3.1. Renovante ONLINE**

A los alumnos solicitantes de beca en el curso anterior se les facilitará un formulario de solicitud ya cumplimentado.

La propuesta de solicitud se encuentra disponible en la opción Solicitudes en Elaboración desde la que se se pueden realizar las modificaciones detectadas con respecto al año anterior.

Seleccionando la solicitud y clicando en editar, se puede modificar cada uno de los apartados de la solicitud. Ver el apartado sobre la cumplimentacion de la solicitud mas adelante.

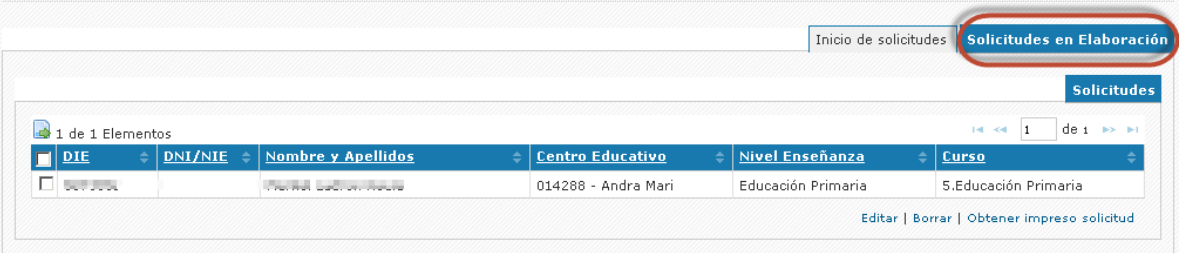

### **2.3.1.1. Como obtener el código de verificación**

<span id="page-13-2"></span>Se puede obtener el código de verificacion generando el impreso de solicitud sin tener que acudir al centro. Y esto se puede hacer seleccionado la solicitud y clicando en obtener impreso de solicitud, esto genera un impreso en formato pdf, y en la segunda hoja podremos ver el código de verificación:

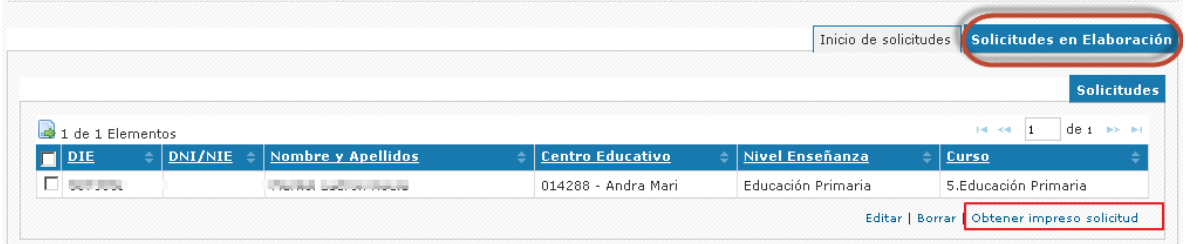

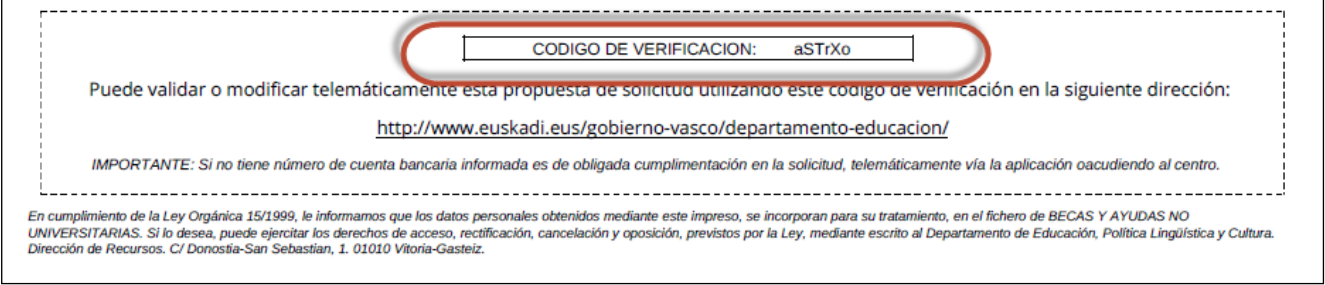

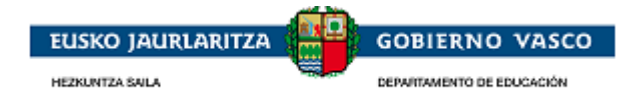

# <span id="page-14-0"></span>**2.3.2. Nueva ONLINE**

La persona solicitante desde Internet, una vez *autenticado*, *identifica el alumno y el nivel de enseñanza* para el que desea cumplimentar la solicitud. Un alumno sólo puede tener una única solicitud para un nivel de enseñanza concreto.

**La persona autenticada deberá estar registrada como tutor (padre, madre, etc) del alumno en el sistema educativo. Si no esta registrado como tutor el sistema no permitirá iniciar la solicitud para el alumno, y el tutor deberá ponnerse en contacto con su centro para que corrija los datos del alumno.**

También se permitirá iniciar una solicitud para sí mismos a personas de edad >=18 años.

En caso de que la persona autenticada no esté dado de alta en el registro de personas del Departamento deberá registrarse (Ver Punto 2.3.2.1), en caso contrario deberá seleccionar directamente el alumno entre la lista presentado (Ver Paso 2.3.2.2).

### **2.3.2.1. Tutor no registrado**

<span id="page-14-1"></span>**Esta opcion solo es para aquellas familias que son nuevas para el sistema educativo, por ejemplo familias que solicitan para su primer hijo en educación infantil.** 

La persona autenticada no se encuentra en el registro de personas del Departamento y en un primer instante ha de registrarse.

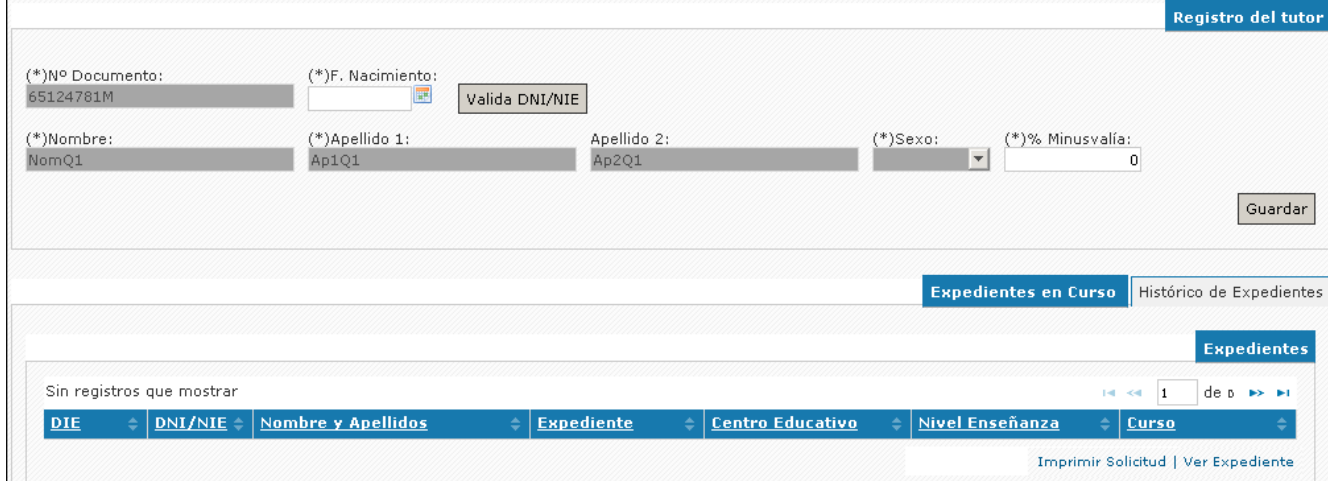

Se informa la F.Nacimiento y se pulsa *'Valida DNI/NIE* -> se alimentan los campos Nombre, Apellido 1, apellido2 y Sexo a partir del servicio de verficacion de datos al que tiene acceso el departamento.

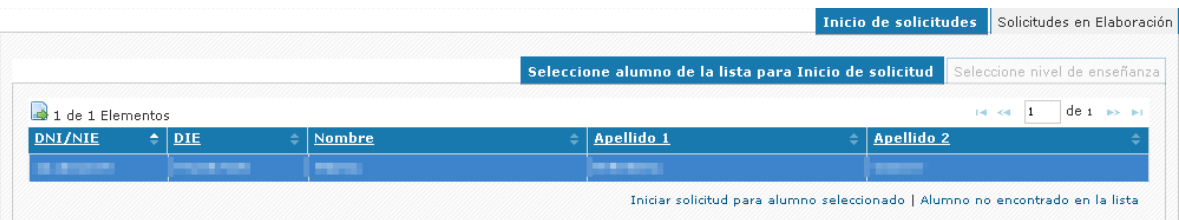

Tras pulsar Guardar permite iniciar una solicitud así mismo en caso de tener una edad >=18 años o para un alumno que identifique desde *la opción 'Alumno no encontrado en la lista',* debido a que al ser una persona nueva garantiza que no es tutor de ningún alumno registrado.

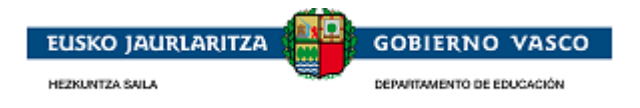

### **2.3.2.2. Tutor registrado**

<span id="page-15-0"></span>Seleccionar el alumno de la lista presentada desde la opción *Inicio solicitudes / Seleccione alumno de la lista para Inicio de solicitud.*

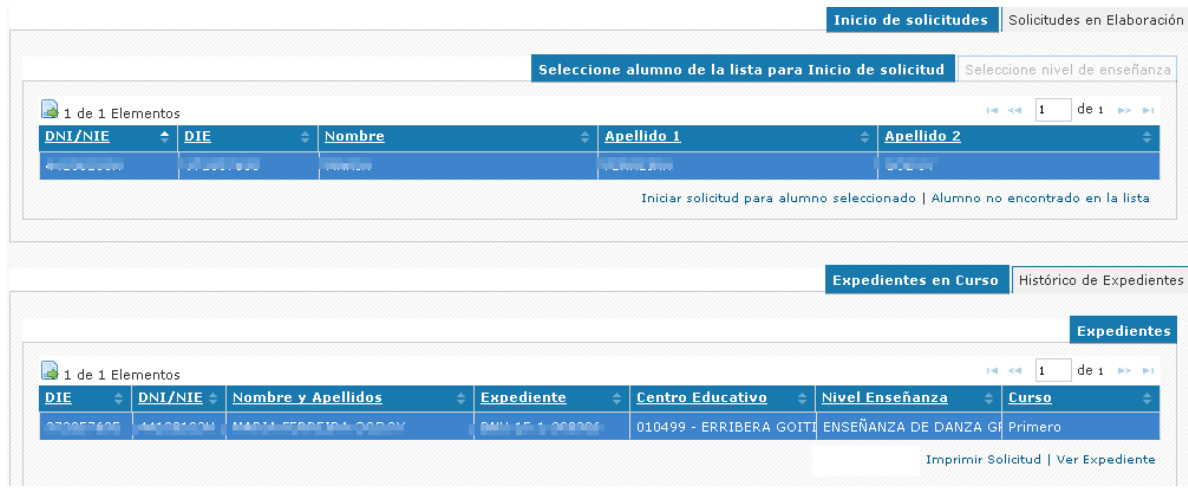

<span id="page-15-1"></span>En caso de no encontrarse el alumno buscado en la lista pulsar la opción *'Alumno no encontrado en la lista'*  (Ver punto 2.3.2.3), en caso de encontrarlo *'Iniciar solicitud para alumno seleccionado'* (Ver punto 2.3.2.4),

### **2.3.2.3. Alumno no encontrado en la lista**

Se ofrece es un buscador del alumno en el registro de personas del Departamento para que en caso de no encontrarse registrar en el sistema.

Informar alguna de las opciones de búsqueda ofrecidas en el buscador y pulsar 'Buscar' para detectar los alumnos encontrados en base a los estos criterios:

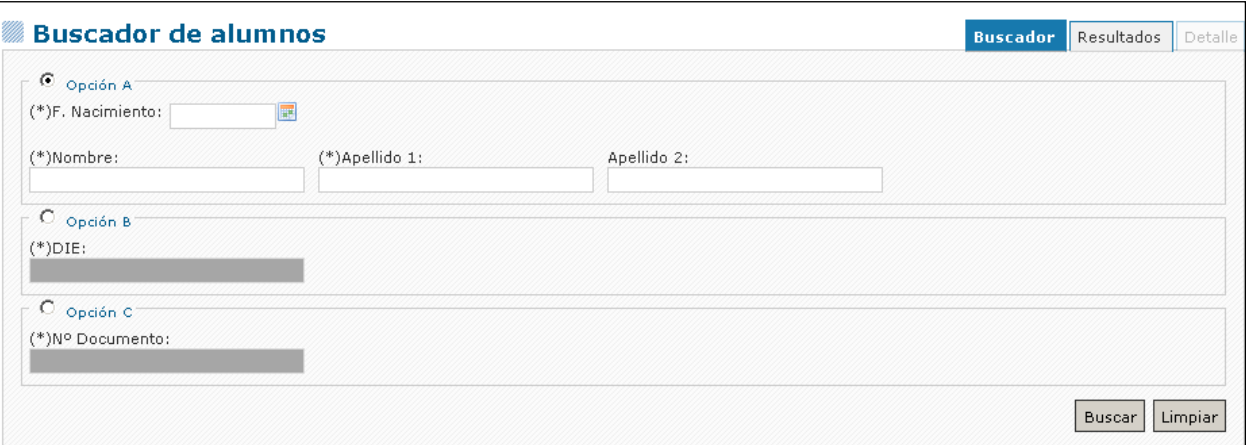

- Si el alumno se encuentra en los resultados presentados
	- En este caso, en el que se encuentra el alumno, significa que **LA PERSONA AUTENTICADA NO ES TUTORA DEL ALUMNO y DEBE ACUDIR AL CENTRO EDUCATIVO** para que le identifique como tutor.

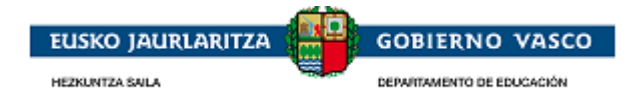

 Si no se realiza esta acción no podrá iniciar solicitudes para el alumno y niveles de enseñanza de los que está registrado en la matricula.

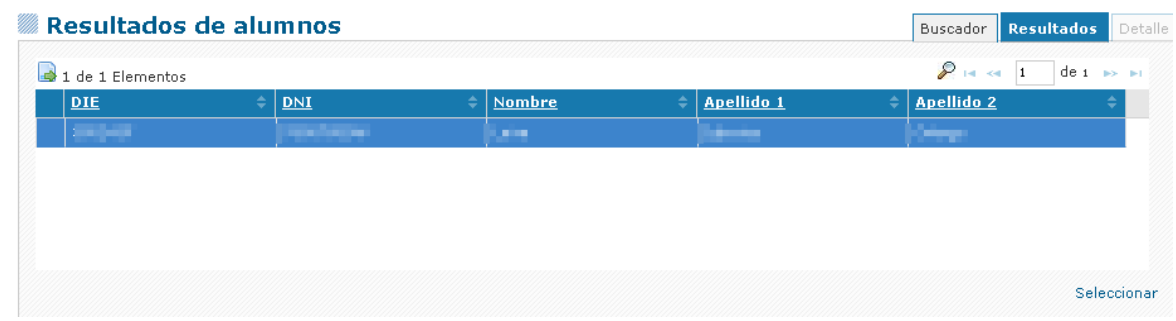

Mediante la acción '**Seleccionar'** sólo permite consultar el Detalle del alumno.

 $\checkmark$  Si el alumno no se encuentra en la lista presentada pulsar 'Nuevo':

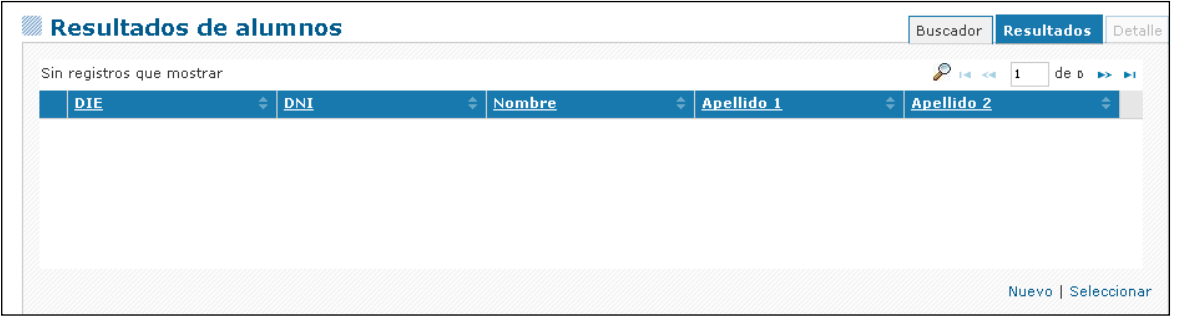

Esta **opcion** solo es **para** aquellas **FAMILIAS QUE SON NUEVAS EN EL SISTEMA EDUCATIVO**.

(EjemploS: familias que solicitan para su primer hijo en educación infantil o para alumnos de traslado en enseñanzas postobligatorias)

Sólo en el caso, cuando se registra un nuevo alumno, la persona que registra el alta pasará a ser tutora automáticamente del alumno.

En caso de indicar que tiene DNI o identificarse que debe tenerlo obligatoriamente porque la F.Nacimiento así lo indica (>=14 años), se obliga a alimentar los Datos Personales con llamada al servicio policía.

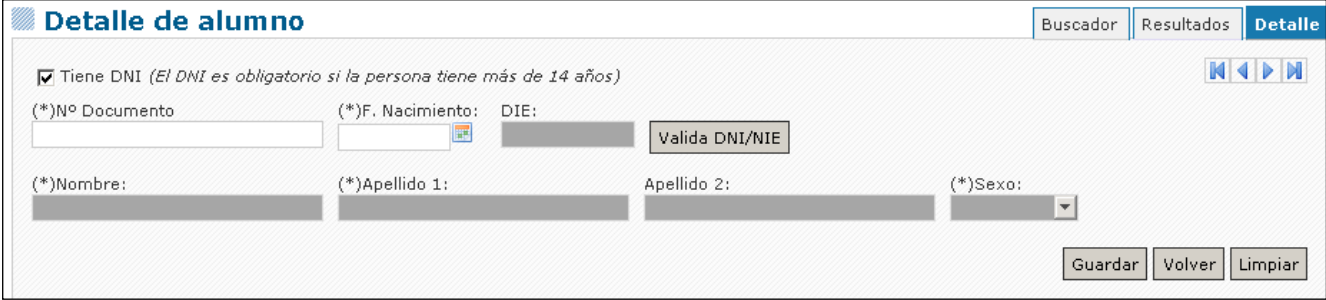

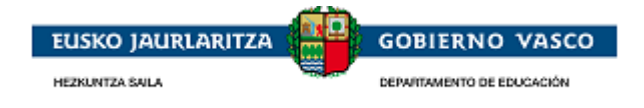

En caso de no tener DNI y ser < de 14 años se informan los datos requeridos:

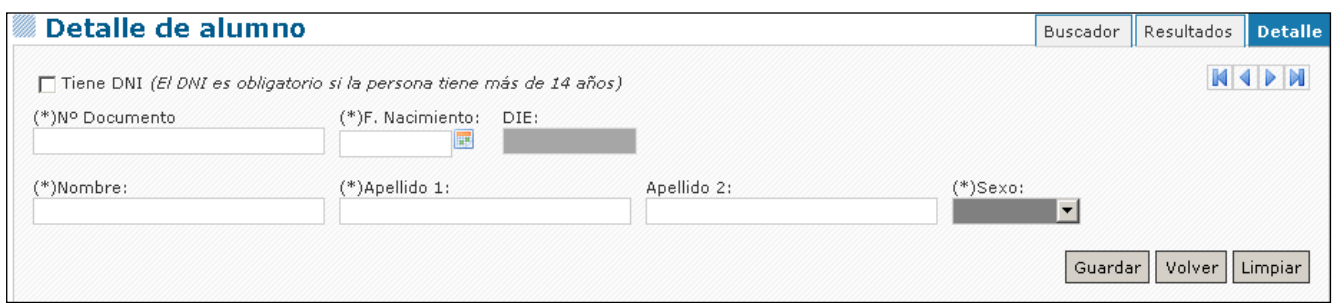

Al pulsar '**Guardar'** se da de alta el nuevo alumno.

### **2.3.2.4. Iniciar solicitud para alumno seleccionado**

<span id="page-17-0"></span>Posicionarse en el registro del alumno y seleccionar *la opción 'Iniciar solicitud para alumno seleccionado'*.

Seleccionar el nivel de enseñanza de los presentados para iniciar la solicitud:. En caso de estar registrado en la aplicación de matrícula en algún centro se propone el nivel de enseñanza para el inicio de la solicitud:

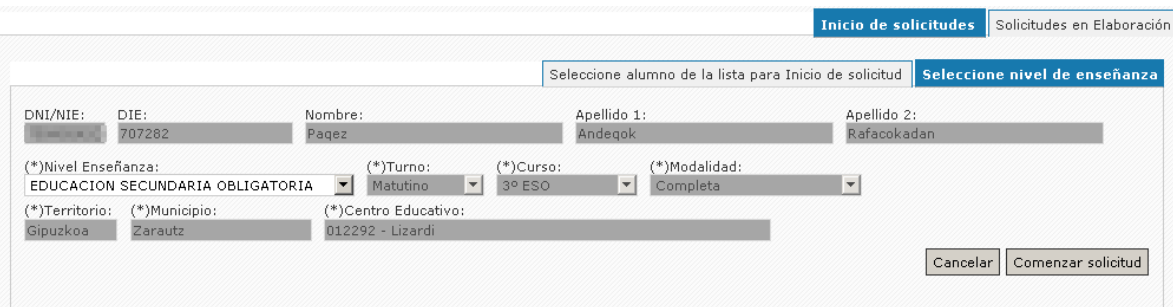

En caso de no estar registrado en la aplicación de matricula en ningún centro No se propone el nivel de enseñanza para el inicio de la solicitud (parte inferior de la lista desplegable):

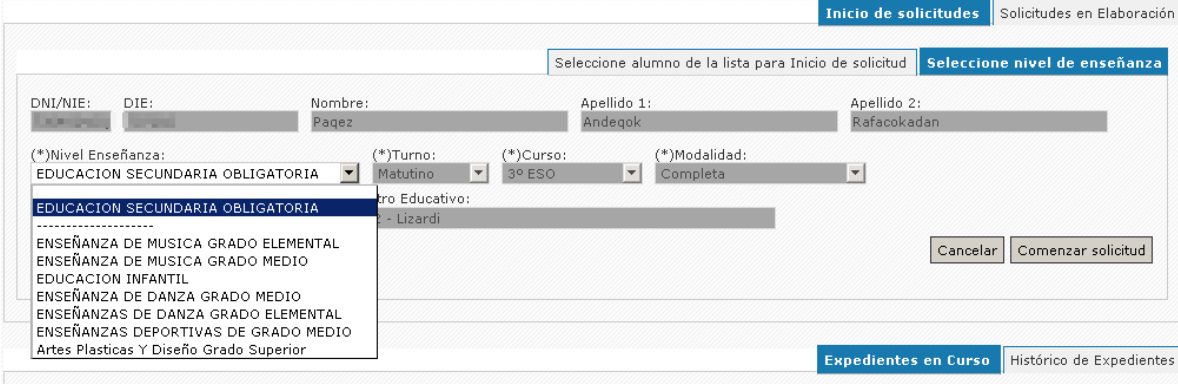

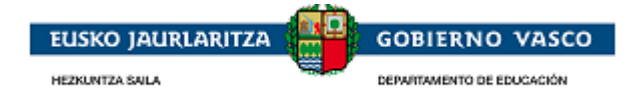

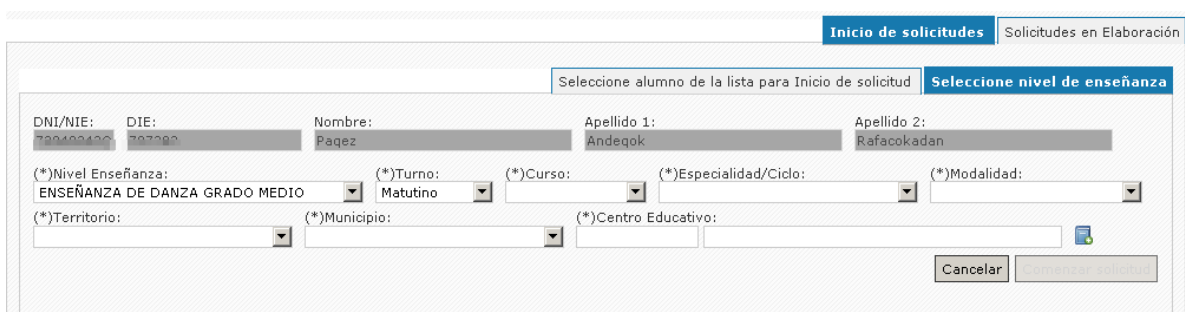

Una vez informados los datos requeridos, se activa el botón '*Comenzar solicitud'* y se ha de proceder a su cumplimentación (Ver punto 2.4)

## <span id="page-18-0"></span>**2.3.3. Desde el Centro Educativo**

El solicitante tiene la posibilidad de acudir al centro educativo a recoger su impreso de solicitud para completarlo manuscritamente.

Posteriormente, la persona solicitante (tutor del alumno) acude al centro con el impreso cumplimentado manuscritamente para que el propio centro sea quien mecanice la solicitud en su nombre.

Una vez el centro recoja la solicitud deberá registrarla y entregar al solicitante un justificante de registro.

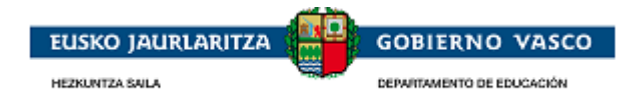

# <span id="page-19-0"></span>**2.4. Cumplimentación de solicitud**

Por defecto se precarga la información registrada en el Departamento para el Alumno.

La cumplimentación de la solicitud ha de seguir el orden establecido en las pestañas presentadas de izquierda a derecha y de arriba abajo tal y como se indica a continuación.

La persona solicitante no tiene por qué cumplimentar la solicitud en un solo paso, si no que puede ir haciéndolo en distintas sesiones. Así, desde el primer momento en que la persona comienza a cumplimentar la solicitud y la guarda, éste visualizará la solicitud en el *apartado 'Solicitudes en elaboración'* que se muestra en la parte inferior de la pantalla.

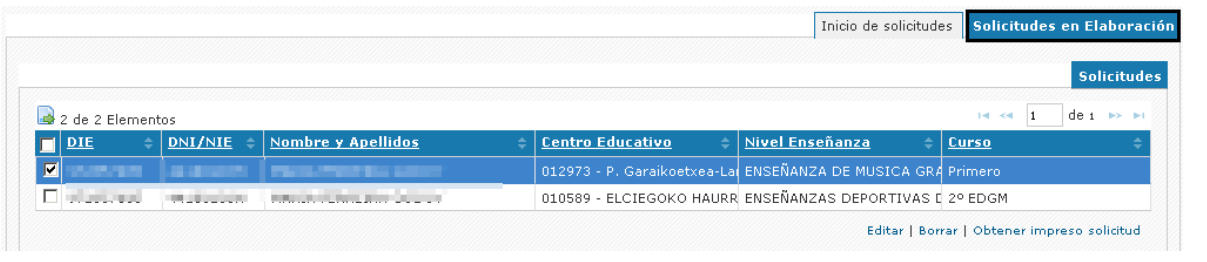

# <span id="page-19-1"></span>**2.4.1. Datos personales**

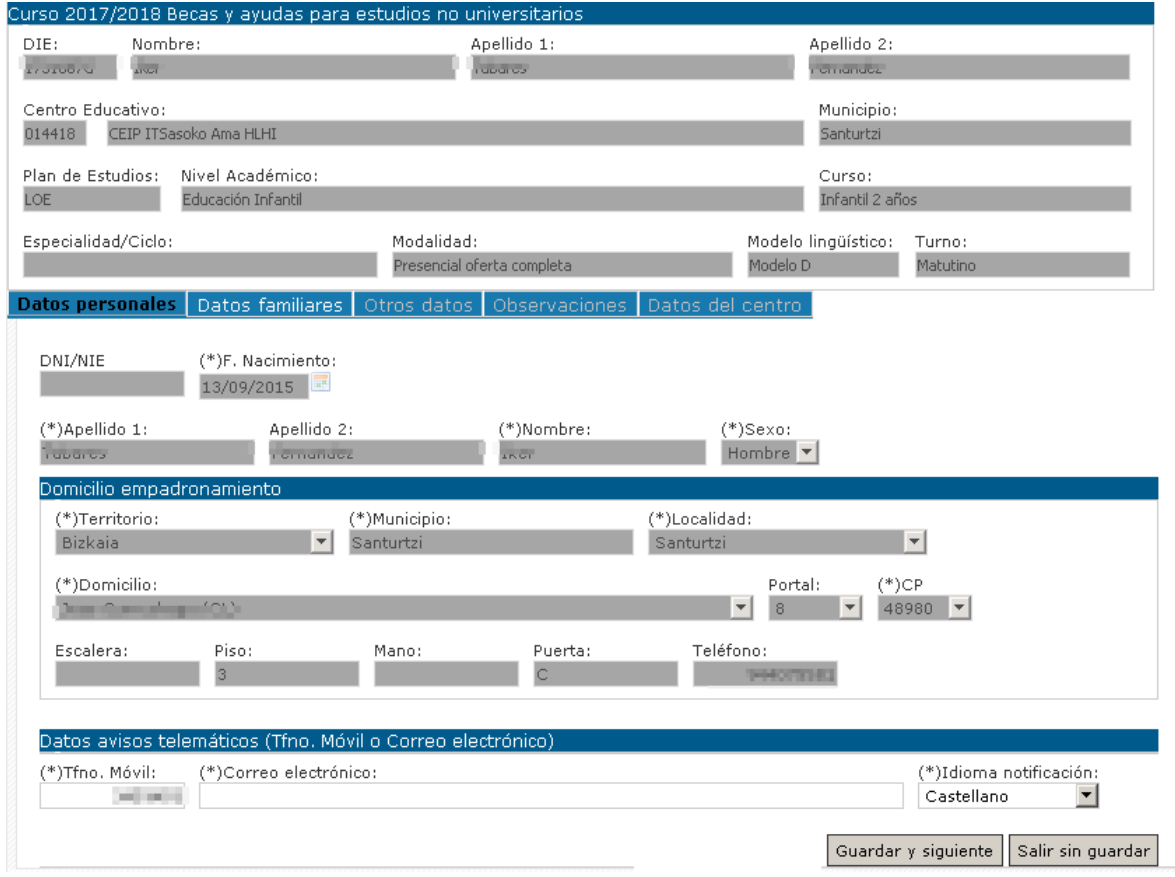

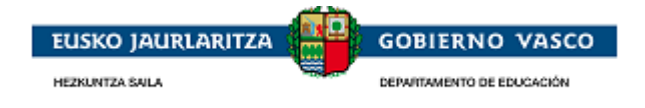

#### **DNI, F. Nacimiento, Apellido1 , Apellido 2, Nombre, Sexo:**

*El alumno es menos de 14 años y no tiene DNI:* para actualizar la información Apellido 1, Apellido 2, Nombre y Sexo presentada se ha de acudir al centro educativo correspondiente para su actualización.

*El alumno es >= de 14 años:* es de obligada cumplimentación el DNI del alumno. Para actualizar la información Apellido 1, Apellido 2, Nombre y Sexo presentada se ha de pulsar la opción Valida DNI/NIE que accederá al sistema de verificación de identidad al que tiene acceso el departamento, que actualizará sus datos personales según su documento de identificación.

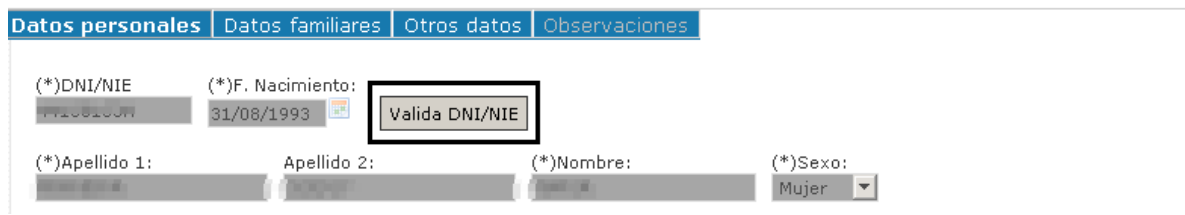

#### **Domicilio empadronamiento:**

Datos del domicilio donde reside el alumno asociado a la solicitud.

*Solicitud asociada a un nivel de los que están almacenados en la aplicación de matrícula:* para actualizar la información relativa al domicilio se ha de acudir al centro educativo correspondiente para su actualización.

*Solicitud asociada a un nivel de los que no está almacenados en la aplicación de matrícula:* información editable en el formulario

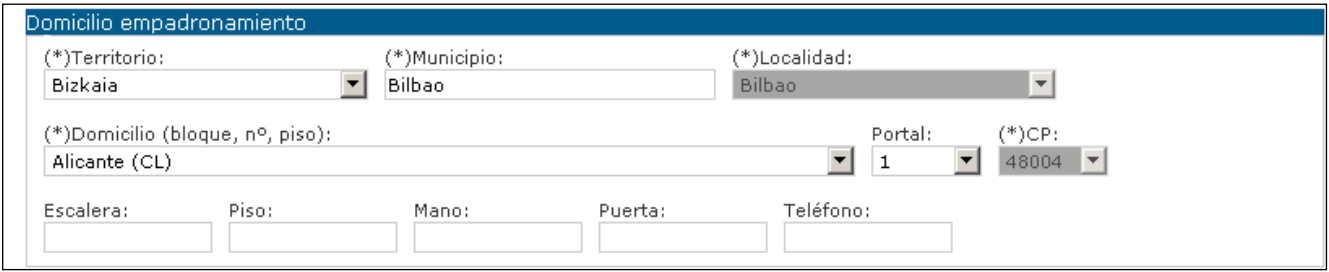

#### **Datos avisos telemáticos:**

Una vez resuelta la denegación o concesión de la solicitud se realizan los siguientes envíos de avisos de cortesía:

- Email al correo electrónico indicado
- y/o SMS al teléfono móvil indicado.

Una vez cumplimentado el formulario pulsar en 'Guardar y siguiente' y se visualizará la siguiente pestaña **Datos familiares**.

En caso de detectarse información obligatoria sin cumplimentar no se podrá avanzar con la cumplimentación de la siguiente pestaña.

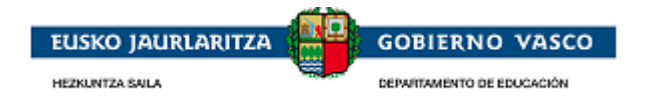

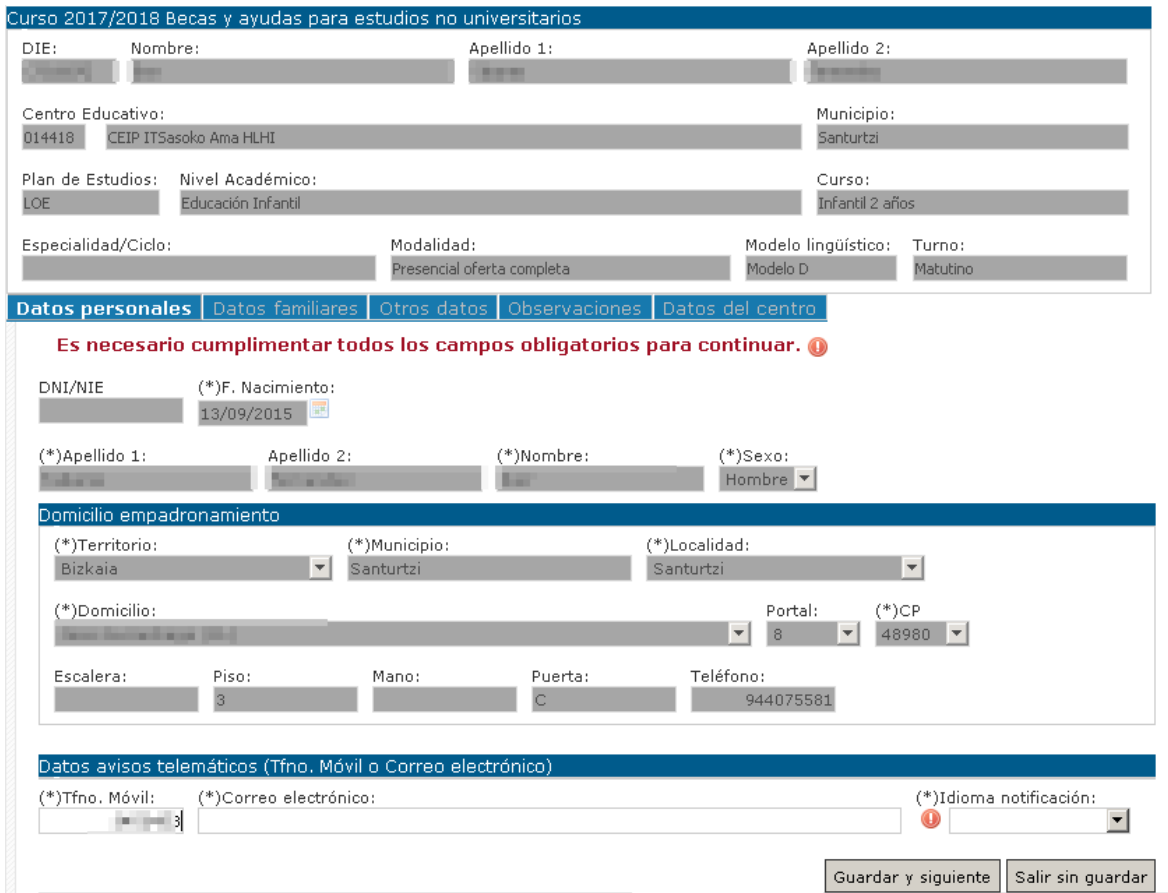

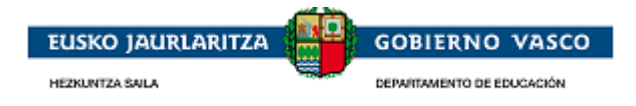

# <span id="page-22-0"></span>**2.4.2. Datos familiares**

Pestaña desde donde el solicitante informa la situación familiar del alumno necesaria principalmente para el cálculo de la Renta familiar.

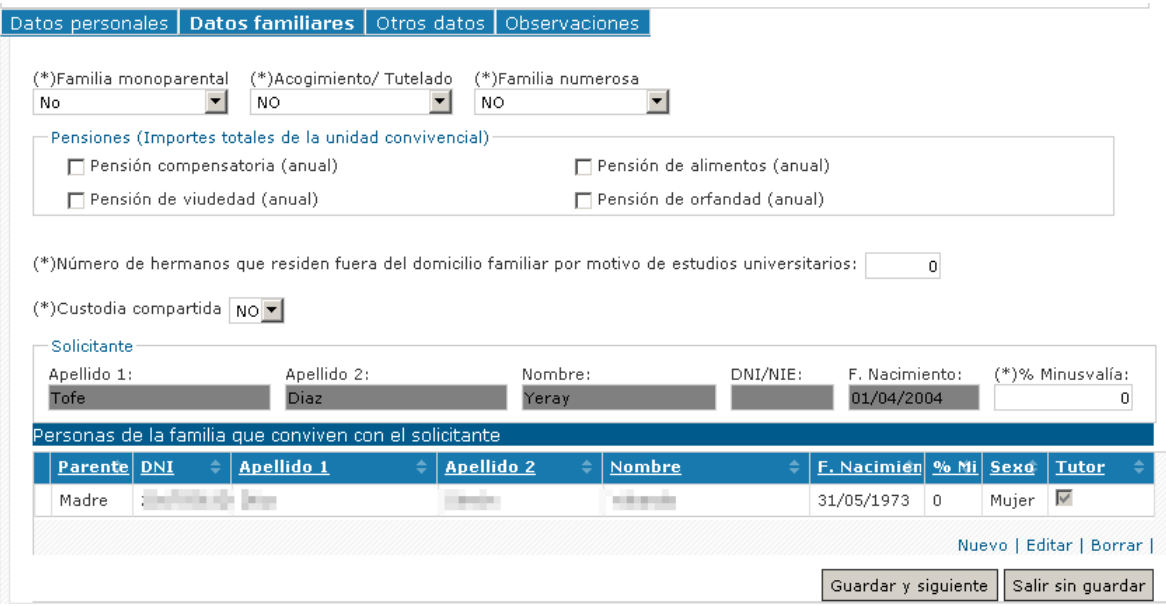

#### **Personas de la familia que conviven con el solicitante:**

*Edición de un registro:* En caso de querer actualizar la información de una de las personas presentadas acceder al Detalle mediante la opción '**Editar'**

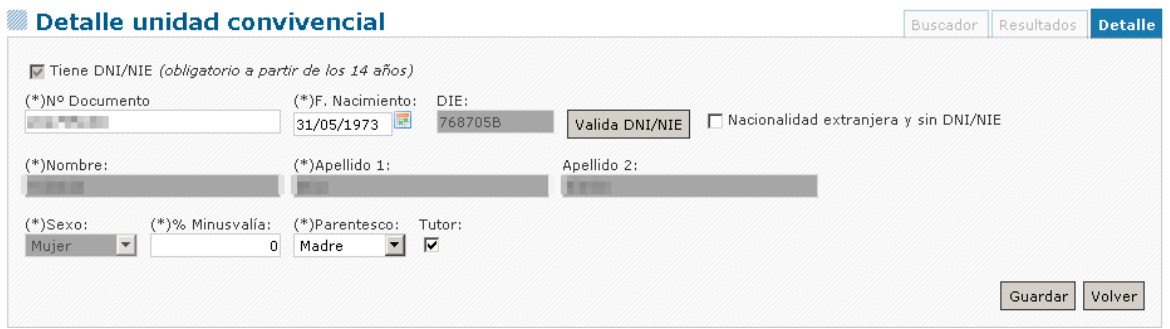

Se presentan en color rojo aquellas personas precargadas que contienen información incompleta.

- No tienen parentesco informado
- No tienen Fecha de Nacimiento informada
- Persona >= 14 años que no tiene DNI informado

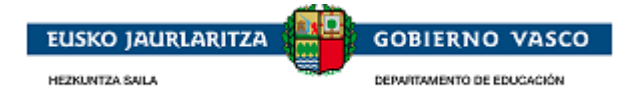

*Alta de un registro o persona en la unidad convivencial:* En caso de querer dar de alta una persona nueva en la unidad convivencial está disponible la opción '**Nuevo'.** 

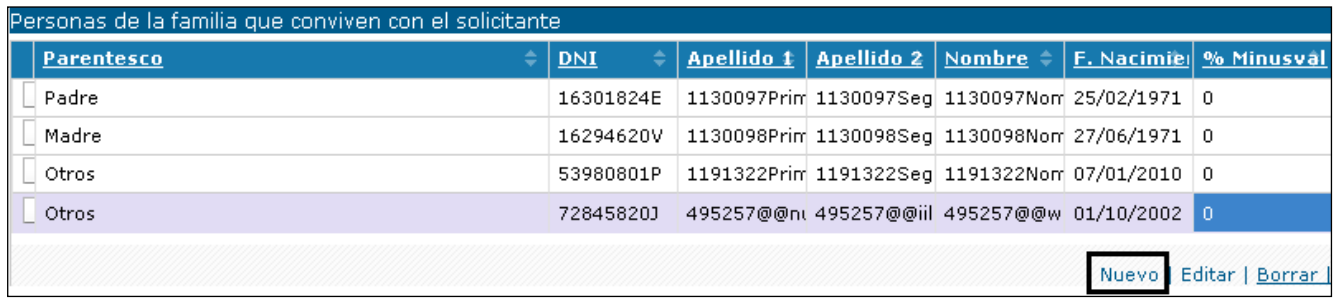

Lo primero que se ofrece es un buscador de la persona (3 opciones de búsqueda) en el registro de personas del Departamento para que en caso de no encontrarse registrar en el sistema. Pasos a seguir:

1.-Informar alguna de las opciones de búsqueda ofrecidas en el buscador y pulsar 'Buscar'

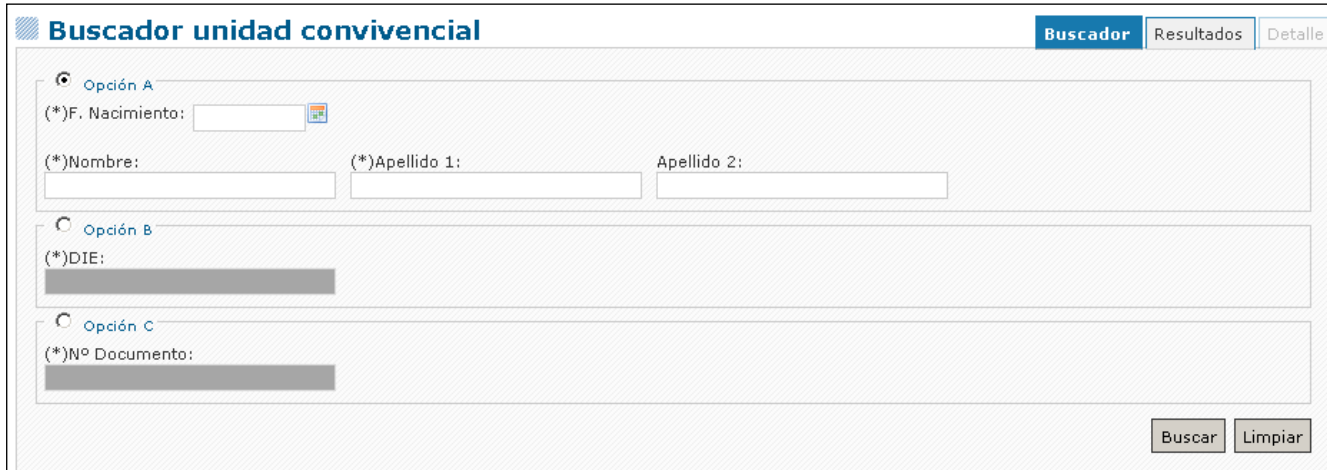

2.-Se presentan las personas encontradas en base a los criterios de búsqueda establecidos.

3.1-Si la persona se encuentra en los resultados presentados posicionarse sobre el registro y pulsar '**Seleccionar':**

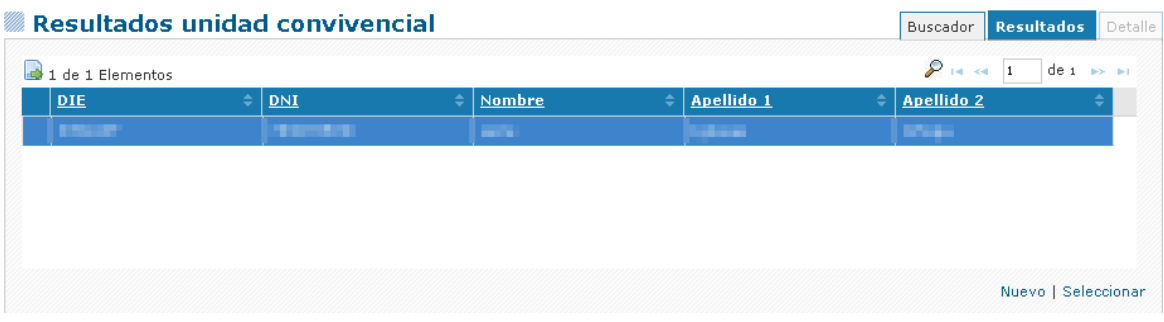

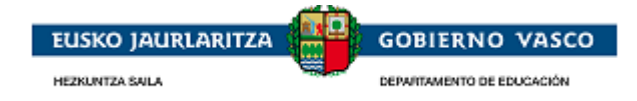

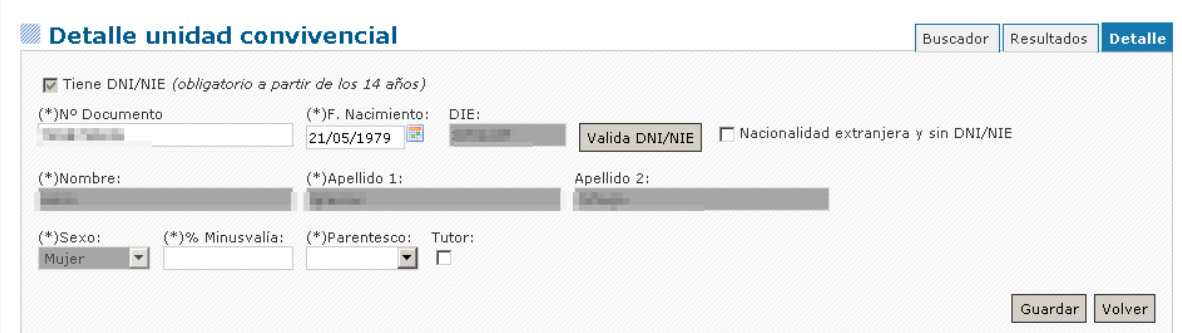

3.2-Si la persona no se encuentra en la lista presentada pulsar '**Nuevo':**

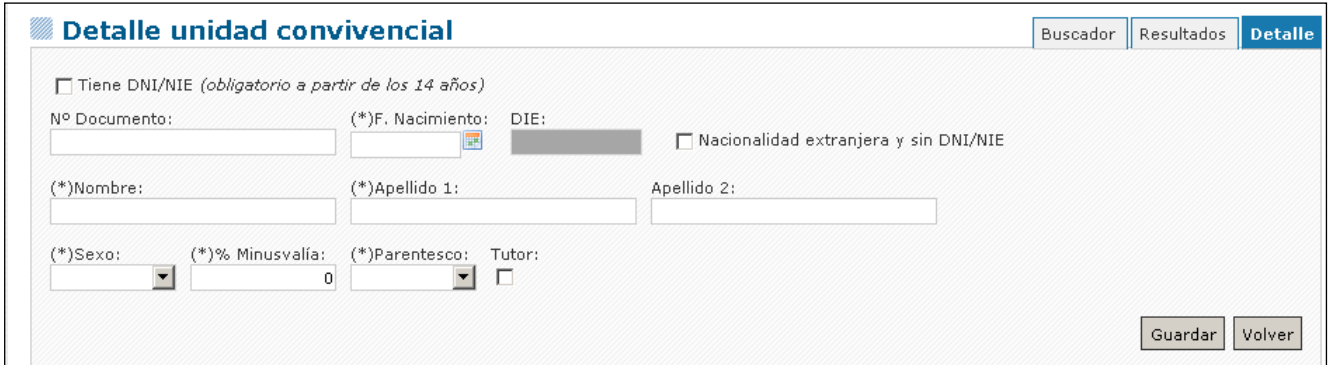

Al pulsar '**Guardar'** se crea un nuevo registro de la tabla de las personas que conviven con el alumno.

#### *Borrado de un registro o persona en la unidad convivencial:*

En caso de querer eliminar una persona de la unidad convivencial está disponible la opción '**Borrar'.** 

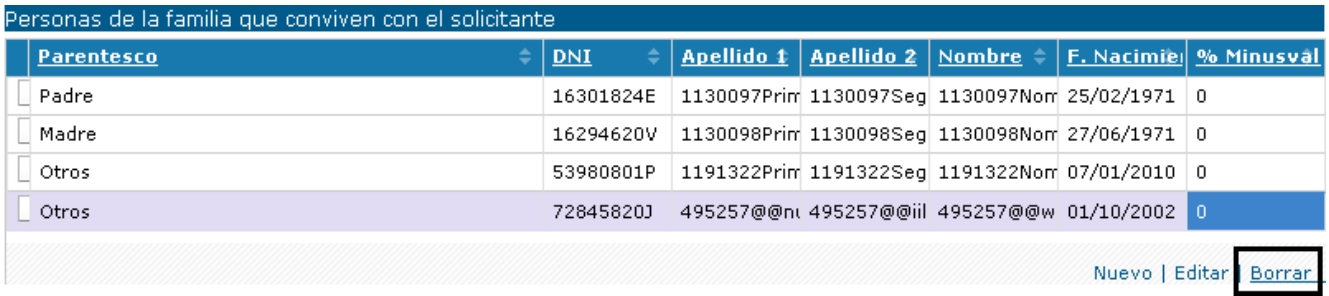

Una vez cumplimentado el formulario pulsar en 'Guardar y siguiente' y se visualizará la siguiente pestaña **Otros datos**:

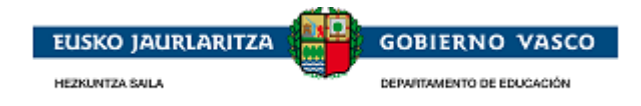

# <span id="page-25-0"></span>**2.4.3. Otros datos**

Pestaña en la que se solicita distinta información en base al nivel de enseñanza de la solicitud.

Niveles No postobligatorios:

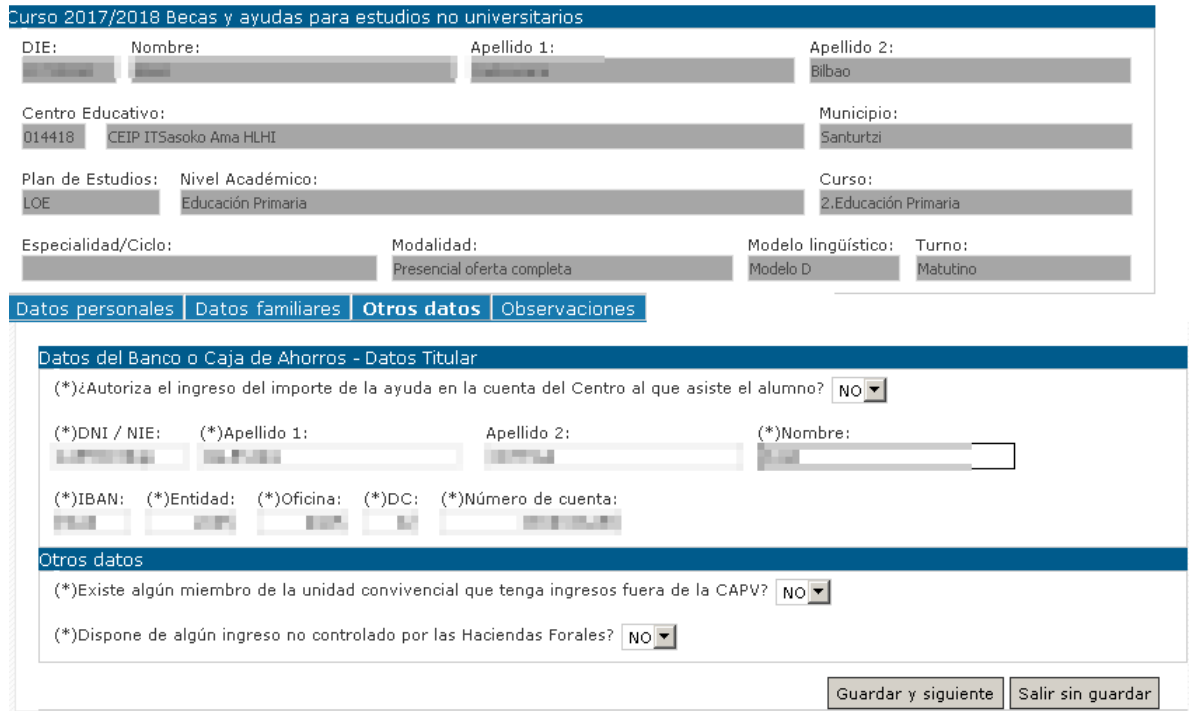

Niveles postobligatorios y con derecho a componente Desplazamiento o Residencia.

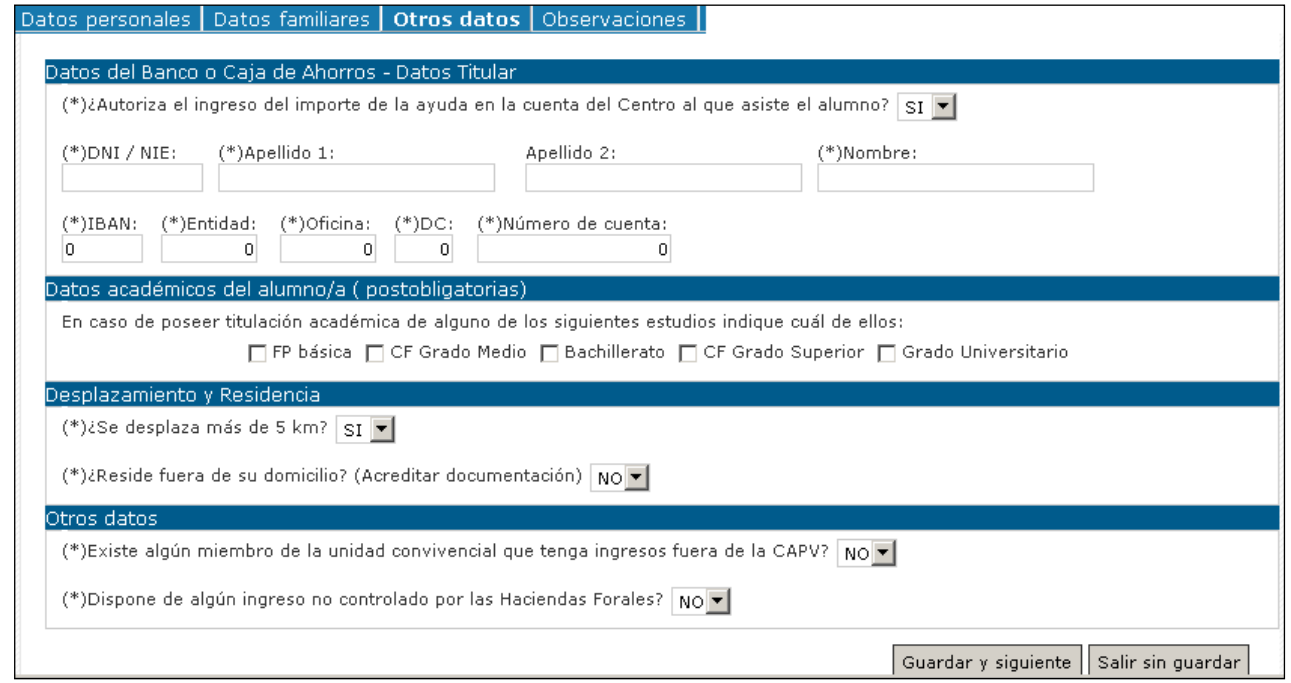

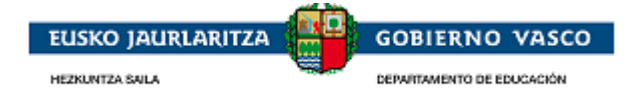

#### **Datos del Banco o Caja de Ahorros –Datos Titular:**

#### **¿Autoriza el ingreso del importe de la ayuda en la cuenta del Centro al que asiste el alumno?**

**SI:** el importe concedido en la beca es abonado al centro

*NO:* el importe de los componentes (excepto comedor centros de gestión directa) es abonado en la cuenta indicada.

*Obligatorio introducir datos del titular y la cuenta del solicitnate aunque se autorice el ingreso a la cuenta del centro.*

**Datos académicos del alumno/a:** indicar la titulación académica en las opciones propuestas

#### **Desplazamiento:**

En caso de que el alumno se desplace más de 5 km's de su domicilio de empadronamiento al centro educativo o resida fuera del domicilio familiar para poder acudir al centro deberá indicarlo en la solicitud. En caso de solicitar componente residencia deberá justificar la situación mediante documentación adjunta.

En ningún caso serán concedidos los dos componentes de beca en una misma solicitud.

#### **Otros datos:**

#### *¿Existe algún miembro de la unidad convivencial que tenga ingresos fuera de la CAPV?*

*SI:* aportar documentación adjunta.

#### *¿Dispone de algún ingreso no controlado por las Haciendas Forales?*

*SI:* indicar el importe

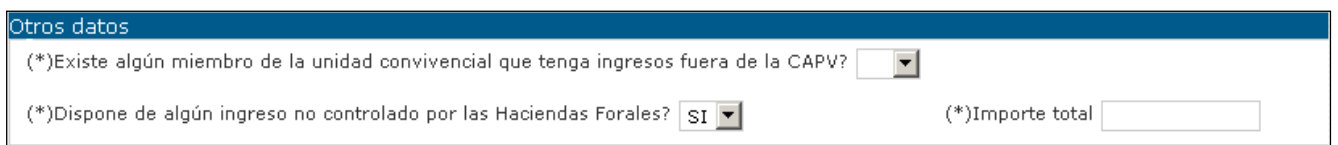

Una vez cumplimentado el formulario pulsar en 'Guardar y siguiente' y se visualizará la siguiente pestaña **Observaciones**:

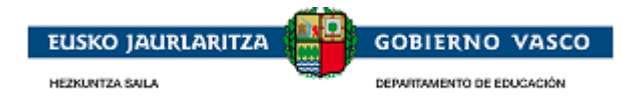

# <span id="page-27-0"></span>**2.4.4. Observaciones**

Pestaña que no tiene ningún dato de cumplimentación obligatorio. Permite al solicitante incluir observaciones que considera relevantes para el estudio de la solicitud.

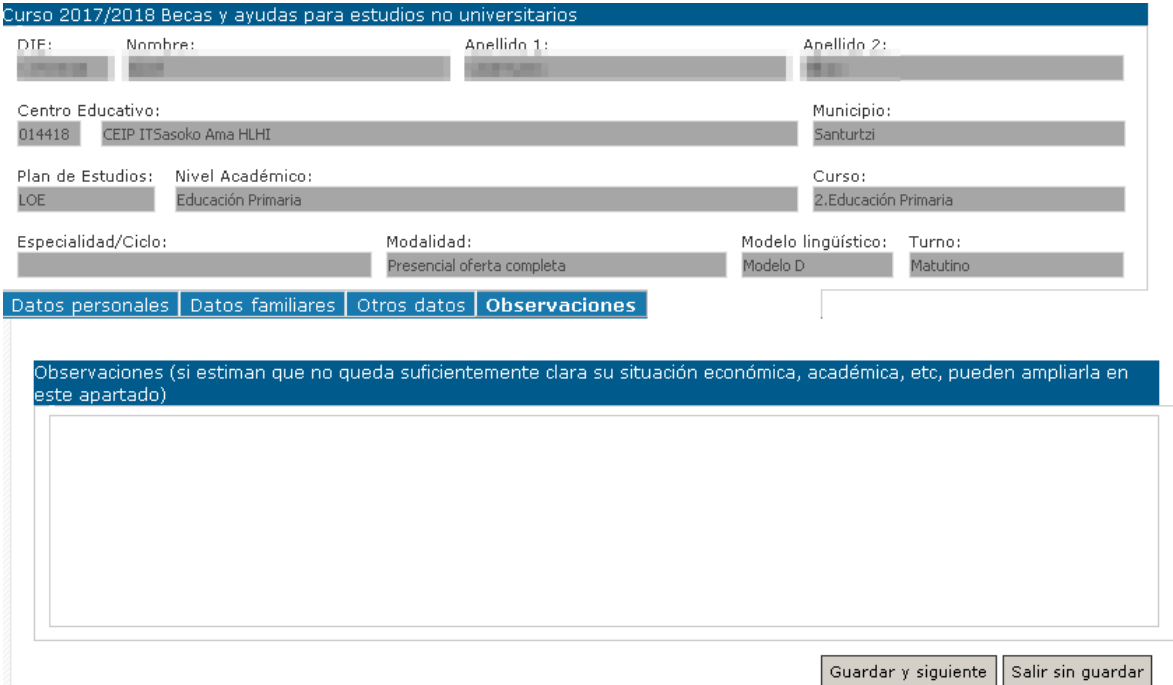

Una vez cumplimentado el formulario relativo a **Observaciones**, pulsar en 'Guardar' y se activarán las opciones de menú **Documentos Adjuntos y Presentar solicitud**:

## <span id="page-27-1"></span>**2.4.5. Documentos Adjuntos**

Desde esta opción de menú, la Administración solicitará aquellos documentos necesarios anexar a la solicitud.

#### **Se mostraran la lista de aquellos documentos que puede ser necesario presentar junto a la solicitud según cada caso y que estan especificados en la orden de la convocatoria vigente publicada en BOPV.**

Desde aquí el solicitante podrá subir los documentos necesarios para la presentacion de la solicitud en formato eléctronico o escaneados del original en papel.

El solicitante identificado con certificado electrónico debera aportar obligatoriamente los documentos a través de este ápartado para poder presentar la solicitud telemáticamente.

El solicitante identificado con usuario y contraseña, opcionalmente podrá aportar documentos escaneados a través de este apartado, o en el caso de no hacerlo, deberá acudir al centro con los documentos de forma presencial.

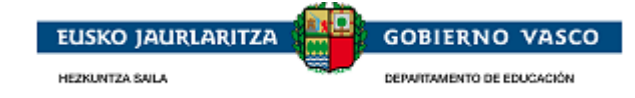

#### Resultado de Documentos **Resultados** Detalle 20 de 21 Elementos  $\mathcal{P}$  is a 1  $de$  2  $\rightarrow$   $\rightarrow$ **Documento:** Nombre del documento F.Modif. Ayudas Sociales (R.G.I., ayudas de emergencia social, etc) Carnet de familia numerosa en caso de domicilio fiscal fuera de la comunidad. Certificado Convivencia. En caso de divorcio, separación, disolución de pareja de hecho registrada o situa Certificado de convivencia expedido por el ayuntamiento, en el caso de convivir con abuelos. Certificado mediante en el que se reconoce el grado de discapacidad Certificados de pensiones de invalidez, de incapacidad permanente absoluta o gran invalidez Certificados que acrediten los ingresos obtenidos por rendimientos de trabajo (10T), si no se ha hecho la Contrato de arrendamiento de hermano universitario Convenio Regulador. En caso de divorcio, separación, disolución de pareja de hecho registrada o situacio Copia completa de la declaración-liquidación del Impuesto sobre la Renta de las Personas Físicas de aque Documentos para justificar ingresos económicos, medios de vida o ayudas recibidas en el caso de familia Fotocopia de la Orden Foral de acogida o de las condiciones de acogida acordadas por las correspondient IBI - Impuesto de Bienes Inmuebles de las fincas propiedad de la unidad convivencial (valores catastrale IBI - Impuesto de Bienes Inmuebles. En el caso de disponer mas de una vivienda presentar para todas la Indemnizaciones por despido Ingresos del cónyuge o pareja del padre o de la madre. En caso de divorcio, separación, disolución de pa Justificante de la pensión o pensiones actualizadas 圓 Libro de Familia 03/10/2016 Matrícula de hermano universitario Otros documento Anexar | Borrar| Buscador de Documentos

El solicitante debe seleccionar el documento que desea aportar electrónicamente posicionándose en el registro y pulsar la *opción 'Anexar'*. De modo que al pinchar en 'Anexar', visualizará la siguiente pantalla:

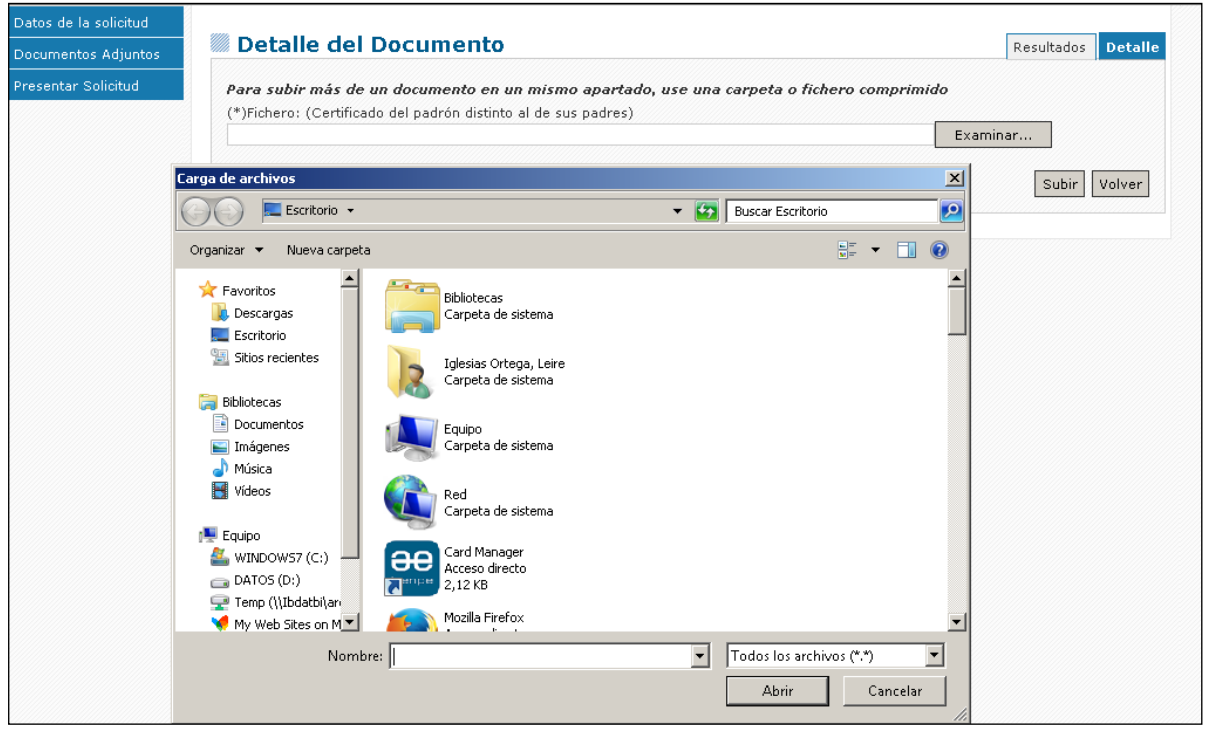

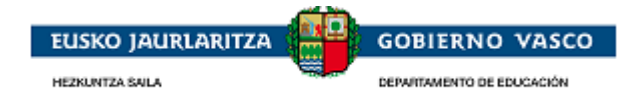

Desde esta pantalla, podrá 'Examinar' para buscar en su ordenador el documento que anexar, y posteriormente deberá pinchar en el botón 'Subir' quedando el documento anexado electrónicamente a la solicitud:

Nota: el color Rojo indica que hay documentación adjunta

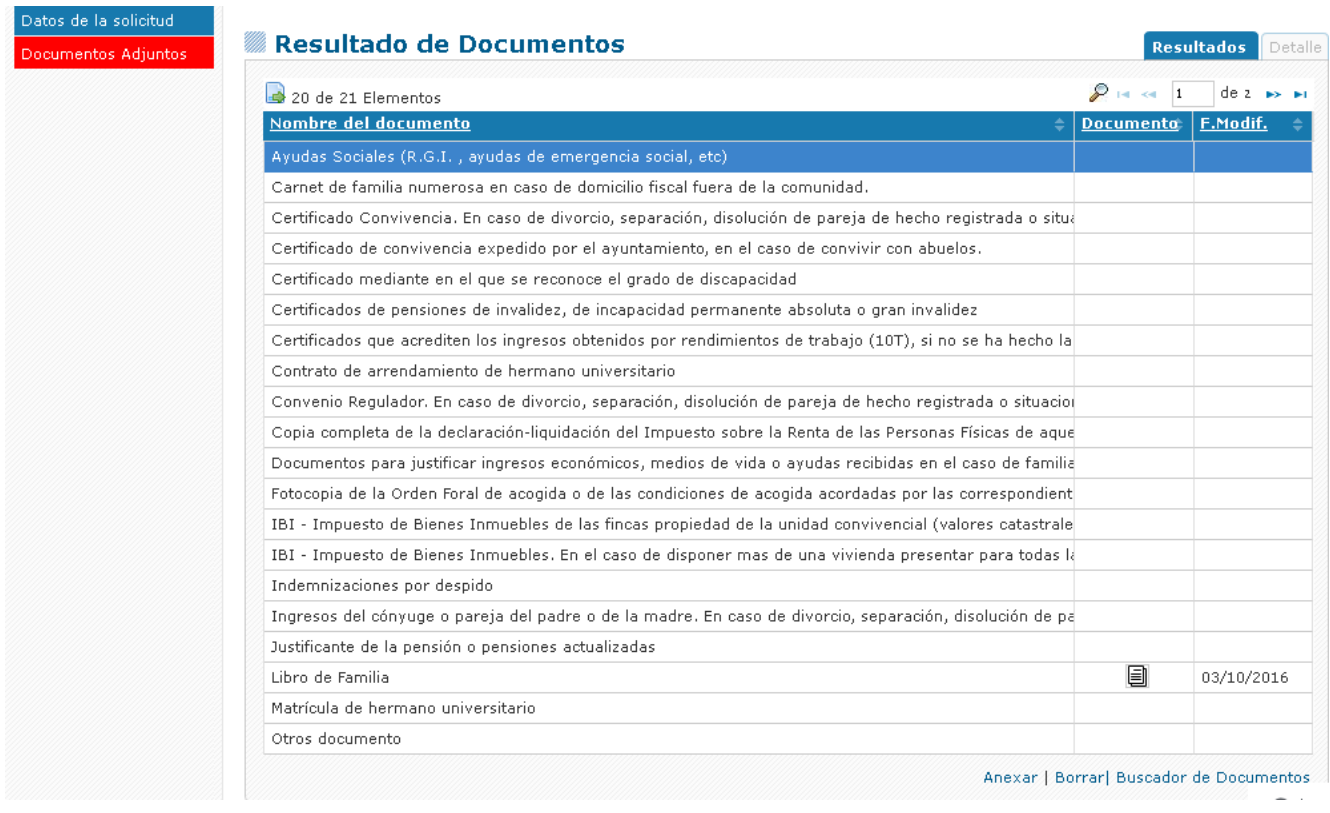

Para adjuntar un documento del buscador de documentos a la solicitud:

Se debe seleccionar el documento que desea aportar electrónicamente posicionándose en el registro y pulsar la *opción 'Buscador de documentos'*. De modo que al pinchar en la opción, visualizará la siguiente pantalla:

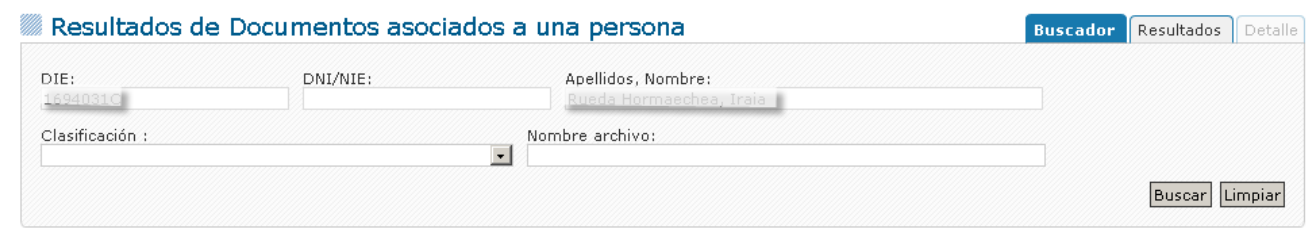

Al buscar, nos devolverá el listado de documentos disponibles para el alumno de la solicitud y nos ofrecerá la posibilidad de anexar el documento a la propia solicitud con la opción "Anexar documento a la solicitud"

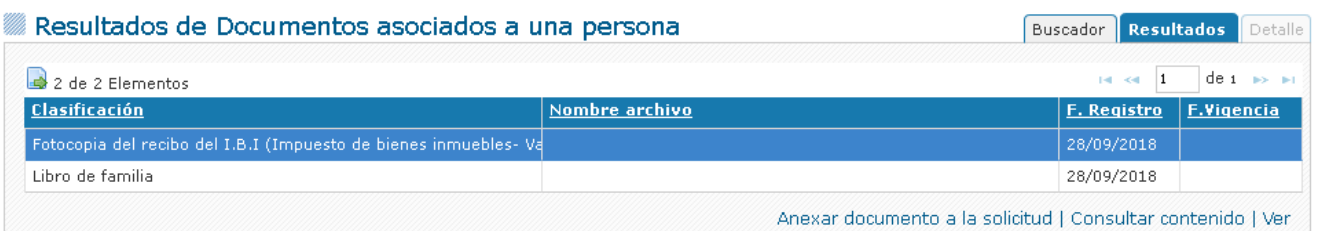

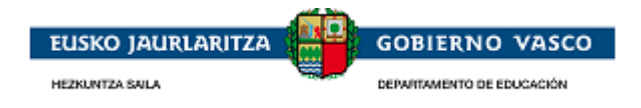

## <span id="page-30-0"></span>**2.4.6. Presentar Solicitud**

Cuando la persona haya completado los formularios de la solicitud y haya adjuntado la documentación requerida, puede *dar por finalizada la solicitud*. Desde el momento en que la de por finalizada, no podrá modificarla. Para ello, accederá a la última opción del menú de la izquierda que le permitirá *presentar la solicitud a la Administración*:

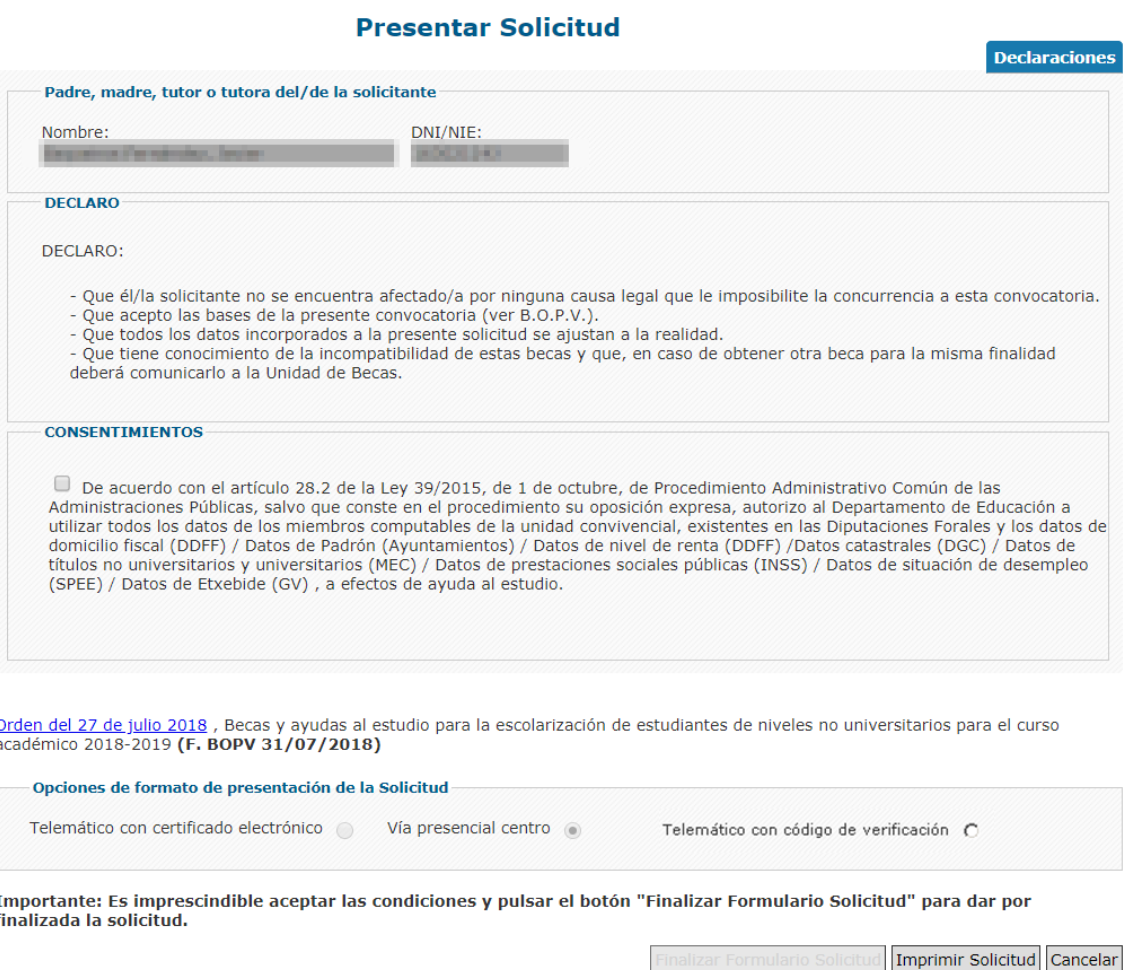

Desde esta opción 'Presentación Solicitud', se ofrecen *tres posibilidades de formato*:

 *Telemático con código de verificación: sólo disponible para aquellos alumnos que solicitaron beca en la convocatoria anterior.*

Este punto está explicado en el [apartado](#page-32-0) 2.4.6.1

h

 *Via presencial centro* significa que la solicitud se presentará al Centro Educativo (Administración) *en papel con la firma manuscrita*

Si la persona conectada ha *accedido a la aplicación con usuario y contraseña*, la opción de formato de presentación de solicitud que le permitirá la aplicación será 'Formato papel'.

Este punto está explicado en el [apartado](#page-32-0) 2.4.6.2

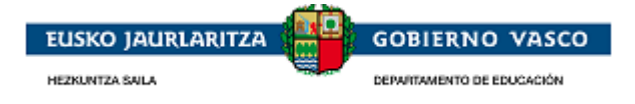

 *Telemático con certificado electrónico*: el formato electrónico significa que la solicitud se presentará a la Administración en *formato digital y que será firmada con Certificado Electrónico*

Si la persona conectada ha *accedido a la aplicación con Certificado Electrónico*, en vez de con usuario y contraseña, la opción de formato de presentación de solicitud que le permitirá la aplicación será 'Formato electrónico'.

<span id="page-31-0"></span>Este punto está explicado en el [apartado](#page-32-0) 2.4.6.3

### **2.4.6.1. Telemático con código de verificación**

SÓLO PARA EL ALUMNADO QUE SOLICITÓ BECA EN EL CURSO ANTERIOR tienen la posibilidad de presentar mediante esta opción.

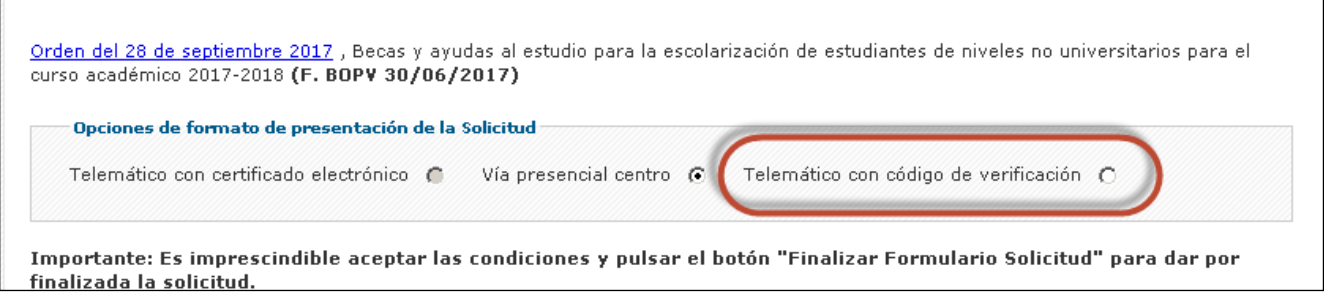

Si desea dar por finalizada la solicitud, de modo que no requiere realizar más modificaciones y si la forma de presentación es mediante el código de verificación, se deberá informar este código antes de de pinchar el botón '**Finalizar Formulario Solicitud**'.

Nota: El código de verificación está disponible en el impreso de solicitud aportado por el centro o bien se puede obtener este impreso clicando en imprimir solicitud, este genera un impreso de solicitud en formato pdf, en la segunda hoja se encuentra el código de verificación.

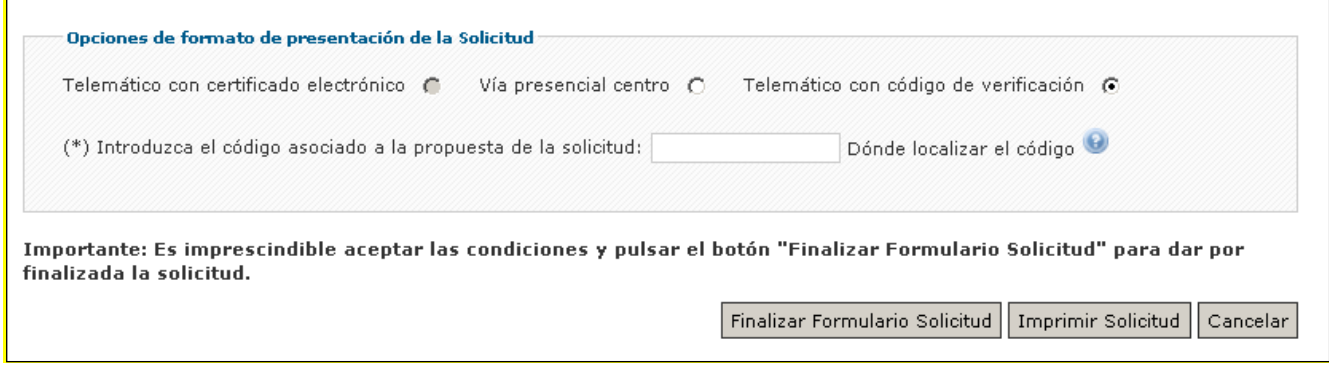

Desde ese momento, dejará de tener disponible el botón 'Finalizar Formulario Solicitud' y podrá descargarse el justificante de registro.

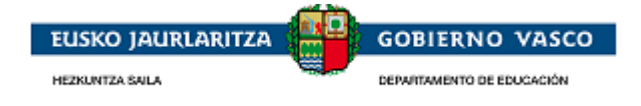

### **2.4.6.2. Vía presencial centro**

<span id="page-32-0"></span>Si la persona conectada ha *accedido a la aplicación con usuario y contraseña*, la opción de formato de presentación de solicitud que le permitirá la aplicación será 'Vía presencial centro'.

#### **Presentar Solicitud**

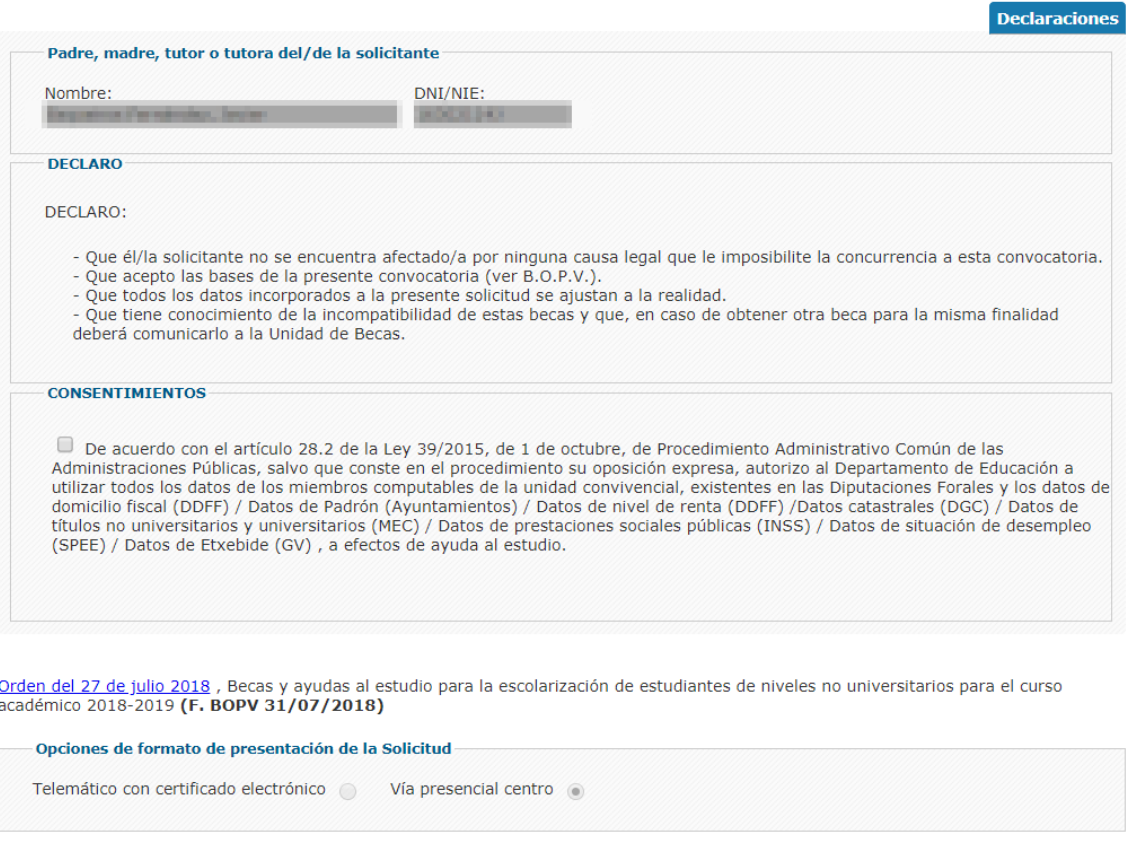

Importante: Es imprescindible aceptar las condiciones y pulsar el botón "Finalizar Formulario Solicitud" para dar por<br>finalizada la solicitud.

Imprimir Solicitud Cancelar

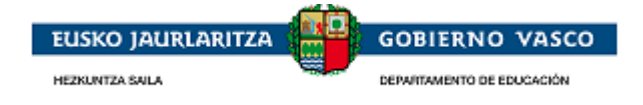

El solicitante debe chequear '**Aceptar los consentimientos**' para que la aplicación le muestre el botón 'Finalizar Formulario Solicitud':

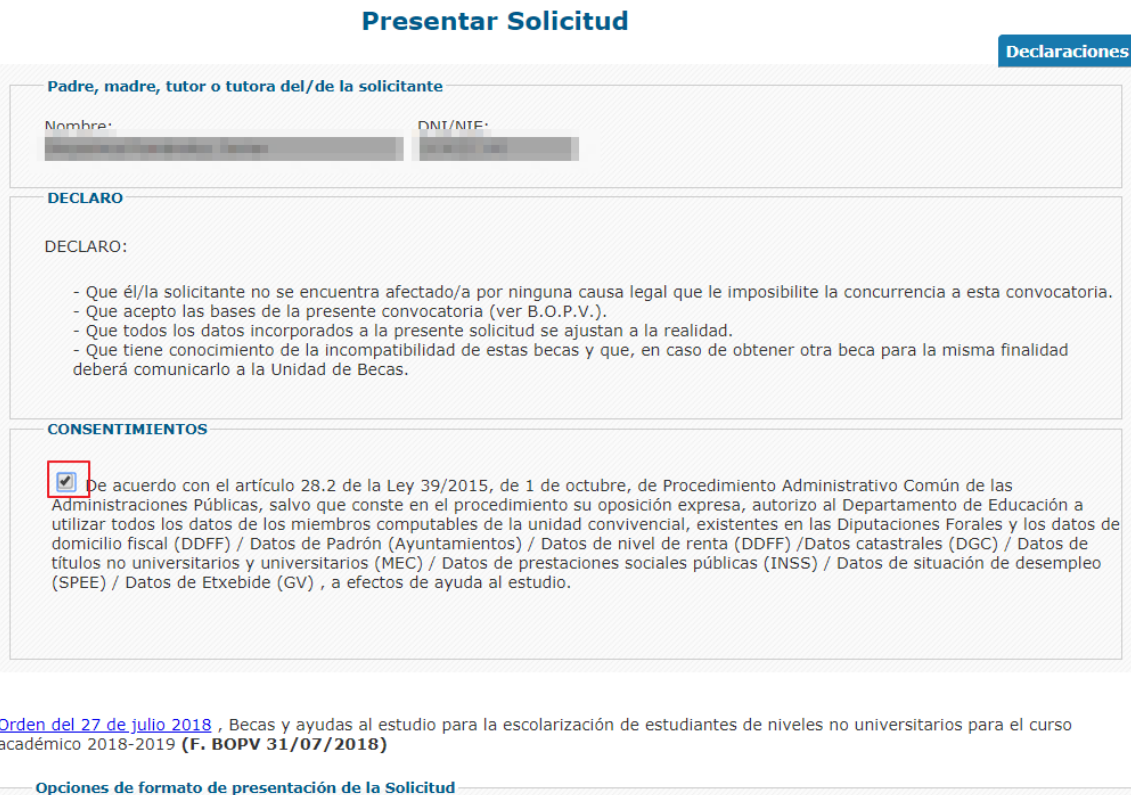

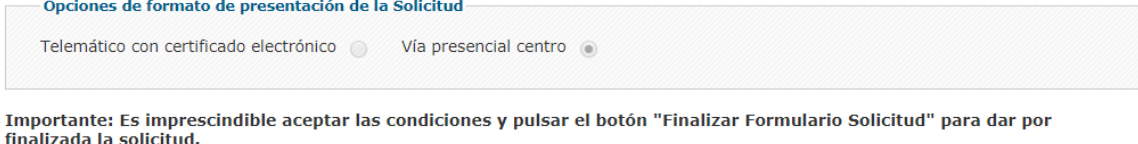

Finalizar Formulario Solicitud Imprimir Solicitud Cancelar

Si desea dar por finalizada la solicitud, de modo que no requiere realizar más modificaciones, deberá pinchar el botón '**Finalizar Formulario Solicitud**':

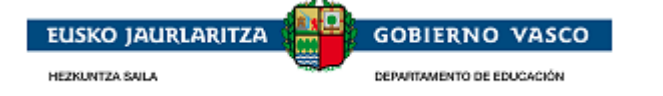

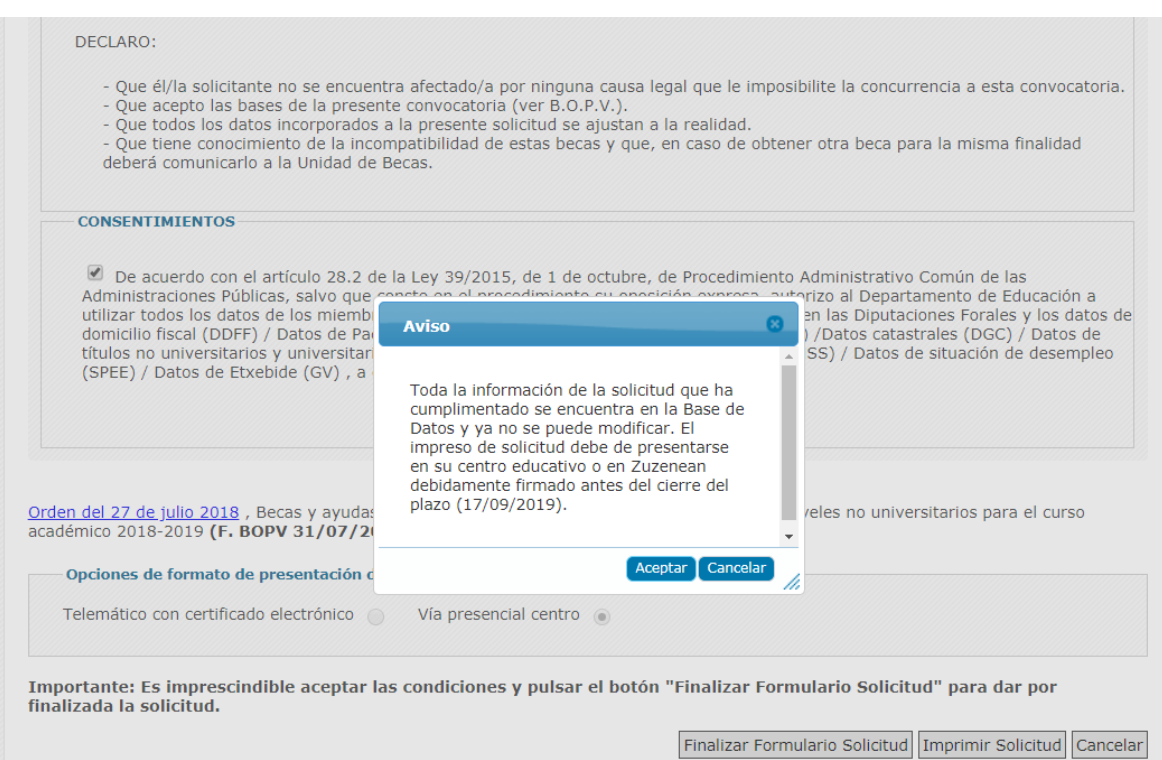

Desde ese momento, dejará de tener disponible el botón 'Finalizar Formulario Solicitud'.

Haciendo uso de la opción de **'Imprimir Solicitud'** que le indicamos en la imagen podrá imprimir la solicitud en papel. Posteriormente deberá firmarla manuscritamente y entregarla en plazo a la Administración junto con la documentación requerida.

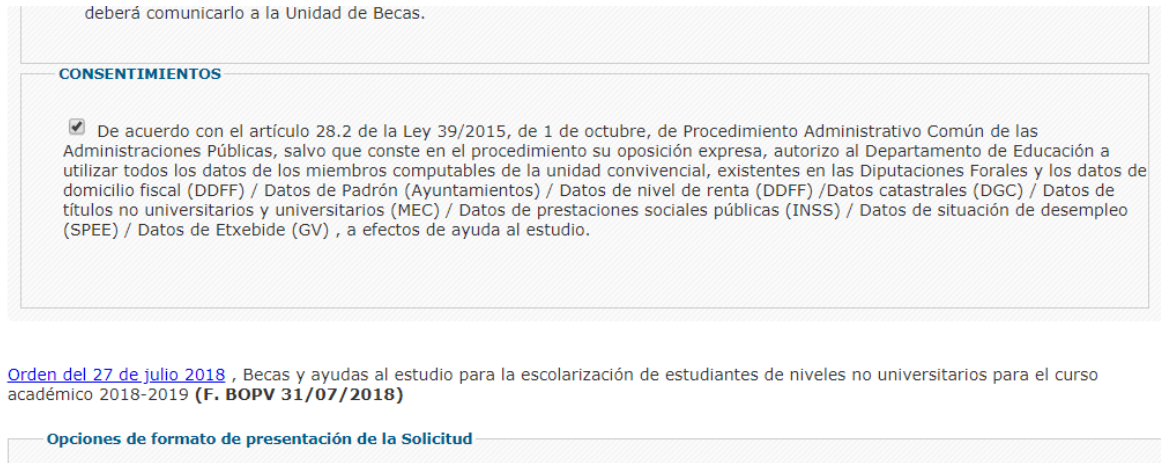

Imprimir Solicitud Cancelar

Telemático con certificado electrónico (O Vía presencial centro (O

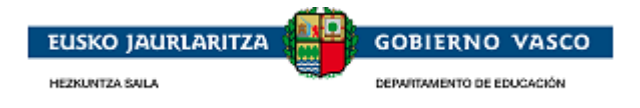

Mientras la solicitud no sea registrada en el centro, se visualiza en el apartado '**Expedientes en Curso**' en color rojo y con un enlace desde donde poder '**Imprimir'** la solicitud.

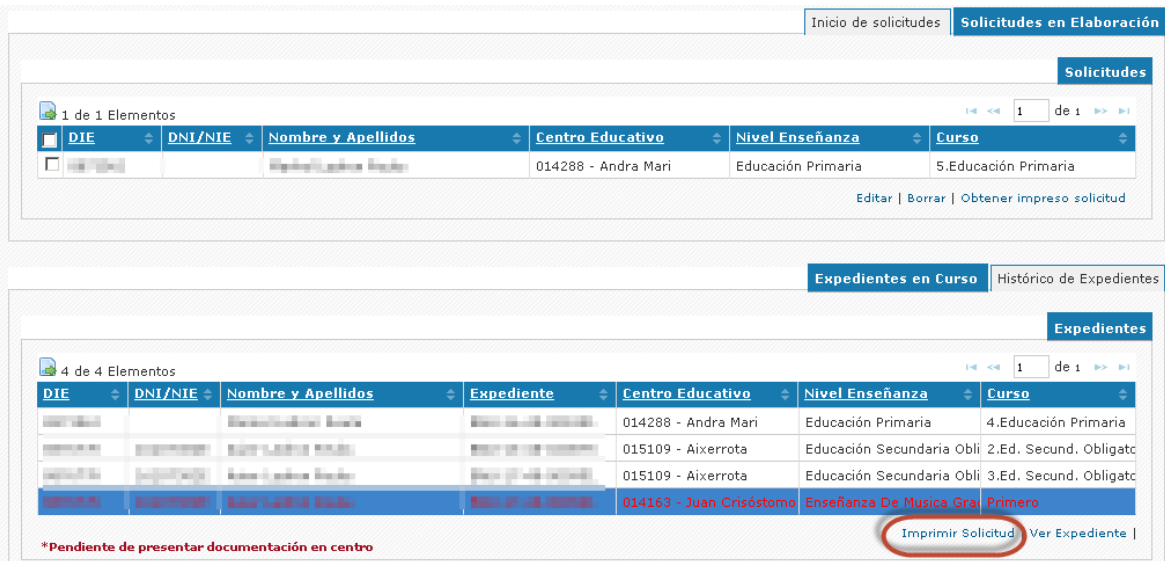

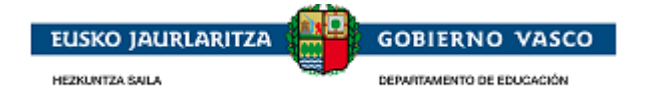

### **2.4.6.3. Telemático con certificado electrónico**

<span id="page-36-0"></span>Si la persona conectada ha *accedido a la aplicación con Certificado Electrónico*, en vez de con usuario y contraseña, la opción de formato de presentación de solicitud que le permitirá la aplicación será 'Formato electrónico'.

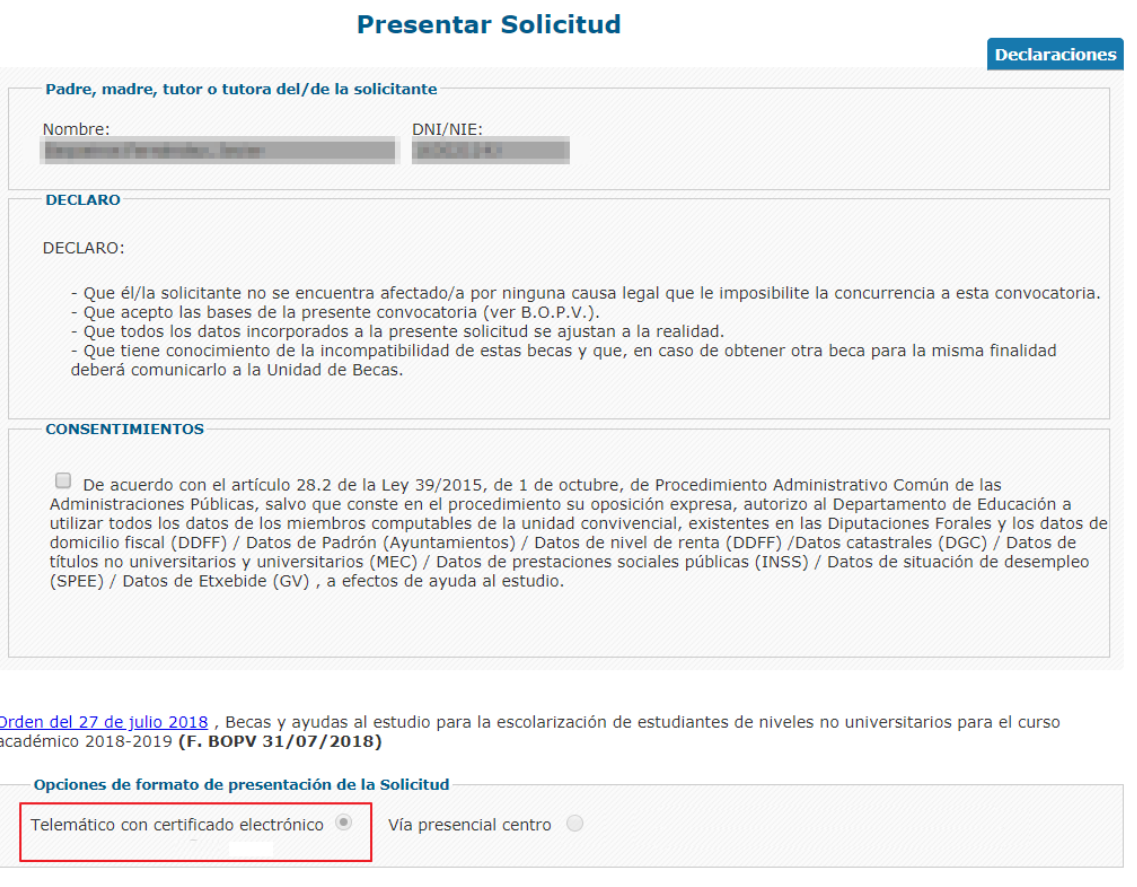

Importante: Es imprescindible aceptar las condiciones y pulsar el botón "Finalizar Formulario Solicitud" para dar por finalizada la solicitud.

El solicitante debe chequear '**Aceptar los consentimientos**' para que la aplicación le muestre el botón 'Finalizar Formulario Solicitud':

Imprimir Solicitud Cancelar

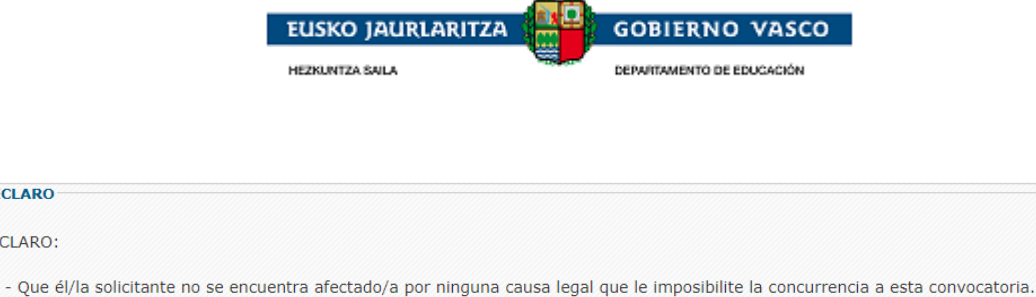

- 
- 
- e de acepto las bases de la presente convocatoria (ver B.O.P.V.).<br>- Que acepto las bases de la presente convocatoria (ver B.O.P.V.).<br>- Que todos los datos incorporados a la presente solicitud se ajustan a la realidad.<br>- Qu deberá comunicarlo a la Unidad de Becas.

#### **CONSENTIMIENTOS**

**DECLARO** DECLARO:

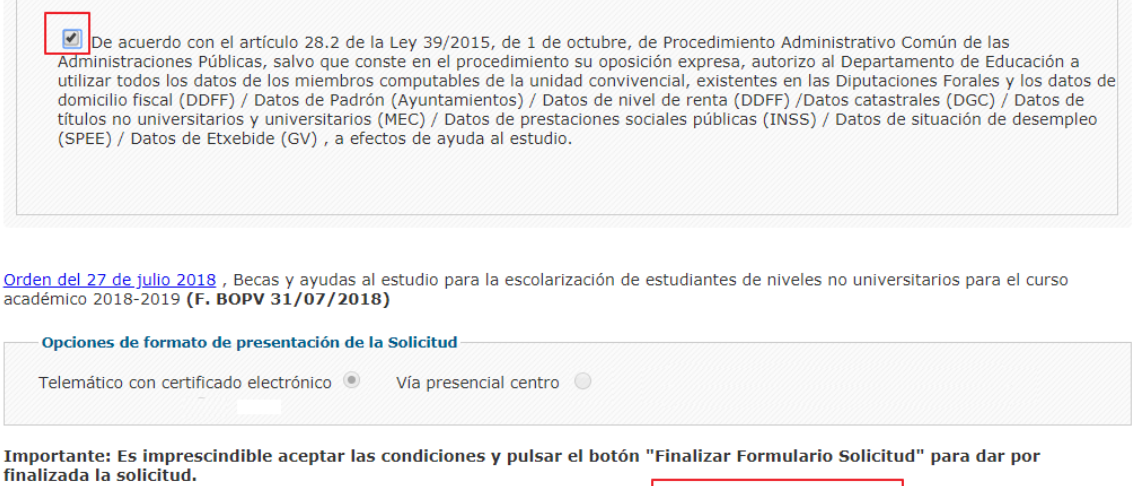

Si desea dar por finalizada la solicitud, de modo que no requiere realizar más modificaciones, deberá pinchar el botón '**Finalizar Formulario Solicitud**' para proceder a la firma electrónica:

Finalizar Formulario Solicitud Imprimir Solicitud Cancelar

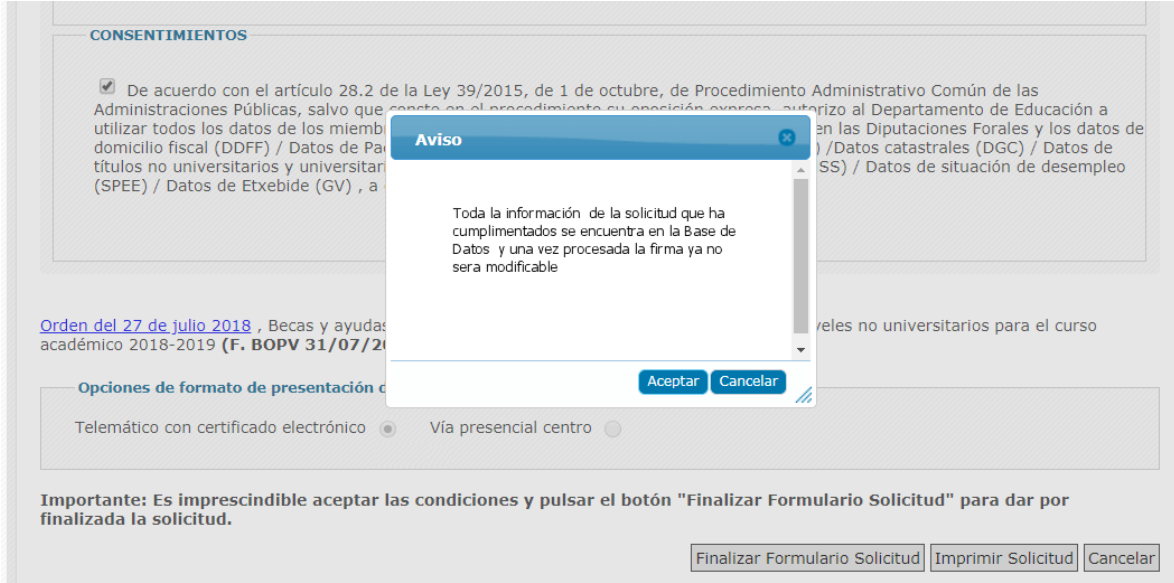

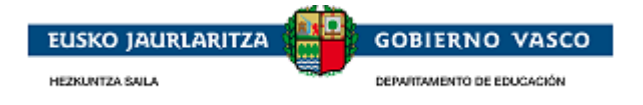

Tras pulsar Aceptar se visualiza el componente de firma de Idazki:

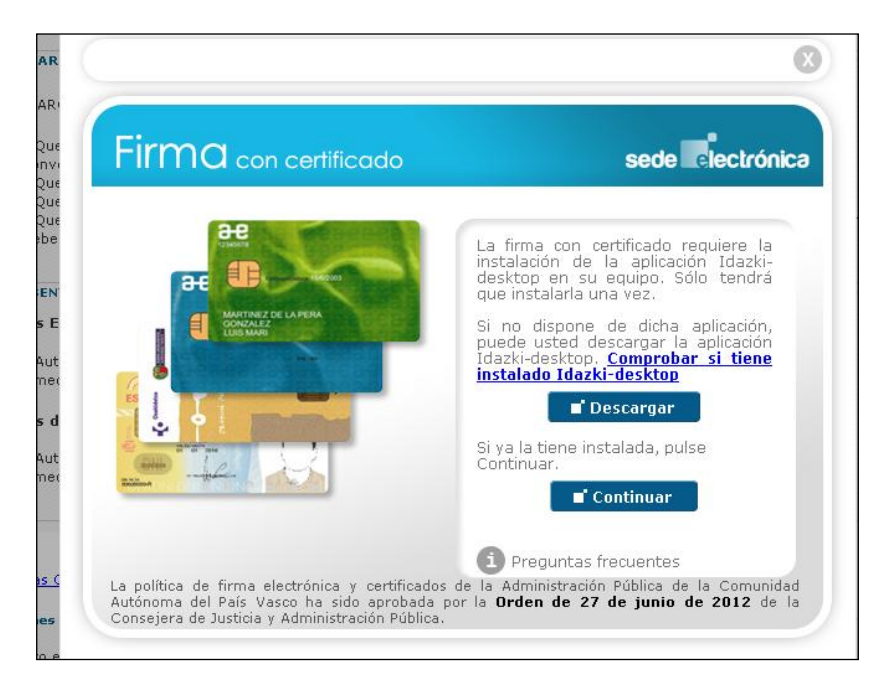

Pulsar Continuar:

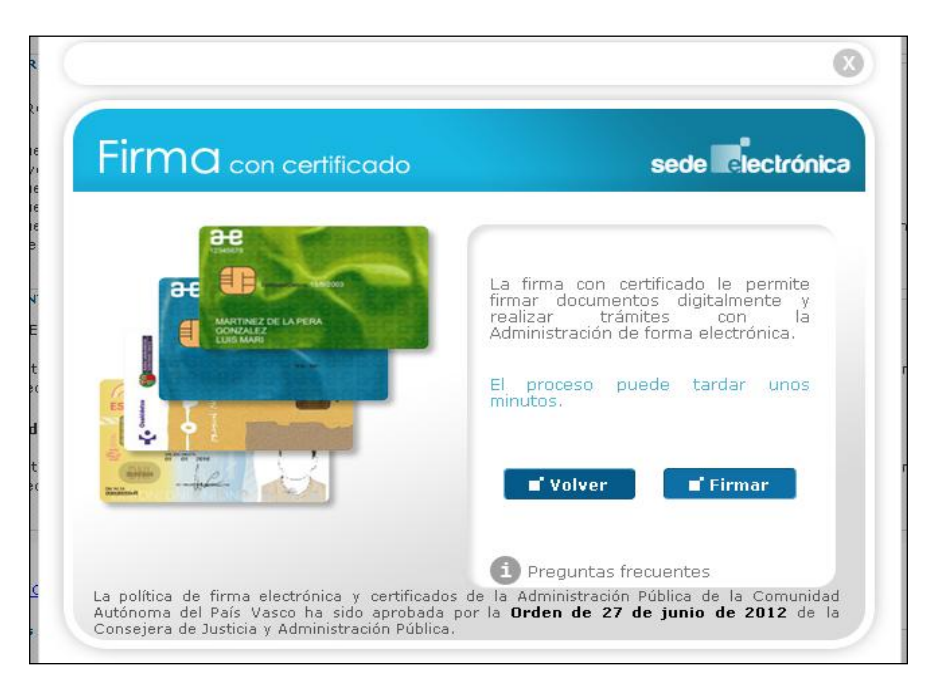

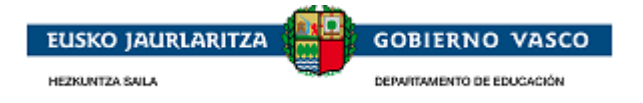

#### Pulsar Firmar

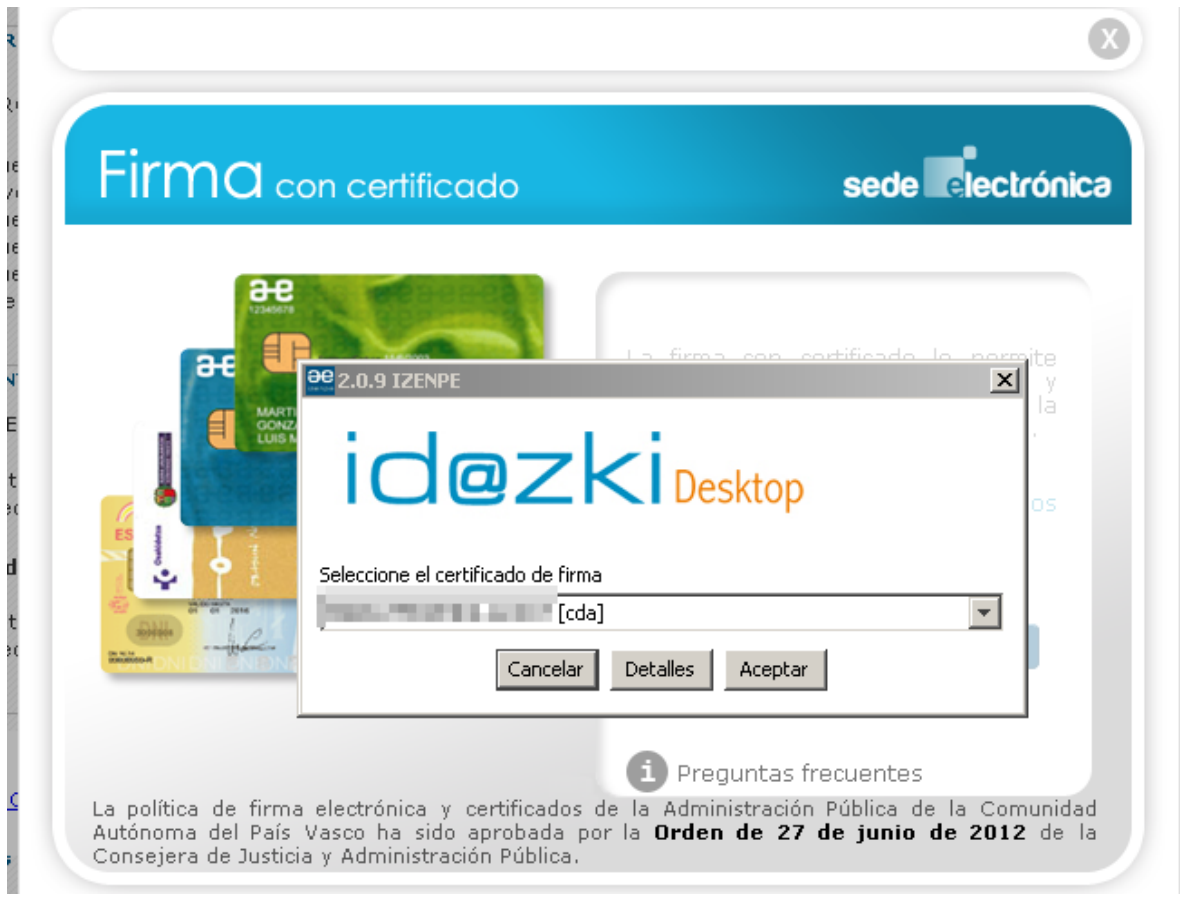

Tras pulsar Aceptar se le requerirá el PIN del Certificado Electrónico y una vez introducido el PIN el sistema inicio el proceso de firma y de registro eléctronico.

Una vez finalizado el proceso de firma, si todo ha ido correctamente, se mostraran automaticamente dos enlaces, en este mismo apartado de "Presentacion de la solicitud", uno que permite la descarga de la solicitud presentada y otro enlace que generá el justificante de registro electrónico. Es imprescindible que el solicitante compruebe que el justificante de registro es correcto para dar por buena la presentancion.

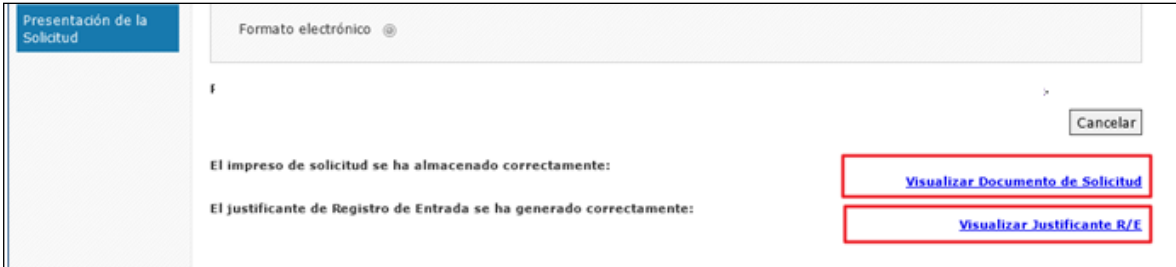

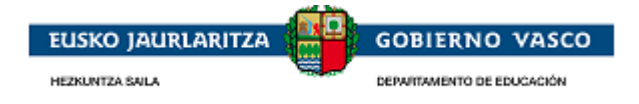

# <span id="page-40-0"></span>**2.5. Fase de tramitación**

La persona solicitante podrá consultar toda la información relacionada con la tramitación del expediente. Adicionalmente, podrá efectuar acciones sobre el expediente a petición de la Administración (alegaciones, recursos, etc.)

## <span id="page-40-1"></span>**2.5.1. Ver expediente**

En el caso en que haya presentado una solicitud en la Administración, la persona solicitante visualizará el expediente generado en el *apartado 'Expedientes en curso'*.

La persona podrá seleccionar un expediente y pinchar el enlace *'Ver Expediente'*. Desde ese momento, accederá a la siguiente pantalla:

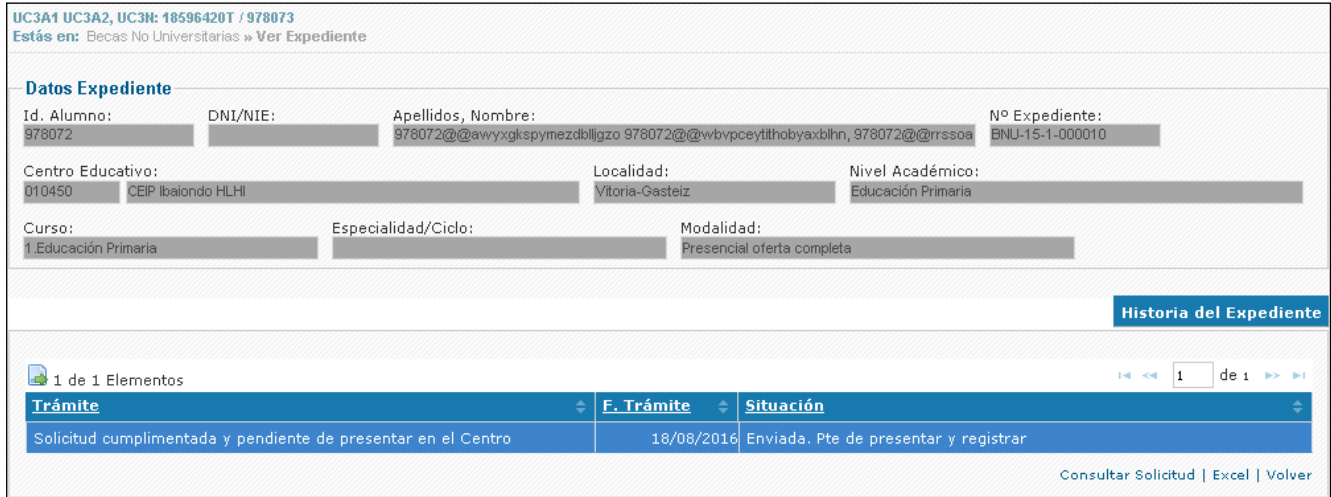

Esta pantalla presenta la información relacionada con el expediente dependiente de la fase de tramitación en la que se encuentre. Se distinguen los siguientes bloques de visualización en esta ventana:

**Encabezado**: siempre visibles los datos básicos del expedientes

 **Historia del Expediente:** siempre visibles la lista de los trámites realizados por la Administración (trámite, fecha de realización y situación).

Desde esta pestaña y mientras el expediente esté vivo (no cerrado) el solicitante siempre tendrá *disponible las siguientes posibles acciones a realizar:*

> Presentar solicitud de modificación-aportacion de documentación y Consultar solicitud de modificación

- $\triangleright$  Consultar solicitud
- Exportar trámites a Excel

 **Resolución provisional:** pestaña visible tras la resolución provisional y que presenta la información de la misma.

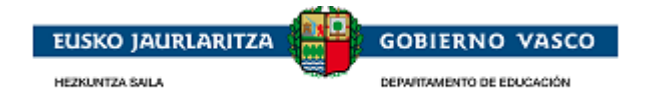

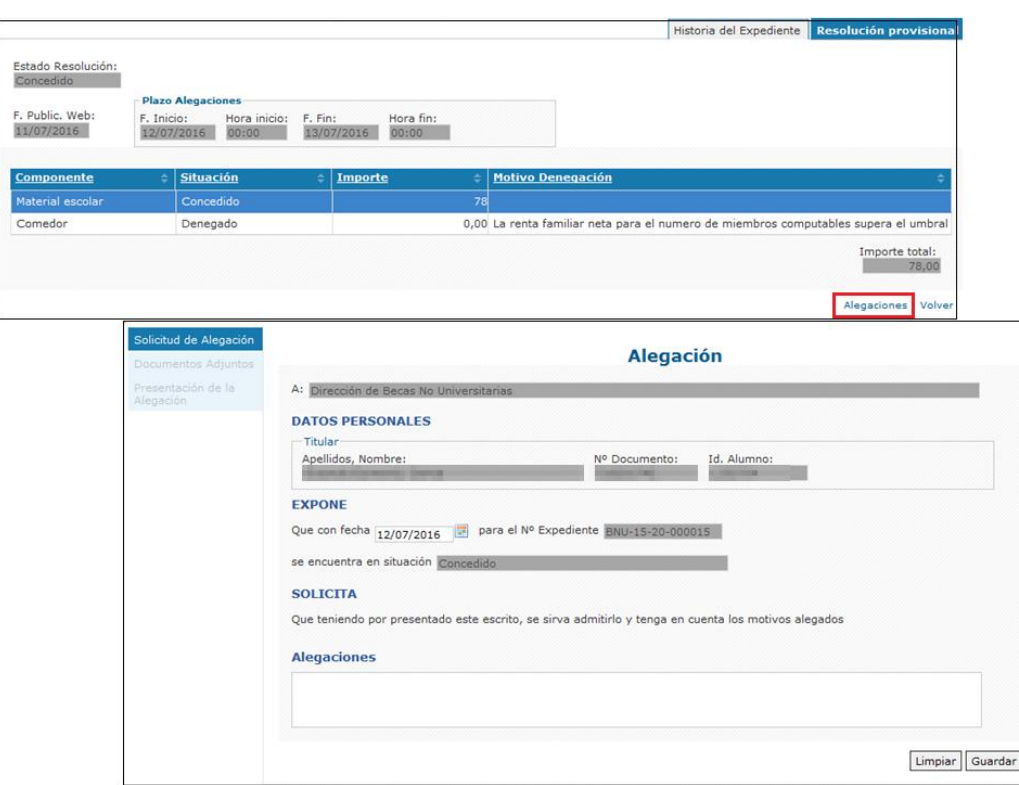

Desde esta pestaña el solicitante tendrá *disponible las siguientes posibles acciones a realizar:*

Presentar alegaciones durante el periodo establecido y Consultar alegaciones

 **Resolución definitiva:** pestaña visible tras la resolución definitiva y que presenta la información de la misma.

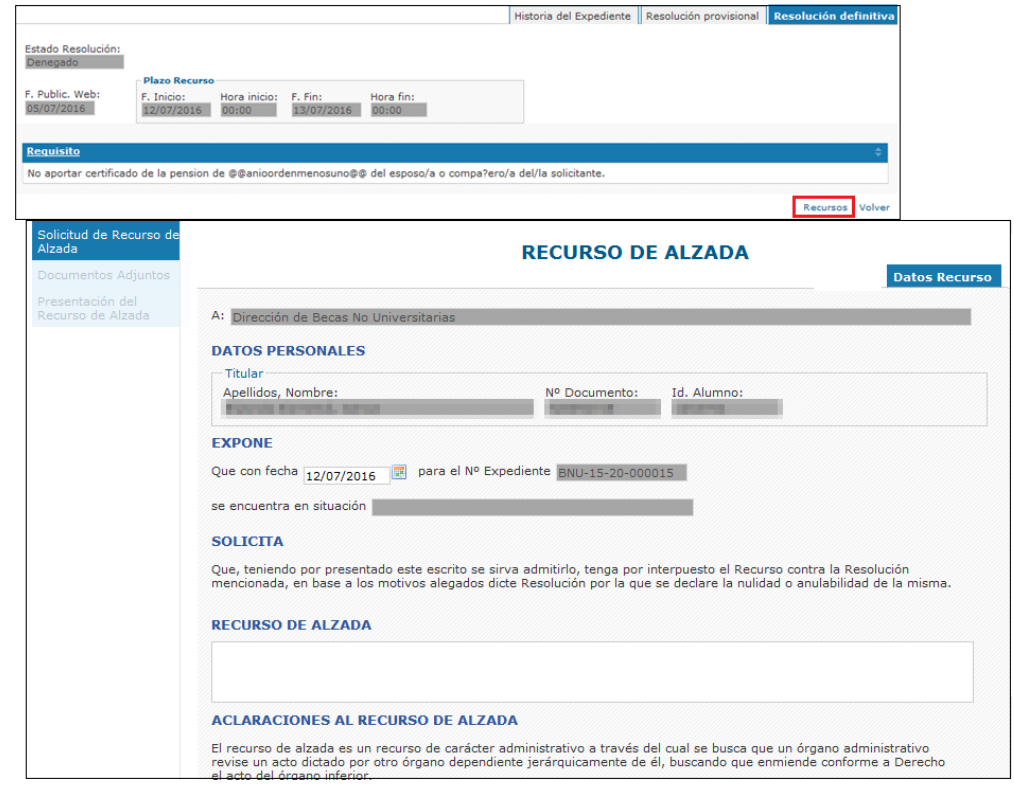

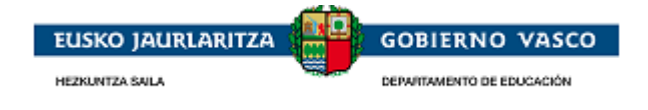

Desde esta pestaña el solicitante tendrá *disponible las siguientes posibles acciones a realizar:*

Presentar recursos durante el periodo establecido y Consultar recursos

La forma de *realizar cualquiera de las acciones anteriores* es similar a la forma de presentar la solicitud. A continuación explicaremos cómo proceder para *Presentar Alegación*.

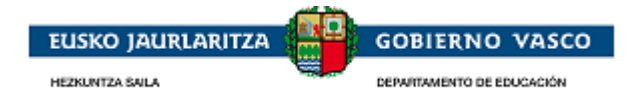

## <span id="page-43-0"></span>**2.5.2. Presentación de documentos de subsanación**

La persona solicitante recibe una comunicación vía e-mail en el que se le indica que debe aportar documentación.Para aportar la documentación existen dos opciones:

 Imprimirse la notificación descargable desde la notificación y junto con la documentación requerida presentarla en Zuzenenan.

 Acceder a la aplicación y presentar la documentación mediante el trámite Modificaciones-Aportación de documentos.

### **2.5.2.1. Acudir Zuzenean**

<span id="page-43-1"></span>Imprimirse la notificación descargable desde la notificación y junto con la documentación requerida presentarla en Zuzenenan.El comunicado de requerimiento de documentación refleja la siguiente información:

EXAMINADA SU SOLICITUD DE BECA, LE COMUNICAMOS QUE PARA SU TRAMITACIÓN ES NECESARIO QUE PRESENTE LA DOCUMENTACIÓN REQUERIDA EN LA NOTIFICACIÓN, A LA QUE PUEDE ACCEDER A TRAVÉS DEL SIGUIENTE ENLACE: *Enlace*

Al pulsar sobre el enlace se muestra el impreso con el detalle de la documentación requerida:

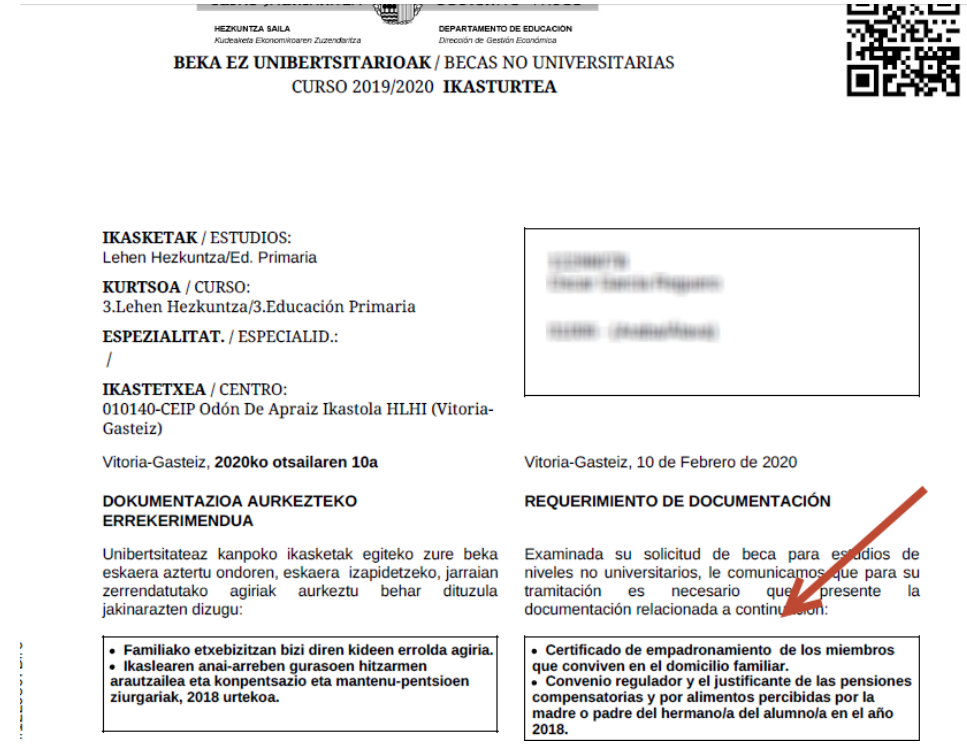

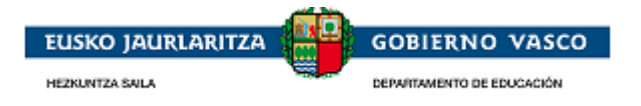

### <span id="page-44-0"></span>**2.5.2.2. Presentación de documentos por aplicación**

#### **Iniciar una modificación-aportación de documentación**

<span id="page-44-1"></span>En la pestaña Expedientes en curso existe la posibilidad de solicitar una modificación o una aportación de documentos en cualquier momento durante la fase de tramitación.

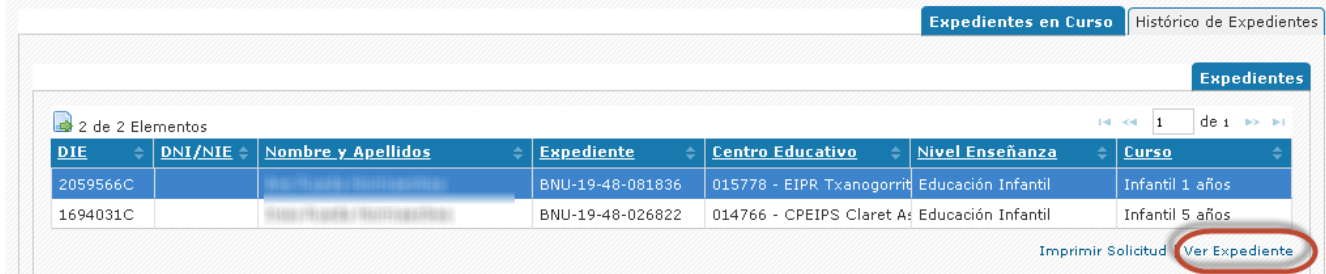

Para ello accediendo a la opción *'Ver expediente'* pulsar el enlace *Modificaciones- Aportación de documentos* disponible en la pestaña Historia del Expediente.

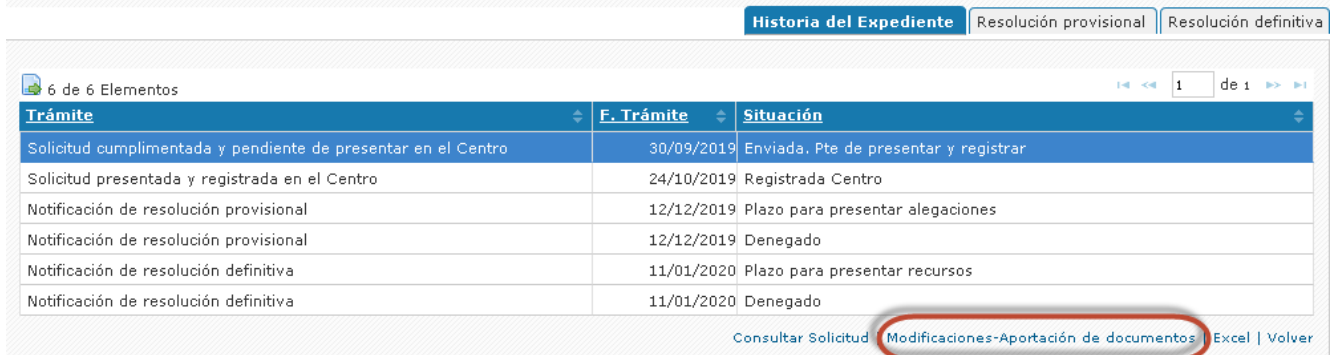

El enlace cceder a la lista de Modificaciones ya cumplimentadas y/o presentadas y al inicio de la cumplimentación de una nueva Modificación mediante la acción Nuevo:

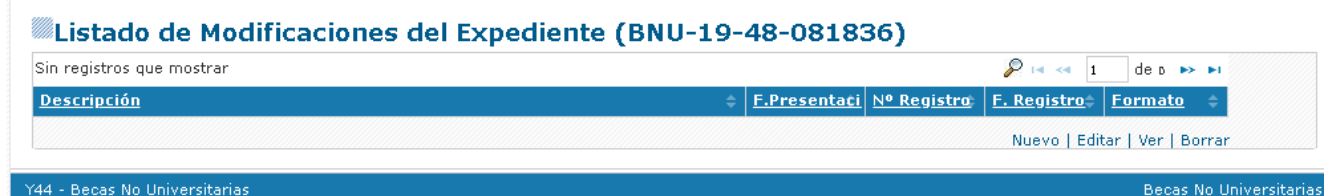

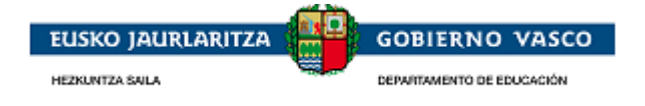

### **Cumplimentar una modificación – aportación de documentación**

<span id="page-45-0"></span>En el formulario, tendrá disponible un apartado 'Descripción' donde podrá indicar aquello que estime conveniente (Ejemplo: aporto documentación requerida) . Una vez cumplimentado y pulsado el botón 'Guardar', podrá acceder a la opción 'Documentos Adjuntos' para anexar documentación.

Una vez cumplimentado el formulario relativo a **Observaciones**, pulsar en 'Guardar' y se activarán las opciones de menú **Documentos Adjuntos y Presentar solicitud**:

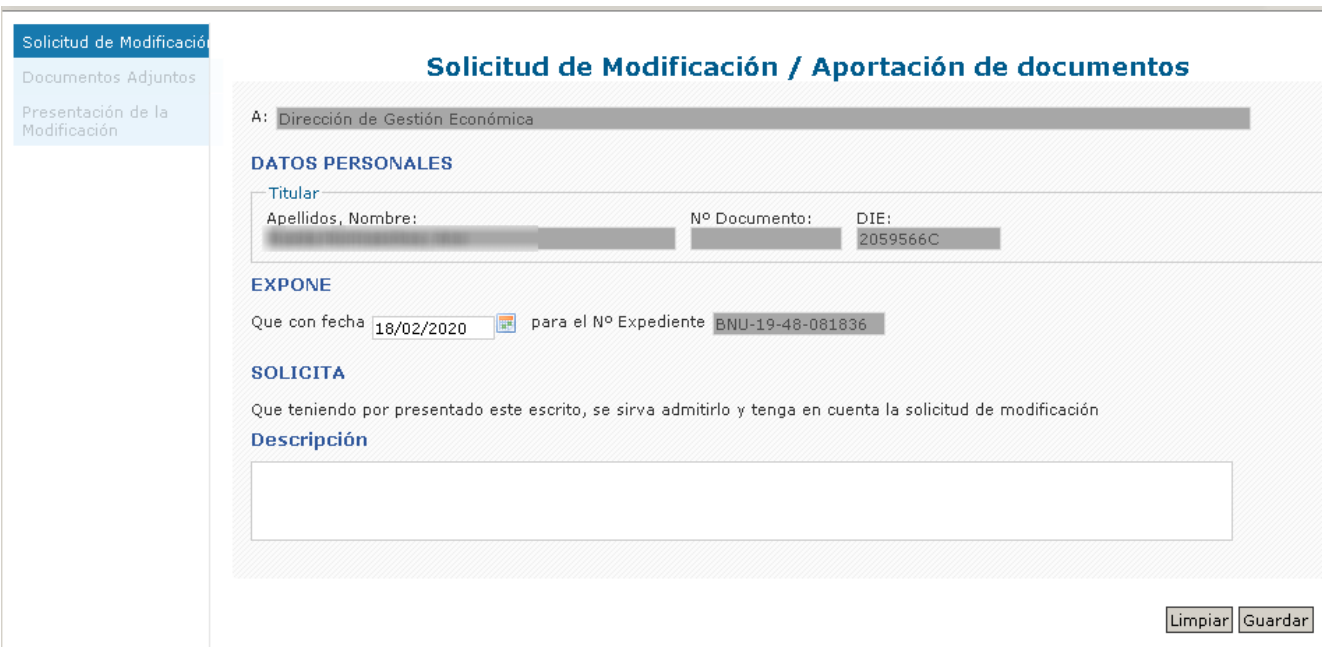

#### **Documentos Adjuntos**

<span id="page-45-1"></span>**Se mostraran la lista de aquellos documentos que puede ser necesario presentar junto a la solicitud según cada caso y que estan especificados en la orden de la convocatoria vigente publicada en BOPV.**

Desde aquí el solicitante podrá subir los documentos necesarios para la presentacion de la solicitud en formato eléctronico o escaneados del original en papel.

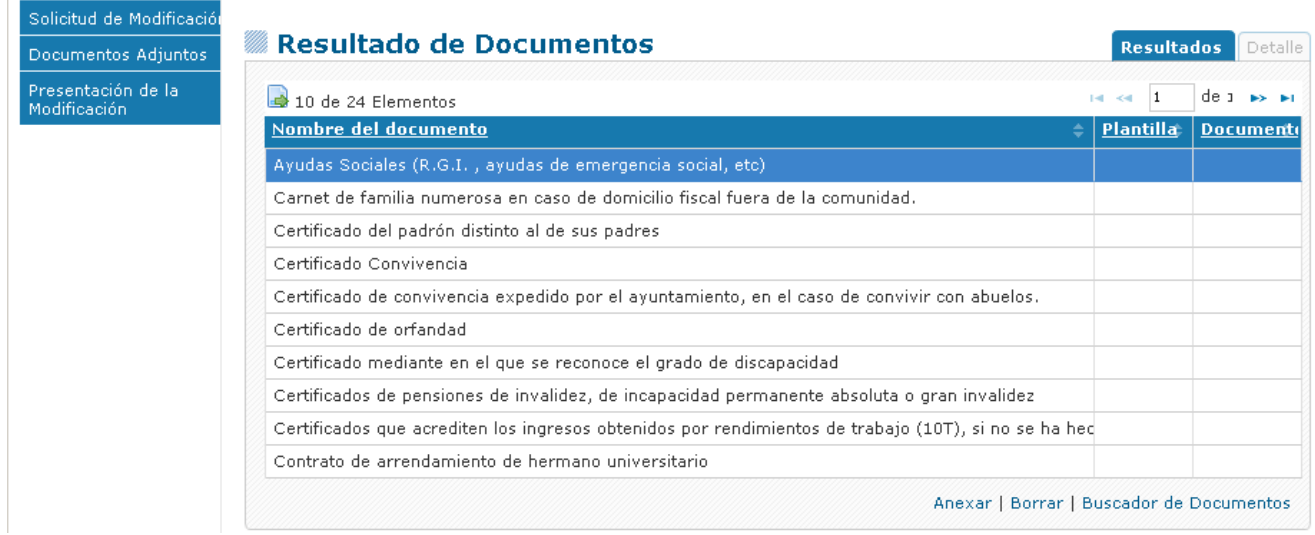

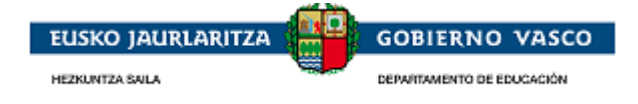

El solicitante debe seleccionar el documento que desea aportar electrónicamente posicionándose en el registro y pulsar la *opción 'Anexar'*. De modo que al pinchar en 'Anexar', visualizará la siguiente pantalla:

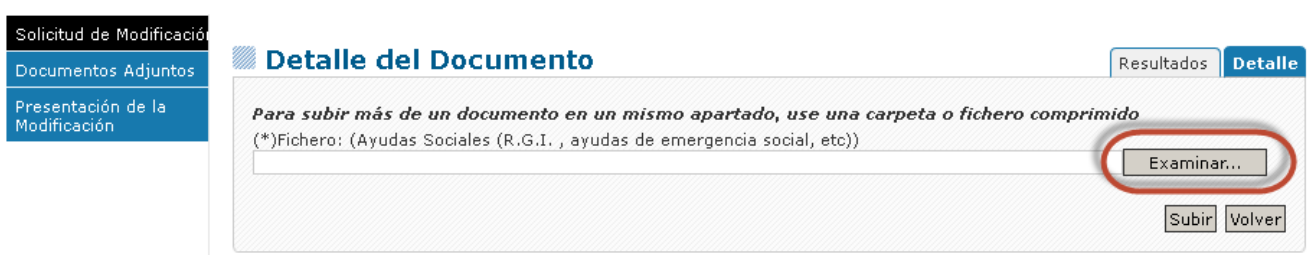

Desde esta pantalla, podrá 'Examinar' para buscar en su ordenador el documento que anexar, y posteriormente deberá pinchar en el botón 'Subir' quedando el documento anexado electrónicamente a la solicitud:

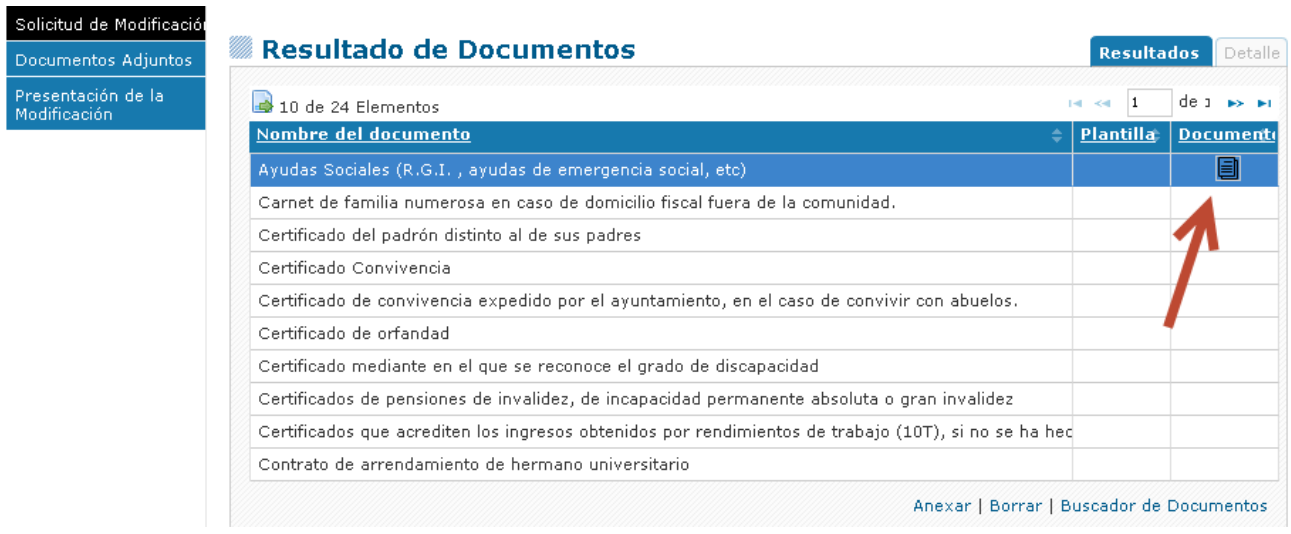

### **Finalizar y firmar una modificación o aportación de documentos**

<span id="page-46-0"></span>Cuando la persona haya completado la modificación y haya adjuntado la documentación requerida, puede *dar por finalizada la modificación*. Desde el momento en que la de por finalizada, no podrá modificarla. Para ello, accederá a la última opción del menú de la izquierda que le permitirá *presentar la modificación a la Administración*:

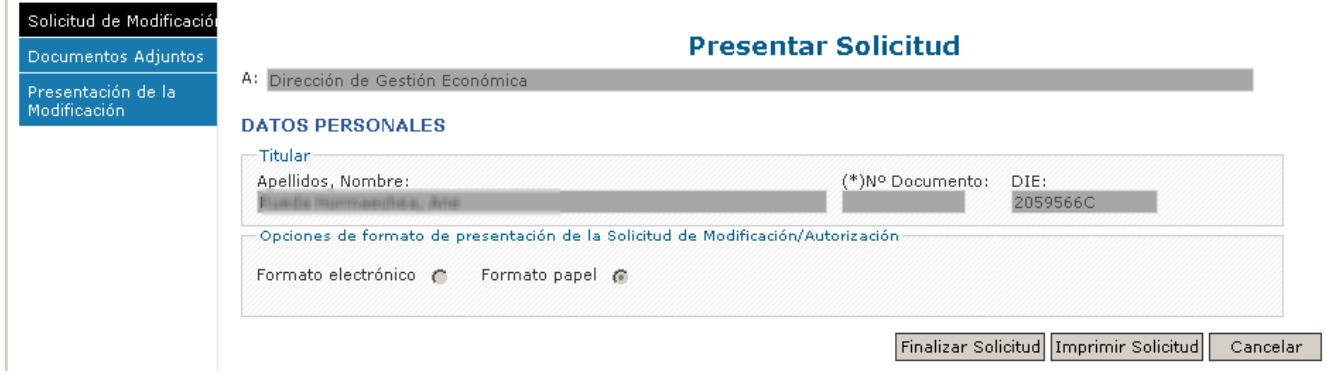

Desde esta opción 'Presentación de la Modificación, se ofrecen *dos posibilidades de formato*:

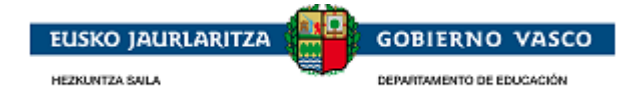

*Formato papel*: el formato papel significa que la modificación se presentará a la Administración *en papel con la firma manuscrita*

Si la persona conectada ha *accedido a la aplicación con usuario y contraseña*, la opción de formato de presentación de modificaciones que le permitirá la aplicación será como en el caso de la solicitud, el 'Formato papel'.

*Formato electrónico*: el formato electrónico significa que la alegación se presentará a la Administración en *formato digital y que será firmada con Certificado Electrónico*

Si la persona conectada ha *accedido a la aplicación con Certificado Electrónico*, en vez de con usuario y contraseña, la opción de formato de presentación de modificación que le permitirá la aplicación será como en el caso de la solicitud, el 'Formato electrónico'.

Los pasos de presentación en base al formato es similar al de la solicitud. (*Ver puntos 2.3.6.1 y 2.3.6.2 de este documento)*

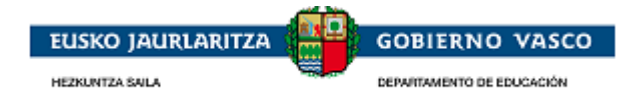

## <span id="page-48-0"></span>**2.5.3. Presentación de una alegación**

<span id="page-48-1"></span>La persona solicitante tras la Resolución Provisional *cumplimenta la alegación* y *la da por finalizada*. Después *firma la alegación* y ésta queda entregada a la Administración.

### **2.5.3.1. Iniciar una alegación**

La Administración tras el estudio de una solicitud revisando los requisitos propios de la ayuda así como la documentación entregada realiza una Resolución Provisional estableciendo un periodo de alegación.

La Administración para dar a conocer este plazo y el estado de la Resolución Provisional enviará un aviso al teléfono móvil o al correo electrónico de la persona indicando que tiene disponible una notificación en la Web del Departamento de Educación y que también tiene esta información disponible en el aplicativo.

Desde ese momento, la persona solicitante podrá acceder al aplicativo y visualizará el expediente en el *apartado de 'Expedientes en Curso'* y la situación del mismo será 'En plazo de alegación'.

Seleccionando el expediente y accediendo a la opción *'Ver expediente'*, podrá ver lo siguiente:

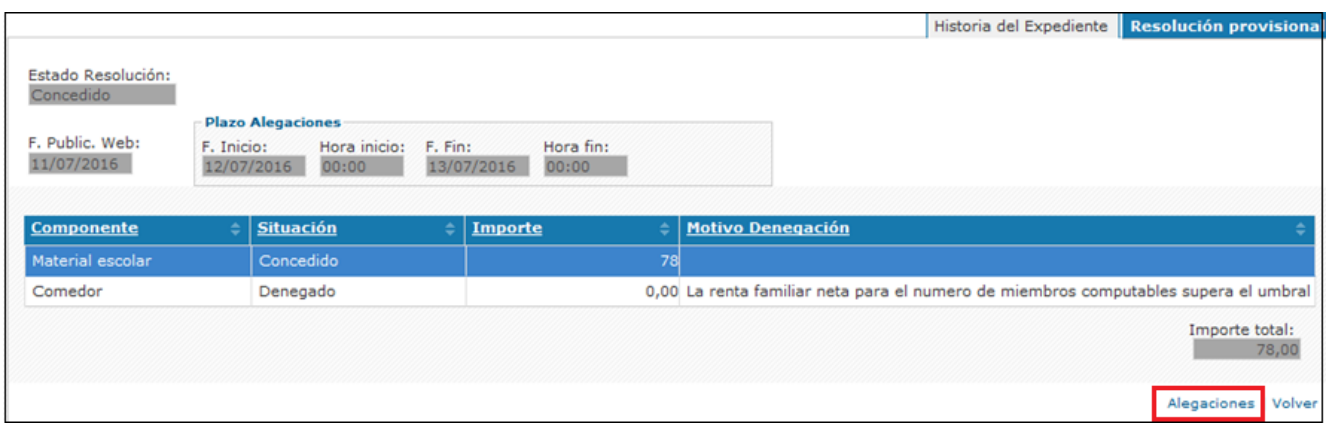

Desde esta pestaña podrá pinchar el enlace *'Alegaciones'* y así acceder a la lista de Alegaciones ya cumplimentadas y/o presentadas y al inicio de la cumplimentación de una nueva Alegación mediante la acción Nuevo:

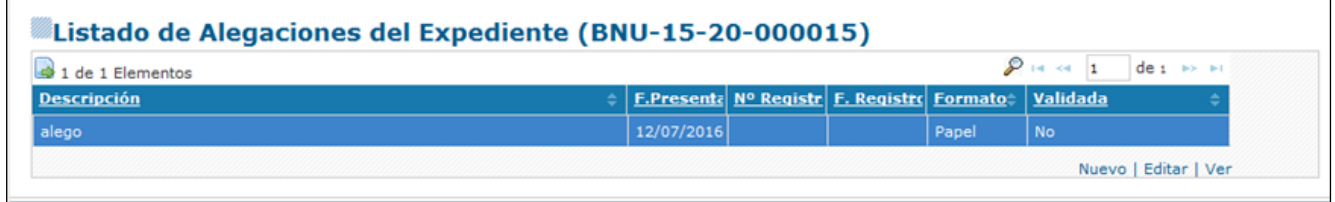

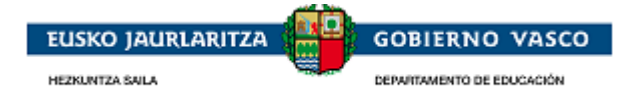

### **2.5.3.2. Cumplimentar una alegación**

<span id="page-49-0"></span>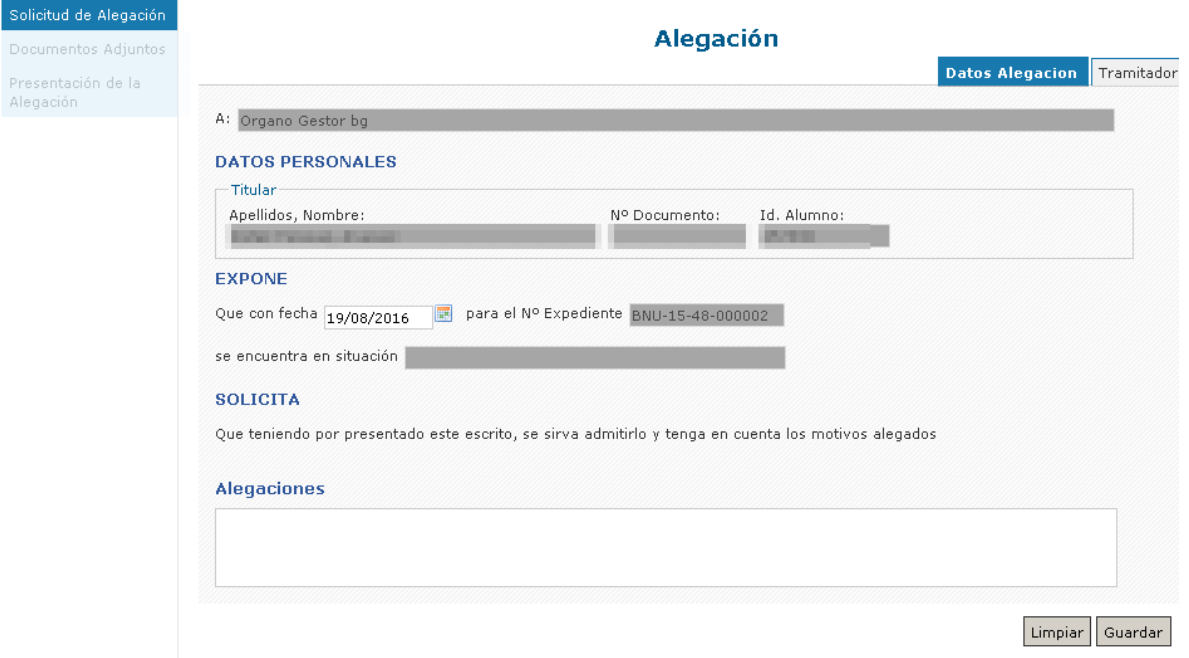

<span id="page-49-1"></span>En el formulario, tendrá disponible un apartado 'Alegaciones' donde podrá indicar aquello que estime conveniente. Una vez cumplimentado y pulsado el botón 'Guardar', podrá acceder a la opción 'Documentos Adjuntos' para anexar documentación.

### **2.5.3.3. Finalizar y firmar una alegación**

Cuando la persona haya completado la alegación y haya adjuntado la documentación requerida, puede *dar por finalizada la alegación*. Desde el momento en que la de por finalizada, no podrá modificarla. Para ello, accederá a la última opción del menú de la izquierda que le permitirá *presentar la alegación a la Administración*:

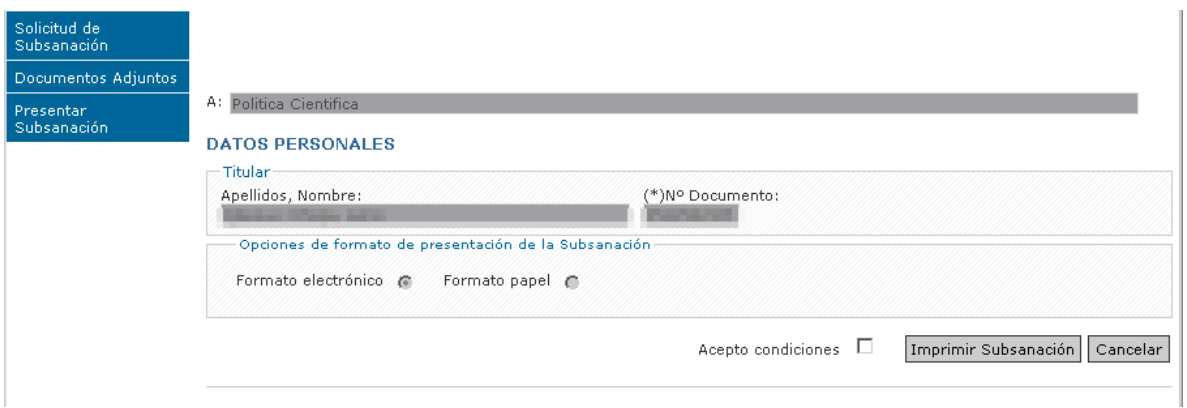

Desde esta opción 'Presentación de la Alegación', se ofrecen *dos posibilidades de formato*:

*Formato papel*: el formato papel significa que la subsanación se presentará a la Administración *en papel con la firma manuscrita*

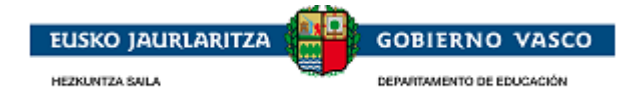

Si la persona conectada ha *accedido a la aplicación con usuario y contraseña*, la opción de formato de presentación de alegación que le permitirá la aplicación será como en el caso de la solicitud, el 'Formato papel'.

*Formato electrónico*: el formato electrónico significa que la alegación se presentará a la Administración en *formato digital y que será firmada con Certificado Electrónico*

Si la persona conectada ha *accedido a la aplicación con Certificado Electrónico*, en vez de con usuario y contraseña, la opción de formato de presentación de alegación que le permitirá la aplicación será como en el caso de la solicitud, el 'Formato electrónico'.

Los pasos de presentación en base al formato es similar al de la solciitud. (*Ver puntos 2.3.6.1 y 2.3.6.2 de este documento)*

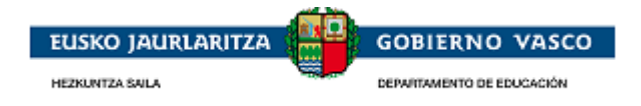

## <span id="page-51-0"></span>**2.5.4. Presentación de un recurso**

<span id="page-51-1"></span>La persona solicitante tras la Resolución Definitiva *cumplimenta un recurso* y *lo da por finalizado*. Después *firma el recurso* y ésta queda entregado a la Administración.

### **2.5.4.1. Iniciar un recurso**

La Administración tras el periodo de alegación realiza una Resolución Definitiva estableciendo un periodo de recurso.

La Administración para dar a conocer este plazo y el estado de la Resolución Definitiva enviará un aviso al teléfono móvil o al correo electrónico de la persona indicando que tiene disponible una notificación en la Web del Departamento de Educación y que también tiene esta información disponible en el aplicativo.

Desde ese momento, la persona solicitante podrá acceder al aplicativo y visualizará el expediente en el *apartado de 'Expedientes en Curso'* y la situación del mismo será 'En plazo de recurso.

Seleccionando el expediente y accediendo a la opción *'Ver expediente'*, podrá ver lo siguiente:

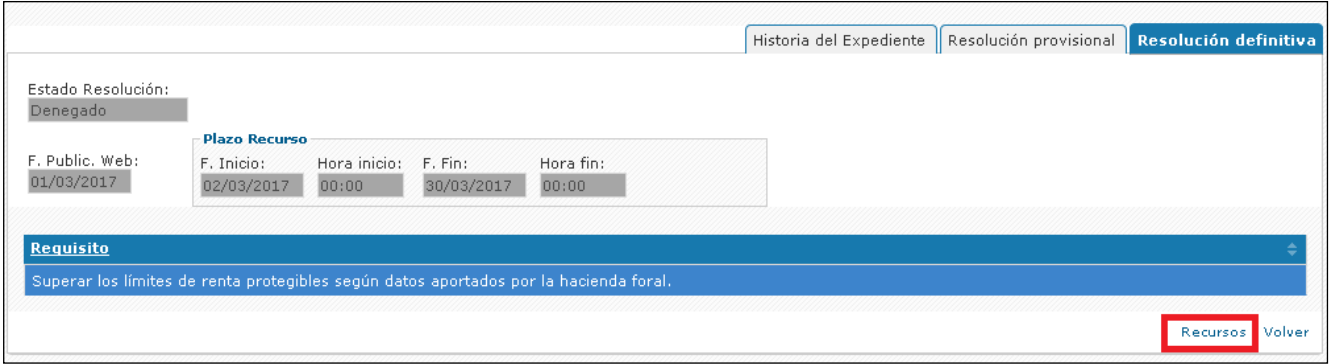

Desde esta pestaña podrá pinchar el enlace *'Recursos'* y así acceder a la lista de Recursos ya cumplimentadas y/o presentadas y al inicio de la cumplimentación de una nueva Recurso mediante la acción Nuevo:

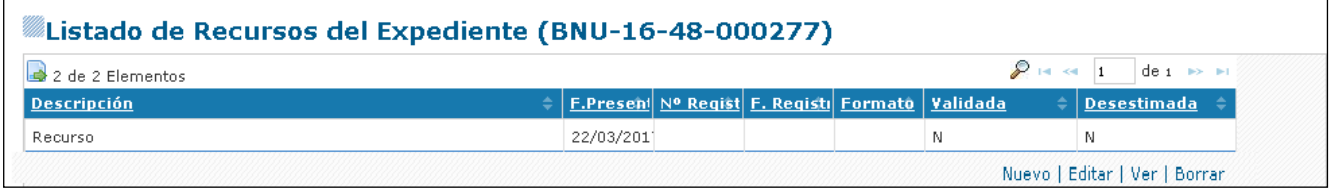

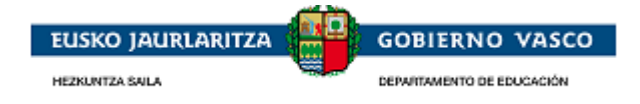

### **2.5.4.2. Cumplimentar un recurso**

<span id="page-52-0"></span>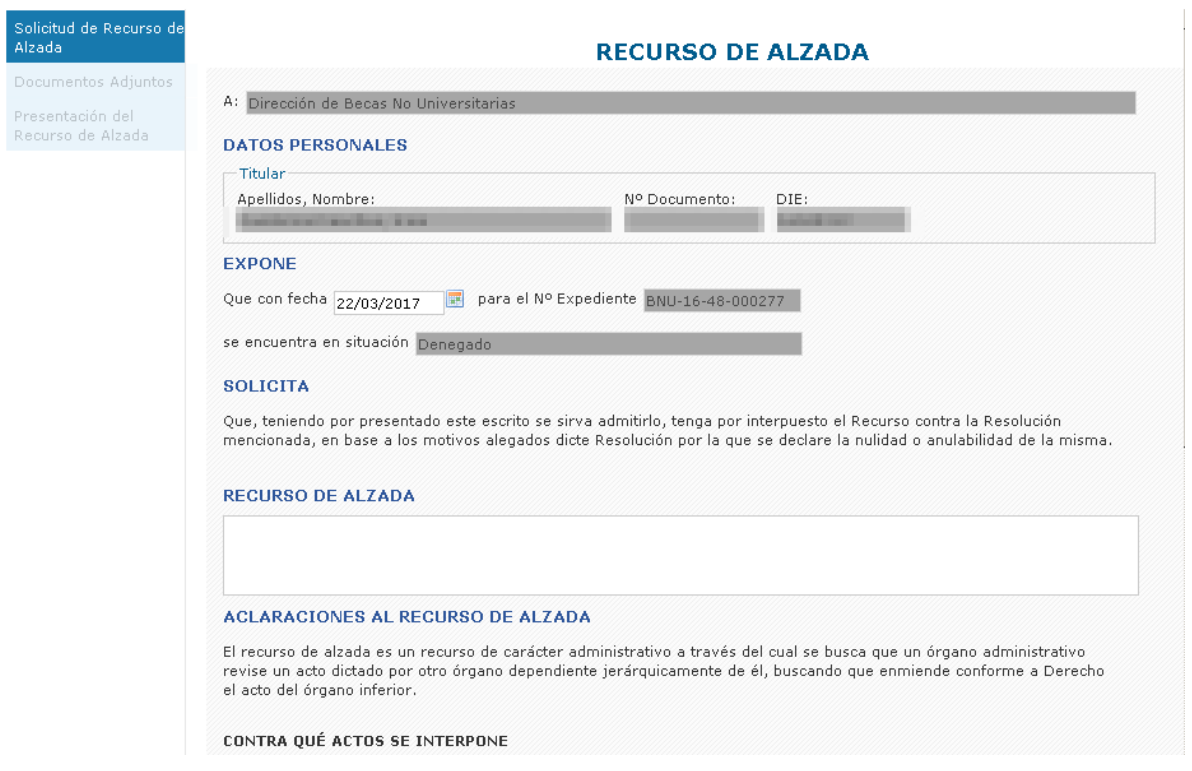

<span id="page-52-1"></span>En el formulario, tendrá disponible un apartado 'Recurso de Alzada' donde podrá indicar aquello que estime conveniente. Una vez cumplimentado y pulsado el botón 'Guardar', podrá acceder a la opción 'Documentos Adjuntos' para anexar documentación.

### **2.5.4.3. Finalizar y firmar un recurso**

Cuando la persona haya completado el recurso y haya adjuntado la documentación requerida, puede *dar por finalizado el recurso*. Desde el momento en que la de por finalizada, no podrá modificarla. Para ello, accederá a la última opción del menú de la izquierda que le permitirá *presentar el recurso a la Administración*:

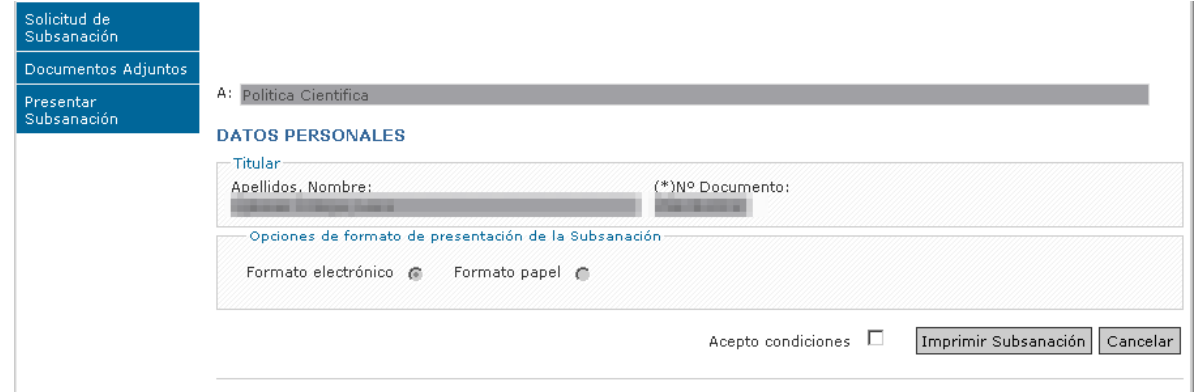

Desde esta opción 'Presentación de la Alegación', se ofrecen *dos posibilidades de formato*:

*Formato papel*: el formato papel significa que la subsanación se presentará a la Administración *en papel con la firma manuscrita*

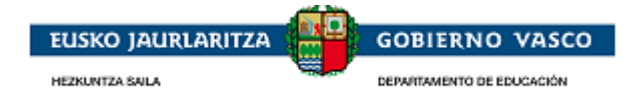

Si la persona conectada ha *accedido a la aplicación con usuario y contraseña*, la opción de formato de presentación de alegación que le permitirá la aplicación será como en el caso de la solicitud, el 'Formato papel'.

*Formato electrónico*: el formato electrónico significa que el recurso se presentará a la Administración en *formato digital y que será firmada con Certificado Electrónico*

Si la persona conectada ha *accedido a la aplicación con Certificado Electrónico*, en vez de con usuario y contraseña, la opción de formato de presentación de alegación que le permitirá la aplicación será como en el caso de la solicitud, el 'Formato electrónico'.

Los pasos de presentación en base al formato es similar al de la solciitud. (*Ver puntos 2.3.6.1 y 2.3.6.2 de este documento)*

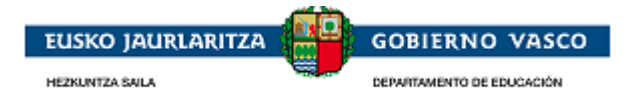

## <span id="page-54-0"></span>**2.5.5. Preguntas frecuentes**

Puede acceder a las urls indicadas a continuación, en caso de dudas relacionadas con:

Requisitos necesarios para la Autenticación y Firma

Prueba de firma

Las urls, en castellano:

[https://www.euskadi.net/y22-](https://www.euskadi.net/y22-tresnak/es/contenidos/informacion/egoitza_nire_gestioak_laguntza/es_egoitza/r01hRedirectCont/contenidos/informacion/egoitza_ziurtagiriak/es_egoitza/sede_solicitar_certificado.html)

[tresnak/es/contenidos/informacion/egoitza\\_nire\\_gestioak\\_laguntza/es\\_egoitza/r01hRedirectCont/contenidos/inf](https://www.euskadi.net/y22-tresnak/es/contenidos/informacion/egoitza_nire_gestioak_laguntza/es_egoitza/r01hRedirectCont/contenidos/informacion/egoitza_ziurtagiriak/es_egoitza/sede_solicitar_certificado.html) [ormacion/egoitza\\_ziurtagiriak/es\\_egoitza/sede\\_solicitar\\_certificado.html](https://www.euskadi.net/y22-tresnak/es/contenidos/informacion/egoitza_nire_gestioak_laguntza/es_egoitza/r01hRedirectCont/contenidos/informacion/egoitza_ziurtagiriak/es_egoitza/sede_solicitar_certificado.html)

y en euskera:

[https://www.euskadi.net/y22](https://www.euskadi.net/y22-tresnak/eu/contenidos/informacion/egoitza_nire_gestioak_laguntza/eu_egoitza/r01hRedirectCont/contenidos/informacion/egoitza_ziurtagiriak/eu_egoitza/sede_solicitar_certificado.html) [tresnak/eu/contenidos/informacion/egoitza\\_nire\\_gestioak\\_laguntza/eu\\_egoitza/r01hRedirectCont/contenidos/inf](https://www.euskadi.net/y22-tresnak/eu/contenidos/informacion/egoitza_nire_gestioak_laguntza/eu_egoitza/r01hRedirectCont/contenidos/informacion/egoitza_ziurtagiriak/eu_egoitza/sede_solicitar_certificado.html) [ormacion/egoitza\\_ziurtagiriak/eu\\_egoitza/sede\\_solicitar\\_certificado.html](https://www.euskadi.net/y22-tresnak/eu/contenidos/informacion/egoitza_nire_gestioak_laguntza/eu_egoitza/r01hRedirectCont/contenidos/informacion/egoitza_ziurtagiriak/eu_egoitza/sede_solicitar_certificado.html)

Puede acceder a la url indicada a continuación, en caso de dudas más concretas relacionadas con:

1. Firma Electrónica

<https://www.euskadi.eus/faqs/firma-electronica-preguntas-mas-frecuentes/y22-sinadura/es/>

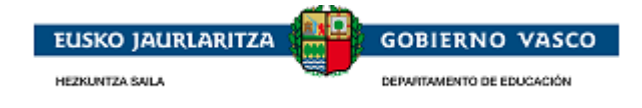

## <span id="page-55-0"></span>**Agradecimiento**

Agradecemos la atención recibida y esperamos que este documento le haya sido de utilidad en la presentación de la solicitud de una beca no universitaria, por internet.

Muchas gracias.